個人インターネットバンキングサービス ご利用マニュアル

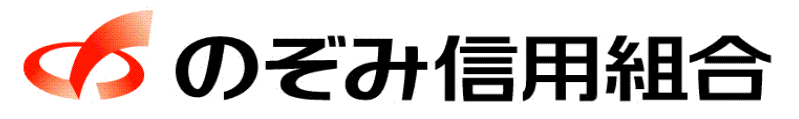

https://www.nozomi.shinkumi.jp

令和5年5月7日現在

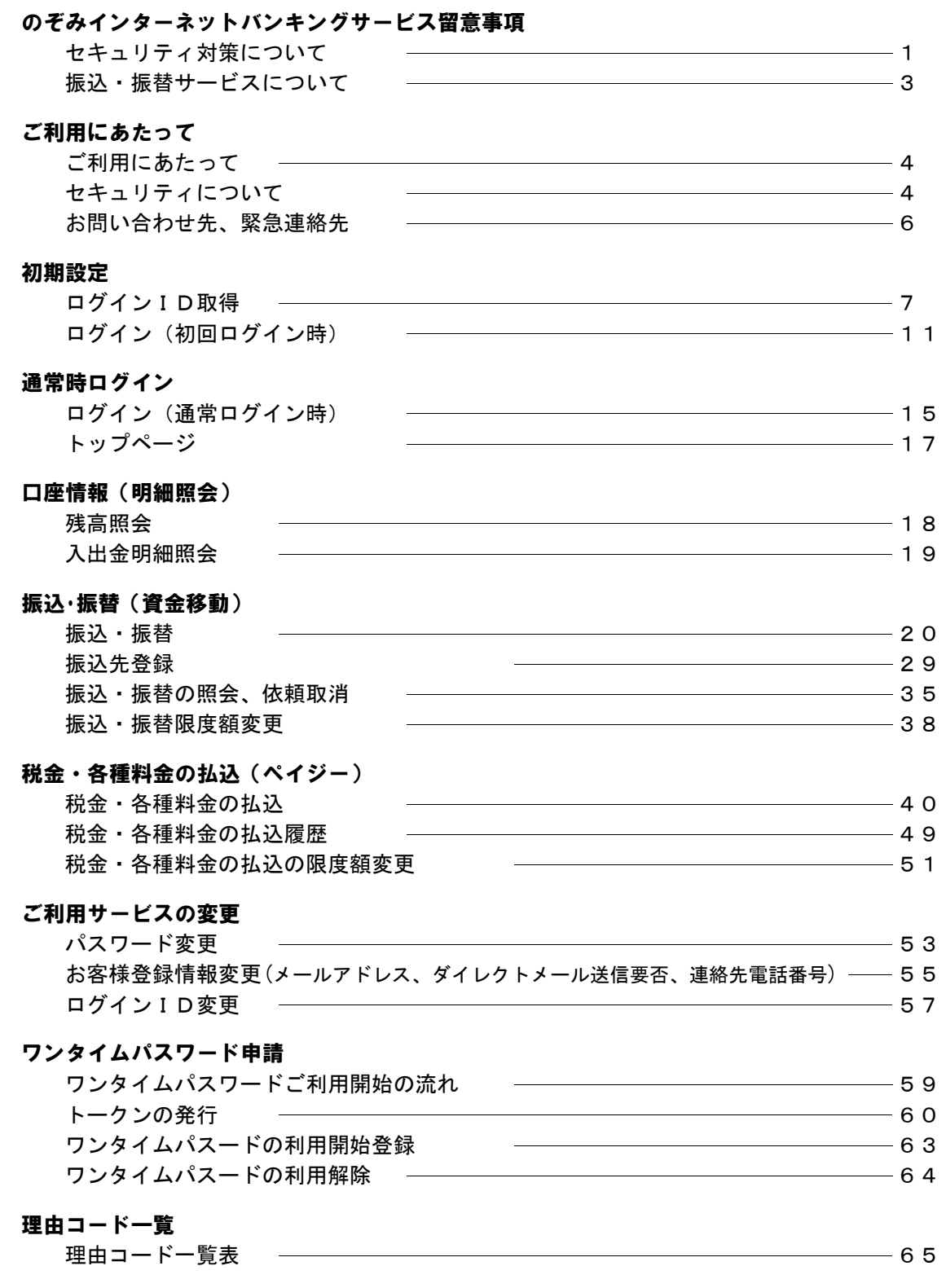

※ 本冊子掲載の画面等はサービス向上にともなうシステム改良のため、変更される場 合もございます。 あらかじめご了承ください。

# のぞみインターネットバンキングサービス留意事項

ログインIDの取得は、申込後60日以内におこなってください。 なお、60日を過ぎるとお取引ができなくなりますので、 お早めにお願いいたします。

# <Ⅰ>セキュリティ対策について

- 1.インターネットバンキングに使用するパソコンに関して
	- (1) 本サービスでご利用になるパソコンは、お客様自身が必ず管理してください。 また、他人への貸与等は行わないでください。
	- (2) パソコンには、必ずセキュリティソフトを導入し、最新版への更新をお願いします。
	- (3) パソコンがウィルスに感染していないことを定期的にご確認ください。
	- (4) パソコンの基本ソフト (OS) やウェブブラウザ等の各種ソフトウェアは最新の状態 に更新し、メーカーのサポート期限が経過したものは使用しないでください。
	- (5) インターネットカフェ等自分の管理しないパソコンや外出先の公衆無線LAN回線を使 ってのログインをしないでください。
- 2. パスワード等 (ログインID. パスワード) について
	- (1) ログインID、パスワードは、お客様がご本人であることを確認するための重要な 情報です。お客様の生年月日・電話番号・お名前等に関連した数字や文字の利用は 避け、推測されにくい「ID」、「パスワード」を登録してください。 また、「ID」、「パスワード」はお忘れのないように、第三者に知られることのない
		- よう厳重に保管・管理してください。
	- (2) 他のインターネットサービスと同一のパスワードを使用しないでください。
	- (3) パソコンやスマートフォン等にパスワードを保存しないでください。
	- (4) パスワードの入力には、「ソフトウェアキーボード」をご利用ください。
	- ※ 「ソフトウェアキーボード」を利用することでパスワード等の情報が第三者に漏えい する危険性を減らし、より安全なログインを行うことができます。

# のぞみインターネットバンキングサービス留意事項

- 3. 振込通知の電子メール、利用履歴は必ずご確認ください
	- (1) 振込金額の限度額の設定は、不正使用等が発生した際、被害を一定範囲に押さえる ためにも重要な事項となりますので、十分配慮のうえ設定してください。
	- (2) 振込・振替実行後、当組合より振込・振替受付番号を記入した電子メールをお送り しますので、必ず内容をご確認ください。
	- (3) インターネットバンキングのご利用の有無にかかわらず、利用履歴等を確認し、身 に覚えのない振込や不正なアクセスがないかを定期的に確認してください。
- 4.お客様に当組合職員や警察官などが、ログインID、パスワード等を電話や店舗外で お尋ねすることは致しません。
- 5.メールはひとまず疑ってみてください

当組合では、電子メールを用いてログインID、パスワード等の重要情報をお尋ねす るようなことは一切ございません。また、ログイン画面へアクセスいただくようなリ ンクをお知らせすることもございません。このような不自然な電子メールをお受け取 りになった場合は、ログインID、パスワード等の重要情報を入力したり、電子メー ルに回答なさらないようにご注意いただくとともに、直ちに削除してください。

6.怪しいサイトにはアクセスしないでください

「サイトを見るだけ」で不正なプログラムがインストールされることがあります。 インターネットバンキングを利用するパソコンにおいては、怪しいサイトにアクセス しないことをお勧めいたします。

7.本サービスのご利用にあたり、当組合は、お客様よりお届けいただいたパスワードの 情報は、本サービス以外の目的では使用いたしません。

のぞみインターネットバンキングサービス留意事項

# <Ⅱ>振込・振替サービスについて

1.予約扱い振込・振替の入金期限について

振込資金引落日の前日までに振込資金(振込金額+手数料)をご入金ください。

なお、前日に残高が不足している場合は、その振込は資金不足としてエラーとなります。 また、振込資金引落日に入金があっても前日に残高が不足していた場合は資金不足とし てエラーとなります。

2. 振込結果の確認

# 振込・振替サービスをご利用された場合は、インターネットバンキングでの「取引照会」、 もしくは通帳への記帳等により取引結果を必ずご確認ください。

- 3.その他の留意点
	- (1) 振込・振替等のご依頼にあたっては、通信障害等により取扱いが一時中断する等の 事態が生じた際、事後の処理を円滑に行うためにも、ご入力された内容を、確認画 面で必ずご確認ください。また、通帳への記帳等において必ずご確認ください。
	- (2) 入金先の口座の種類(科目)、口座番号、受取人名が相違していると、振込・振替 できない場合があります。この場合、お取引店窓口にて組戻しの手続きが必要とな ることがありますので、十分ご確認のうえご入力ください。なお、組戻しの場合、 振込手数料の他に組戻し手数料が必要となることがあります。

取引のご確認

ご依頼いただいたお取引の受付確認や処理結果等の重要なご通知やご案内をスピーディに電子 メールでご案内いたします。お客様が振込振替等のお取引を実施したにもかかわらず受付確認 メールを受信しない場合、またはお心当たりのない電子メールが届いた場合は「お問合せ先」 またはお取引店までご連絡ください。

サービスの休止について

システムの更新・メンテナンス等により一時的にサービスを休止することがありますのであら かじめご了承ください

画面移動および終了時

ブラウザ上の「戻る」、「進む」ボタンは使用しないでください。 終了時には画面上の「ログアウト」ボタンを押してください。 (ブラウザ上の「×」ボタンは押さないでください。)

セキュリティについて

128ビットSSL (Secure Socket Layer) 暗号化方式

お客様のパソコンと当信組のコンピュータ間のデータ通信について、本サービスを安心してご 利用していただけるよう、最新式の暗号化技術の128ビットSSL暗号化方式を採用し、情報の盗 聴・書換え等を防止します。

#### 複数の確認情報による本人確認

インターネットバンキングへのログイン時やお取引時に、ログインID、ログインパスワー ド、確認用パスワード、ワンタイムパスワードなどの複数項目にて本人確認を行います。

ワンタイムパスワード

インターネットバンキングにて資金移動やお客様登録情報を変更する際に、お客様のスマート フォンから取得したワンタイムパスワードにより本人確認を行う機能です。ワンタイムパス ワードは1分ごとに変更され、変更後はそのパスワードは無効となることから、セキュリティレ ベルが高くなります。 ※スマートフォン専用画面はログイン時にワンタイムパスワードのご利用が必須となります。

自動ログアウト

インターネットバンキング・モバイルバンキングにログインされた後、一定時間操作がない場 合、自動的にログアウトを行うことで、第三者の不正利用を防ぎます。

電子メールによるご連絡

インターネットバンキング・モバイルバンキングにて、お振込等の資金移動、限度額の変更等 を行った場合、当信組にご登録されておりますお客様のメールアドレスへお取引結果を送信し ます。

誤入力回数の規制による不正アクセスの防止

不正利用防止のため、ログイン時の本人認証、取引時の本人認証情報につきましては、一定回 数以上本人認証情報(パスワード)を誤ると、お取引が利用できなくなります。 お取引が利用できなくなった場合、当信組にご登録されておりますお客様のメールアドレスへ 通知いたします。

EVSSL証明書の利用

当信組ではフィッシング詐欺への対策としまして、EVSSL証明書を採用しており、セキュ リティを強化しております。

ソフトウェアキーボードについて

1.ソフトウェアキーボードとは?

キーボードを操作することなく、 画面上に表示された擬似キーボード(ソフトウェアキーボー ド)をマウスでクリックすることで、 パスワードがご入力いただけます。 最近、金融機関においてスパイウェア等を使った悪質な事件が発生していますが、 ソフトウェ アキーボードを使用すると「キーボードの操作履歴が残らない」ため、より安全にインターネッ トバンキングをご利用いただけます。

- 2.ご利用方法
- ① 「ソフトウェアキーボードを使用して入力する」のチェックボックスにチェックを入れて、 入力エリアにカーソルを移動するとソフトウェアキーボードが表示されます。

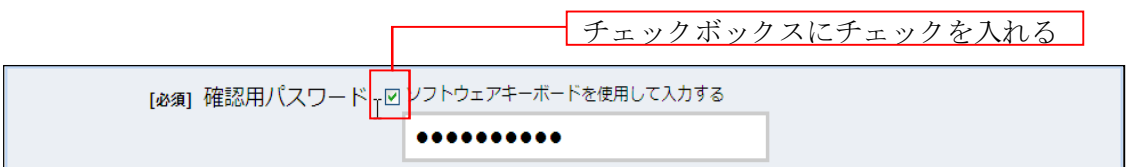

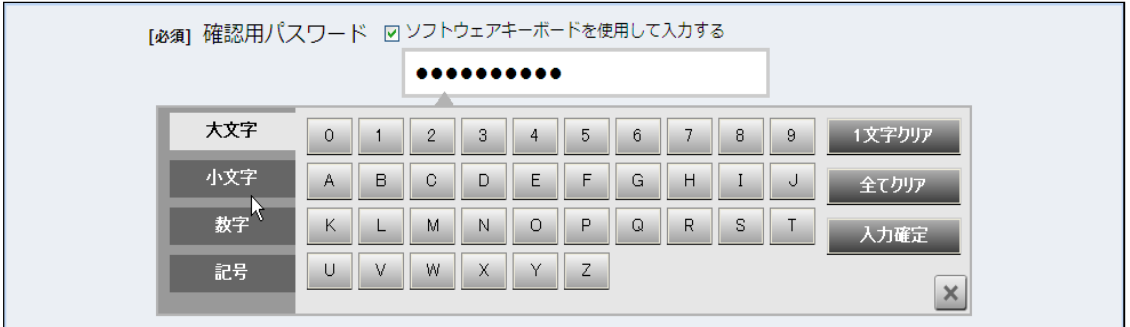

- ② ソフトウェアキーボードの文字種類のボタンをクリックして、1文字ずつマウスでクリックす ると入力エリアに●で反映されます。
- ③ 【1文字クリア】ボタンをクリックすると入力エリアに反映されたカーソルの位置の文字を1 字削除します。
- ④ 【全てクリア】ボタンをクリックすると入力エリアに反映された文字を全て消去します。
- ⑤ 【入力確定】ボタンをクリックすると、ソフトウェアキーボードが閉じます。
- ⑥ 【×】ボタンをクリックするとソフトウェアキーボードを終了します。

前回のログイン時間表示による利用確認

インターネットバンキングのトップページ画面に、お客様がご利用になられた最新3回のログイ ン日時を表示しています。ご利用履歴にお心当たりのない場合は、パスワードを変更していただ き、当組合までご連絡ください。

# お問い合わせ先 ご利用にあたって

困ったときの対処法、トラブル、その他ご質問・疑問点等は、お電話でお問合せいただけます。

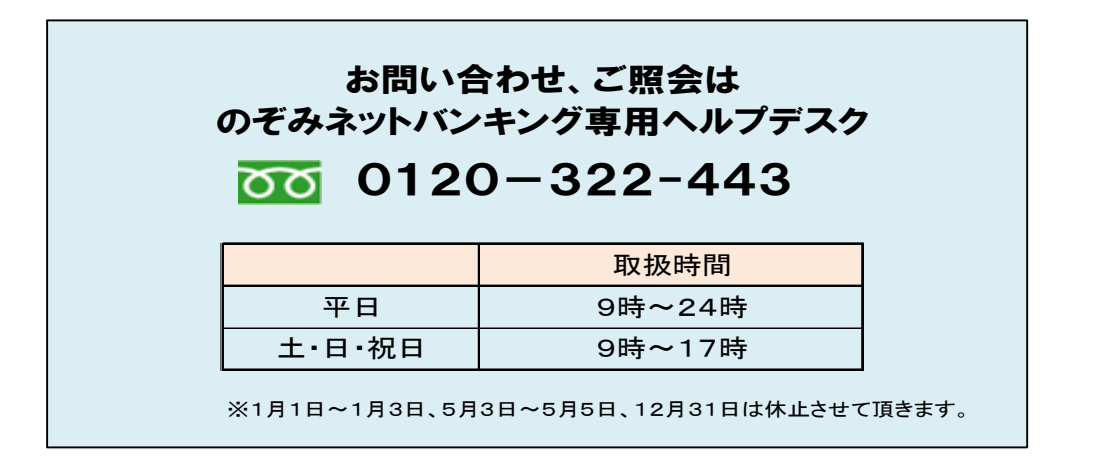

#### 緊急連絡先

不正送金被害に遭われた場合や不審な取引があった場合は、至急以下の至急連絡先へご連絡 ください。

> <当組合営業日の8時45分~17時15分> 当組合のお取引店へお問い合わせください。 ※お取引店お電話番号は、当組合ホームページから ご確認いただけます。 <上記以外の時間帯>

しんくみATMセンター 000 0120-003-814

# 初期設定

ログインID取得

インターネットバンキングサービスを初めてご利用の際には、ログインIDの取得を行う必要が あります。 「のぞみインターネット・モバイルバンキングサービス申込書」(お客様控)をお手元にご用意 ください。

手順1 のぞみ信用組合ホームページからログイン

当組合ホームページ

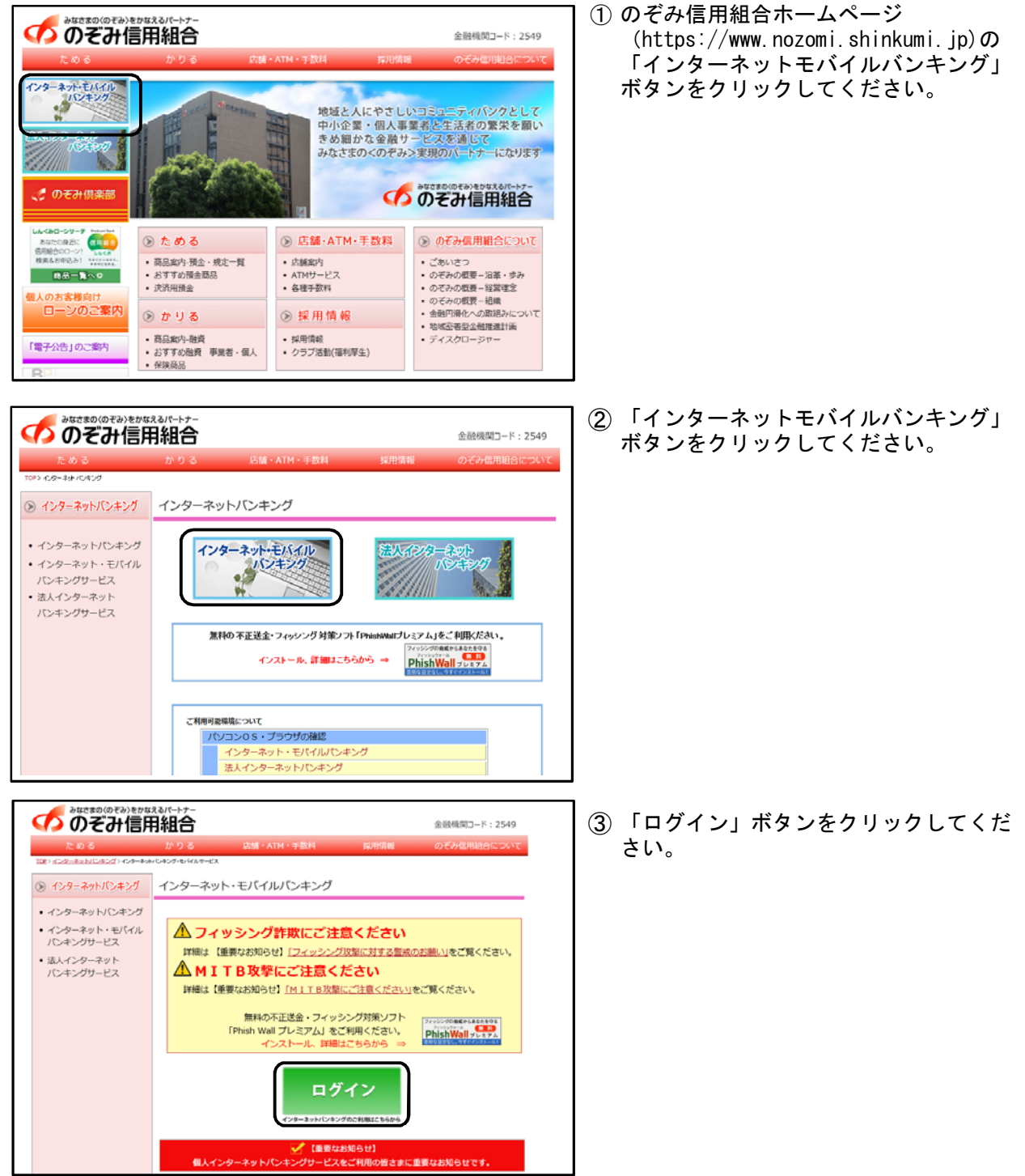

7 ページ

## 手順2 ログインID取得開始

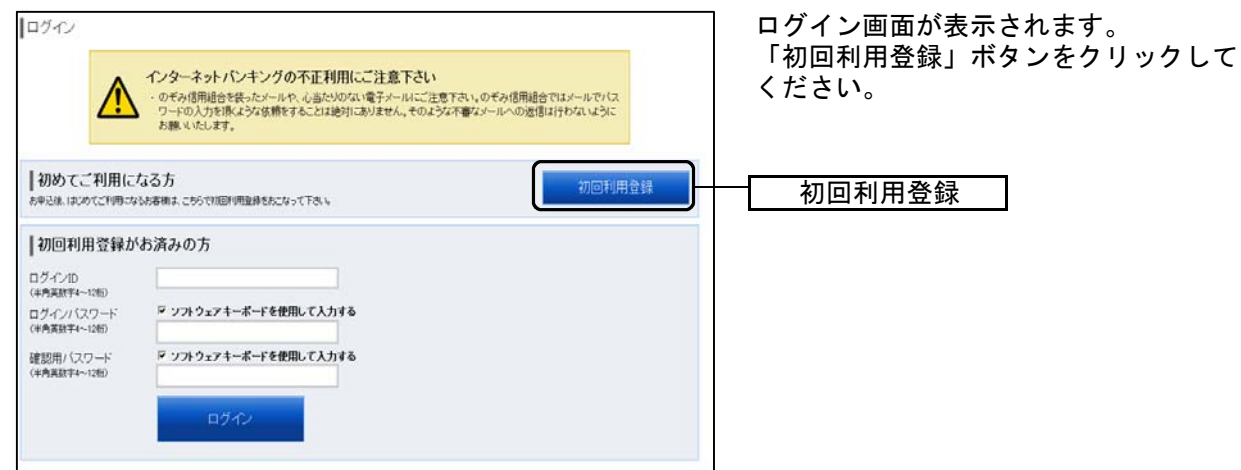

#### 手順3 お客様情報、パスワードの入力

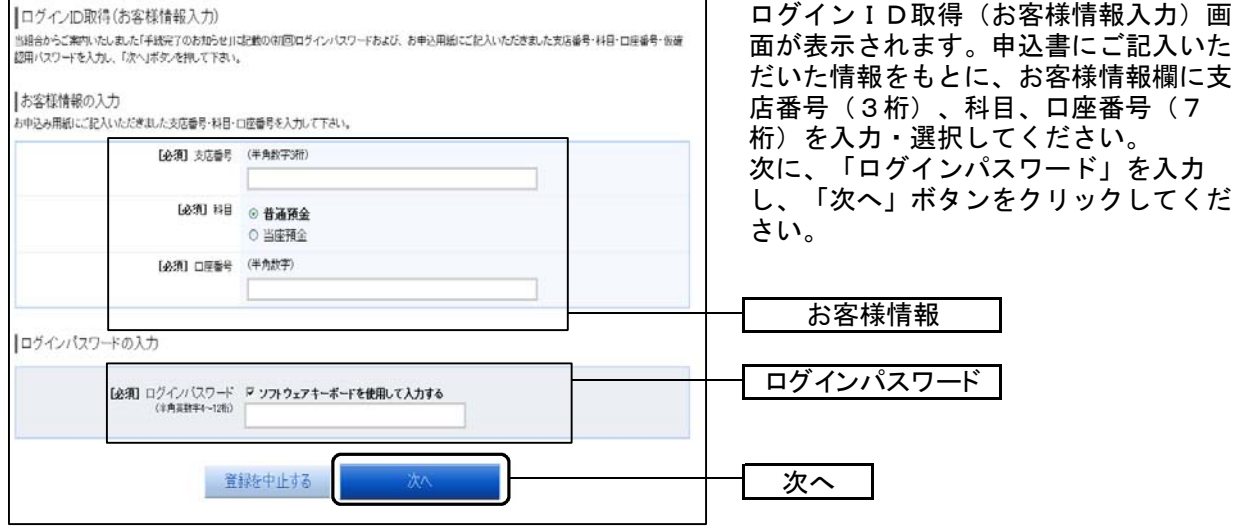

※お客様の大切な情報を守るため、パスワードを入力する際は、画面上のソフトウェアキー ボードをご利用ください。

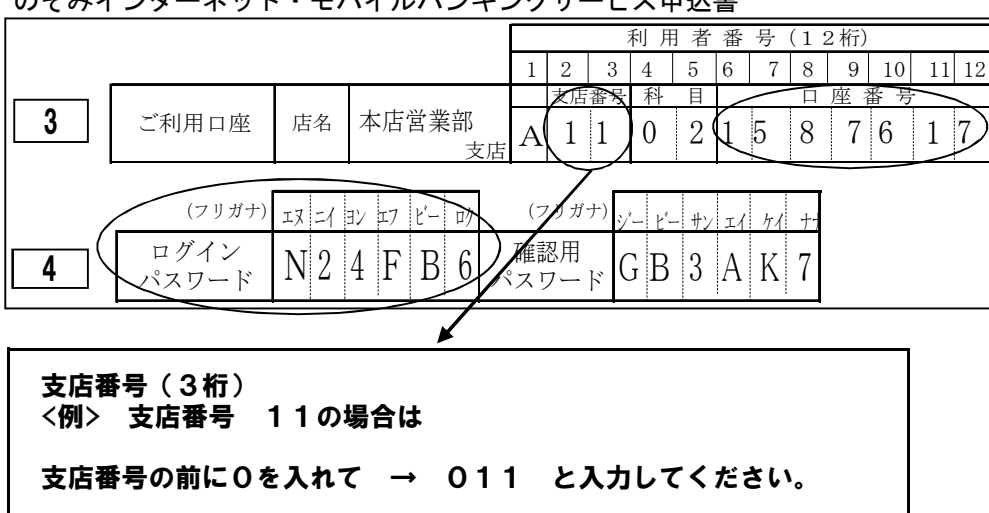

のぞみインターネット・モバイルバンキングサービス申込書

## 手順4 利用者番号の入力

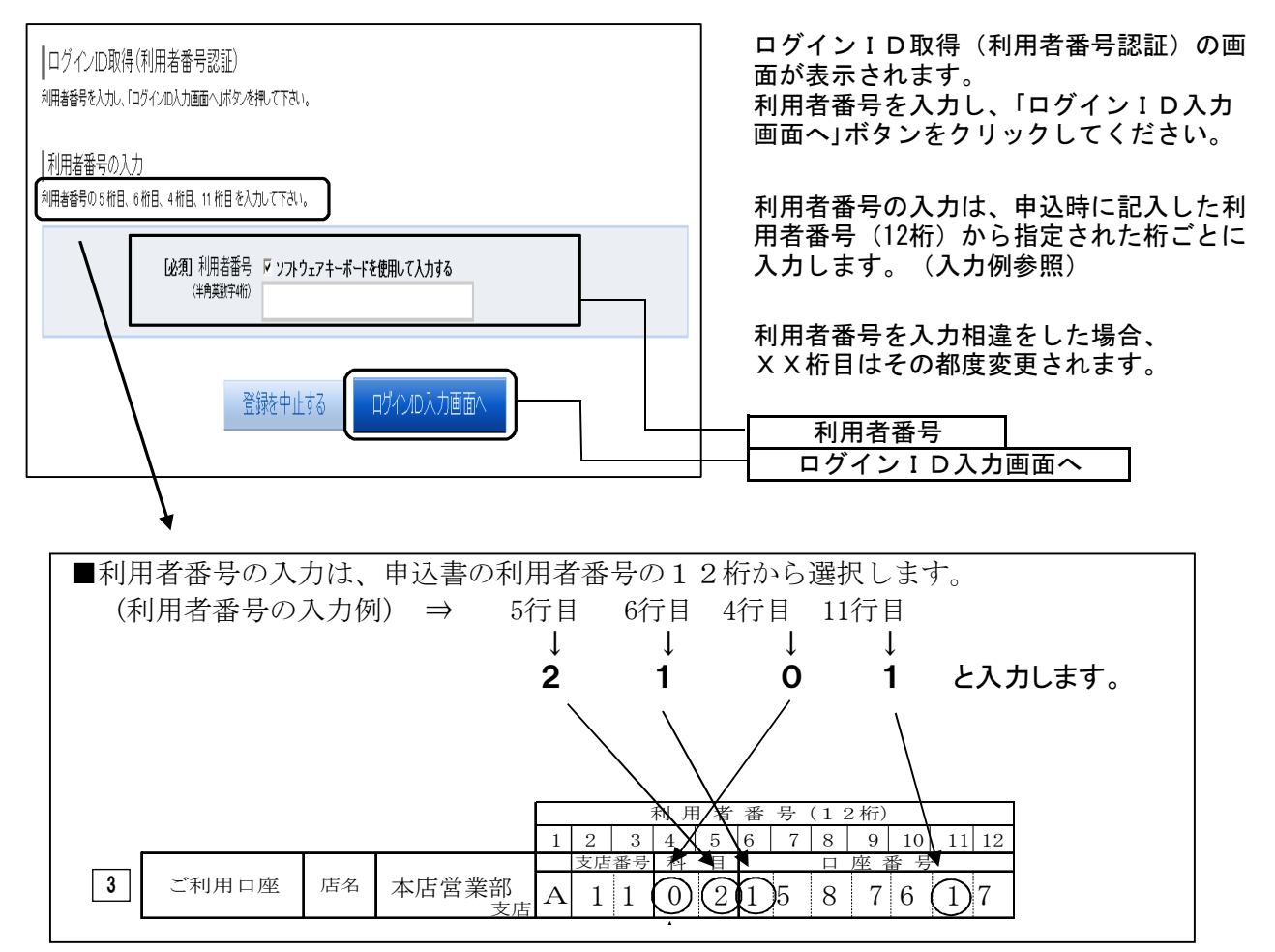

## 手順5 ログインIDの取得

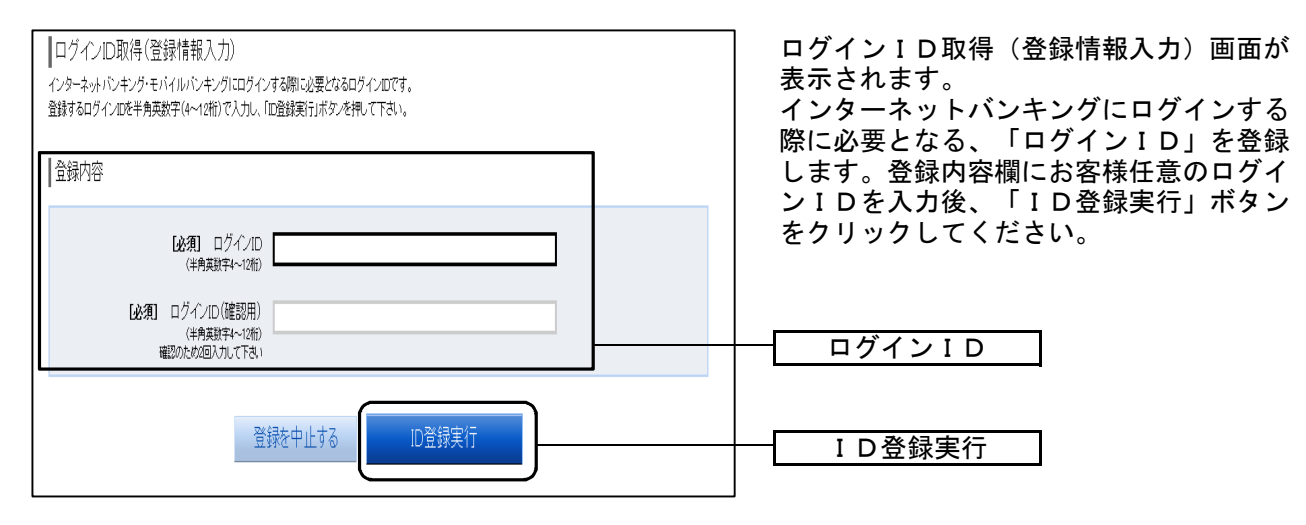

- ☆ ログインⅠDは、お客様が4桁~12桁の任意の半角英数字でご登録ください。
- ☆ 入力いただいたログインIDが他のお客様により既にご登録されている場合は、ご登録いただ けません。その際は、別のログインIDで再度ご登録をお願いします。
- ☆ ご登録いただいたログインIDは、以後、インターネットバンキングを利用する際に毎回必要 となりますので、お忘れにならないようご注意ください。

# 手順6 ログインID取得登録完了

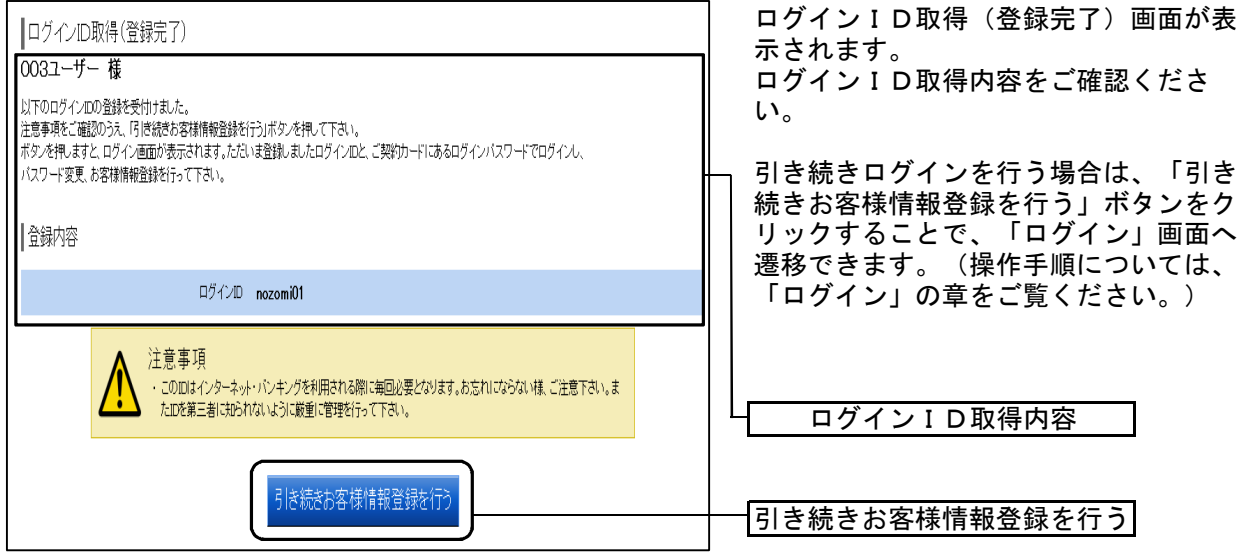

ログイン

<ログイン(初回ログイン時)>

手順1 のぞみ信用組合ホームページからログイン

当組合ホームページ

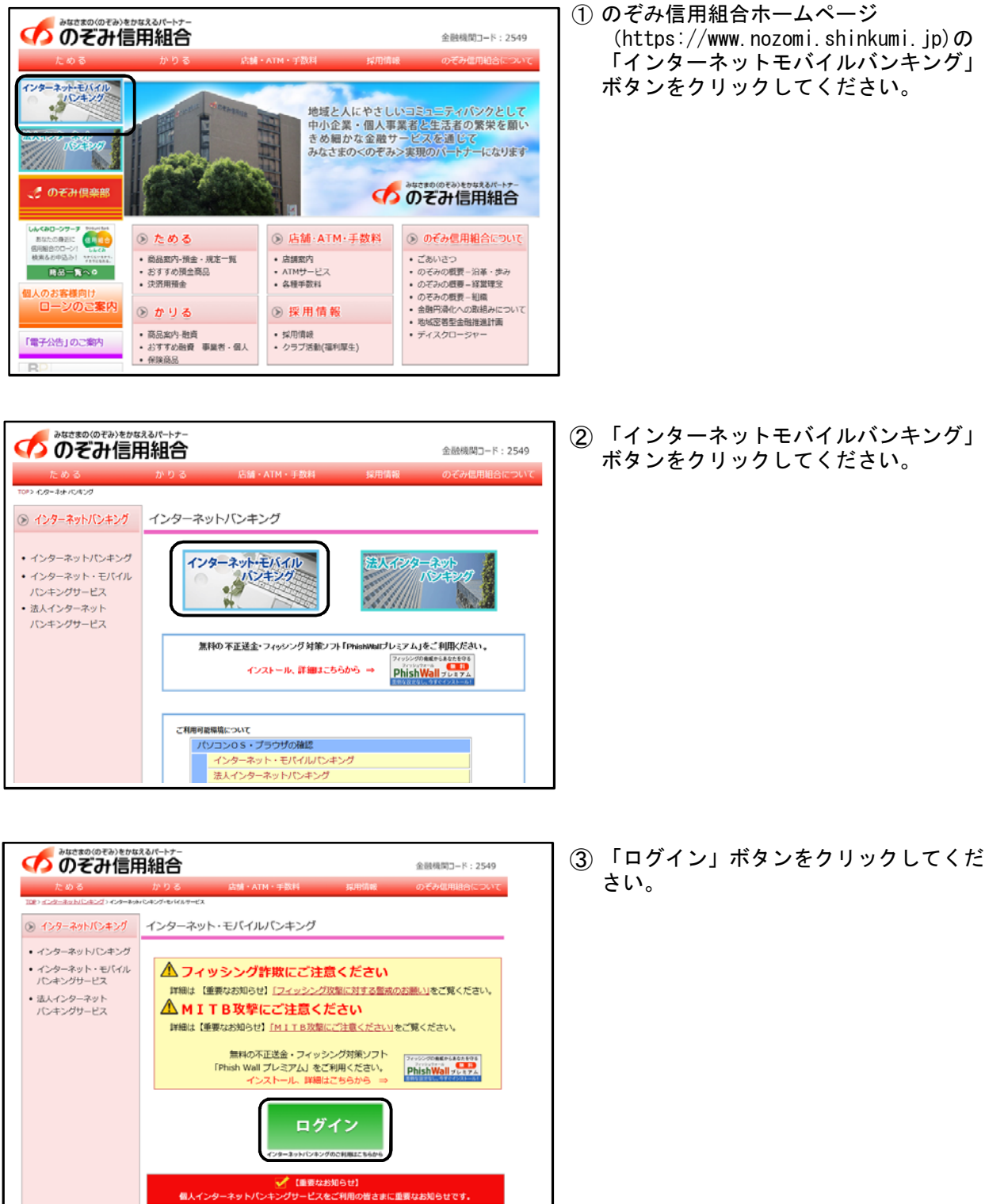

## 手順2 ログイン情報の入力

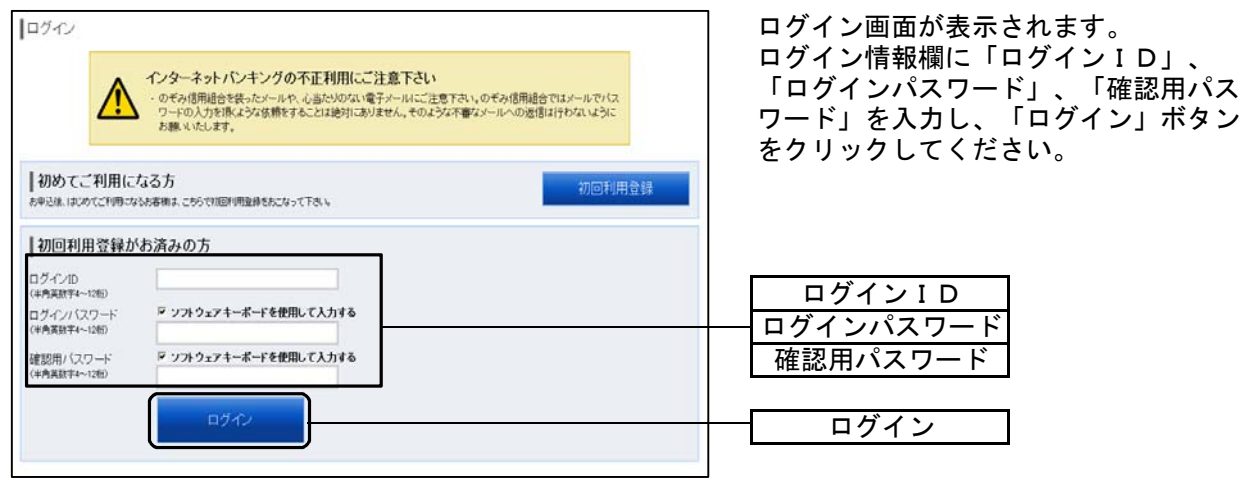

※お客様の大切な情報を守るため、パスワードを入力する際は、画面上のソフトウェアキー ボードをご利用ください。

## 手順3 パスワード変更ログイン情報の入力

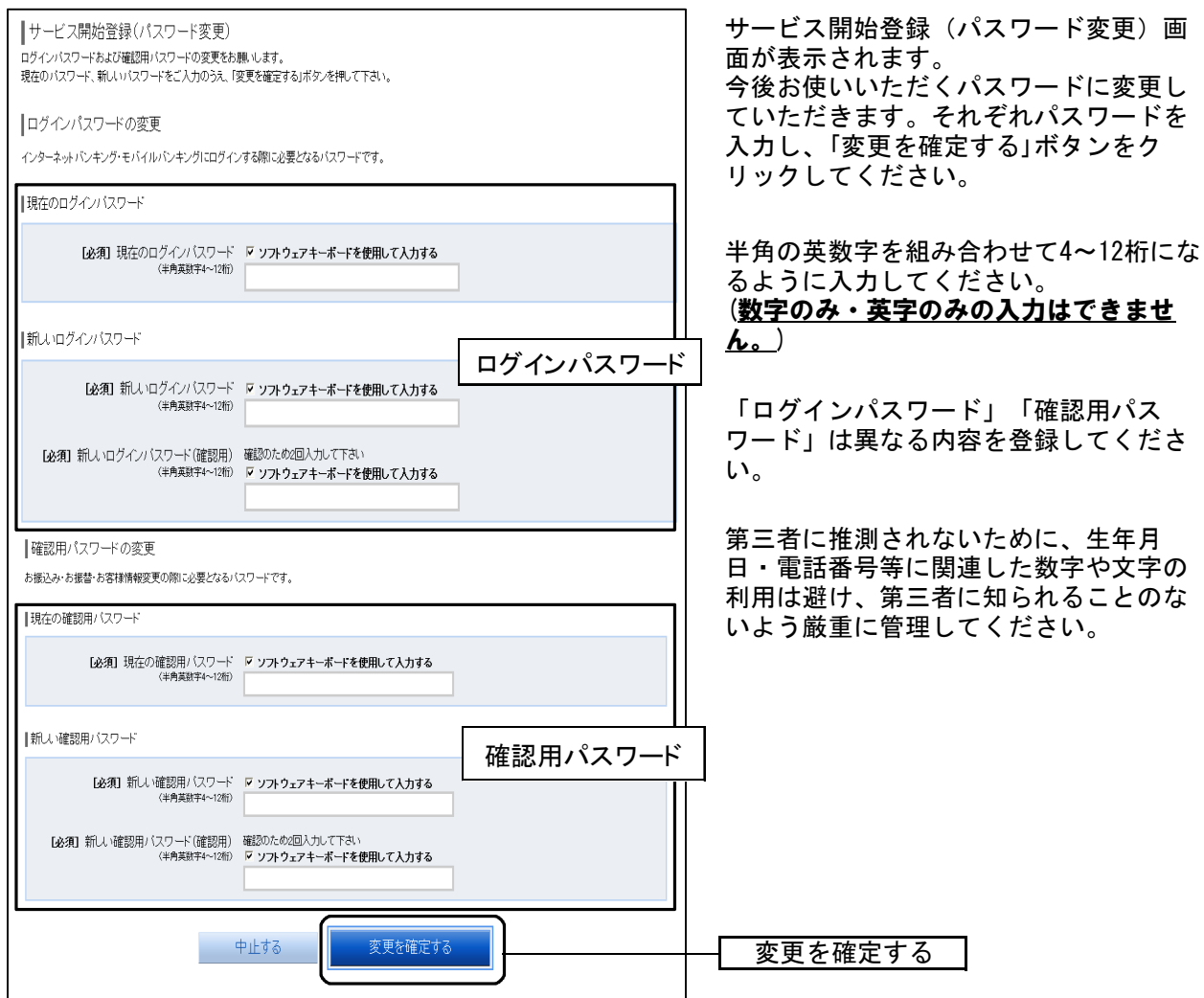

# 手順4 お客様情報入力

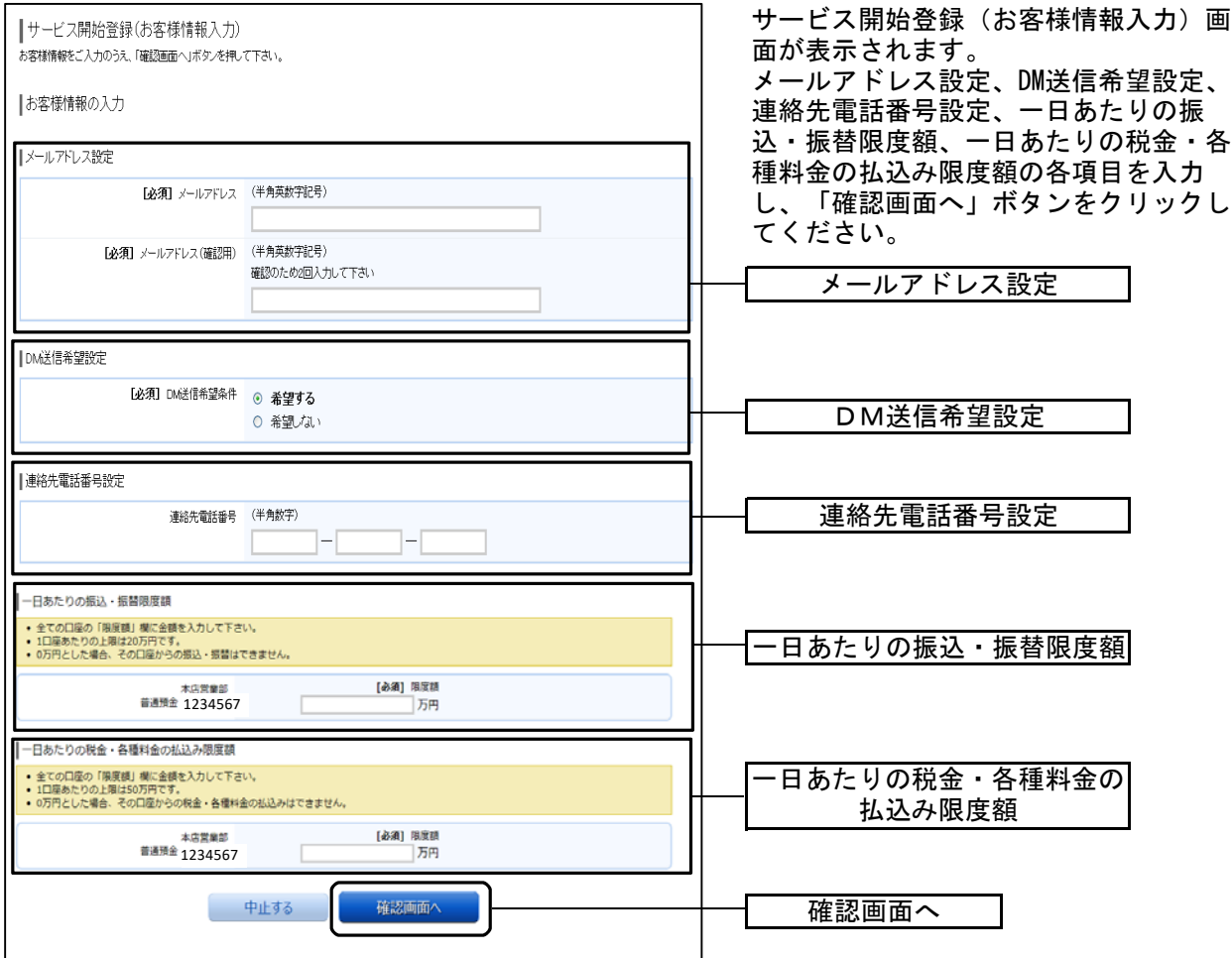

# 手順5 お客様情報入力内容の確認

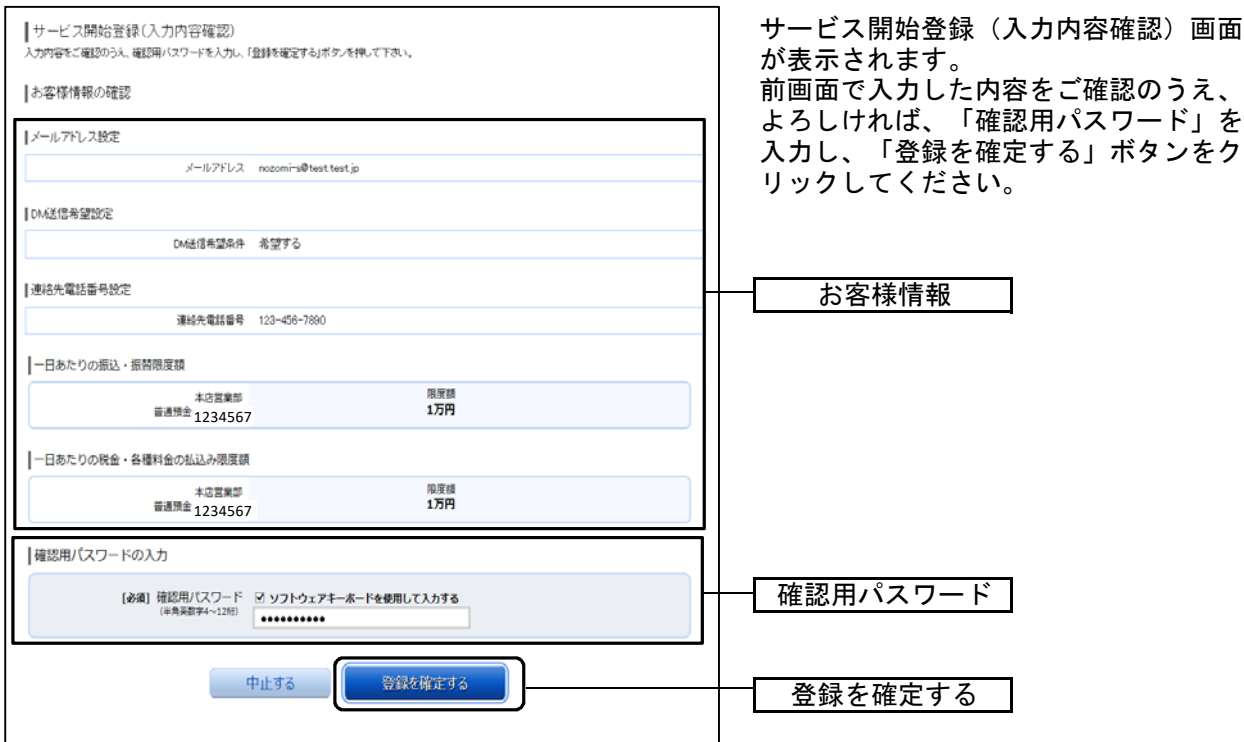

# 手順6 お客様情報登録完了

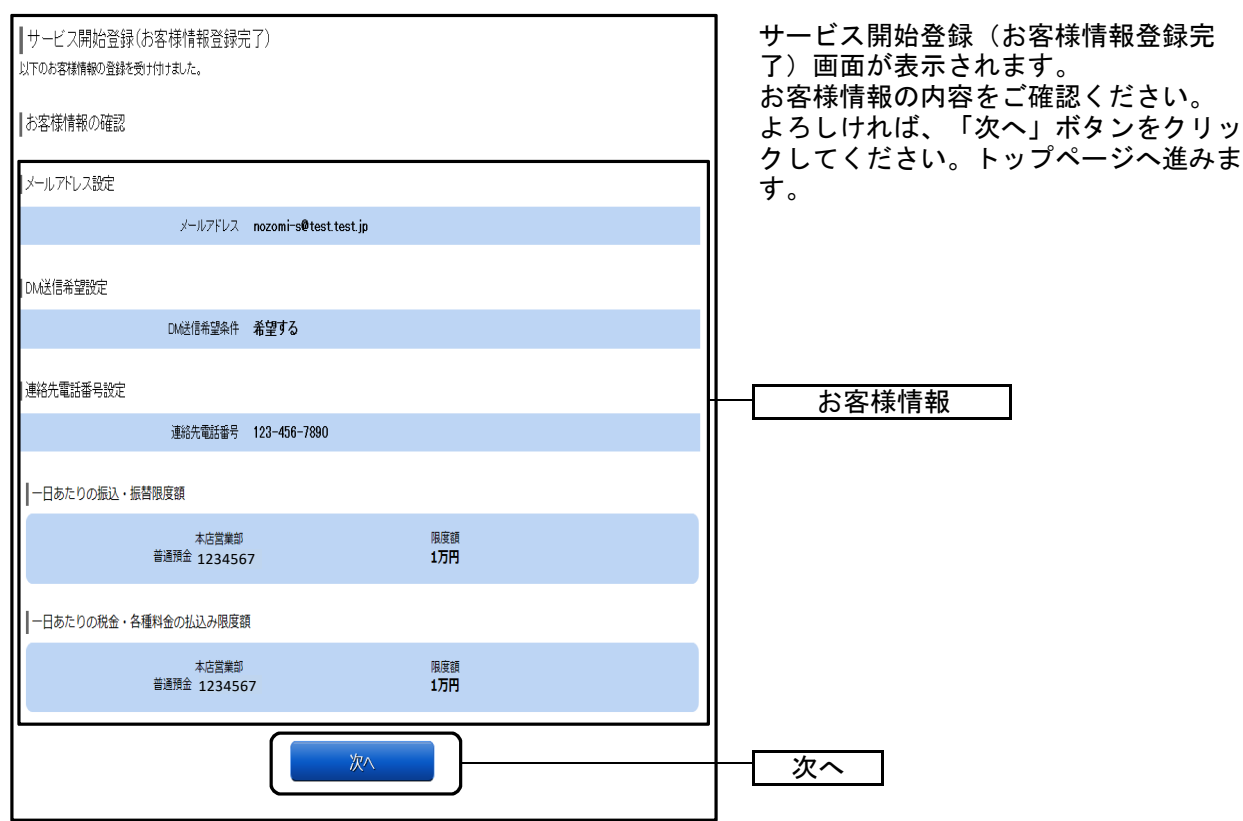

14 ページ

# <ログイン(通常ログイン時)>

## 手順1 のぞみ信用組合ホームページからログイン

当組合ホームページ

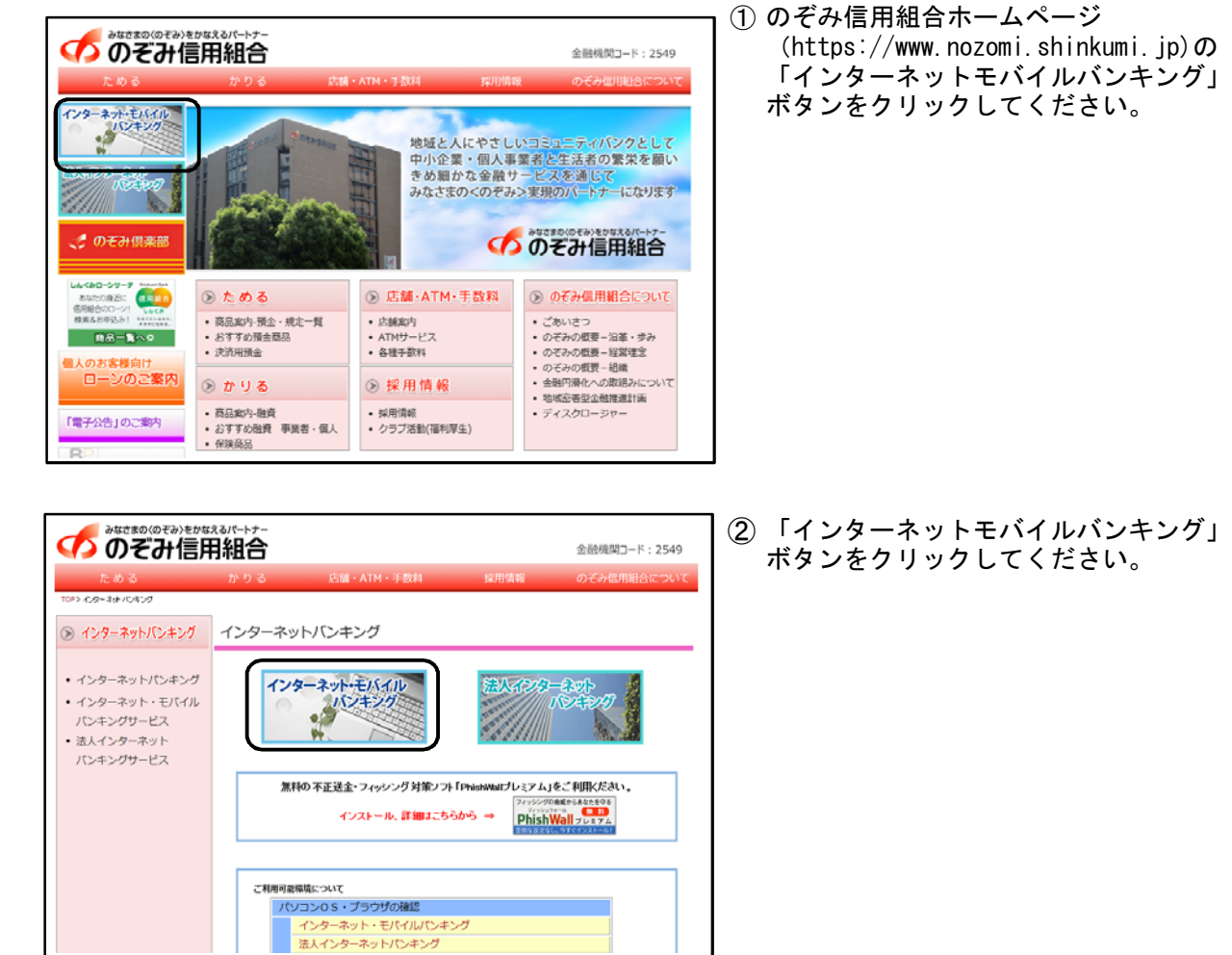

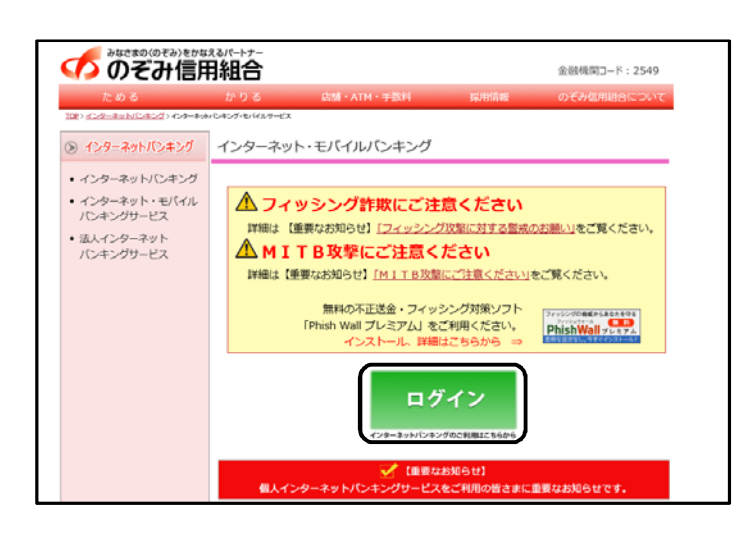

③ 「ログイン」ボタンをクリックしてくだ さい。

# 手順2 ログイン情報の入力

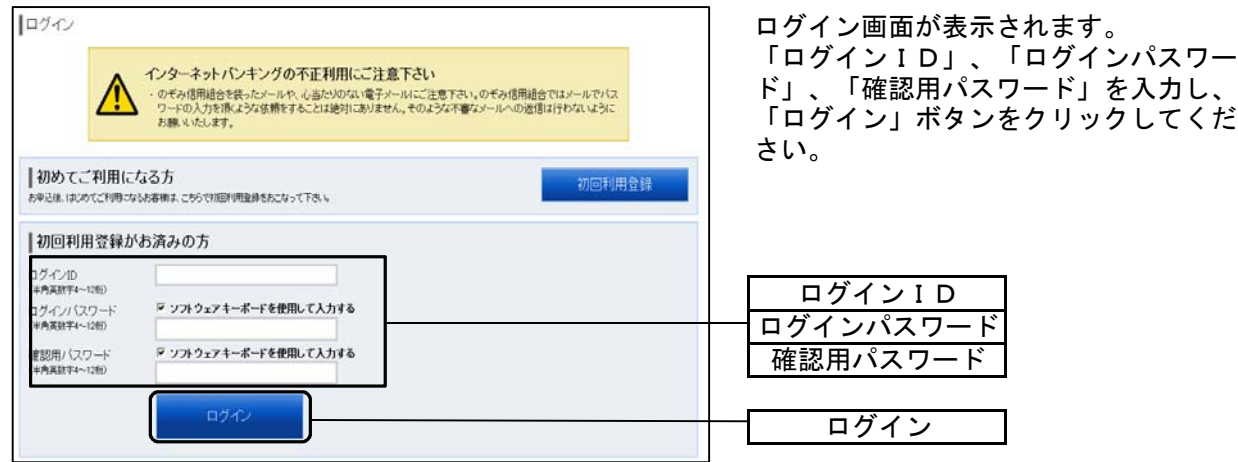

#### 手順3 パスワード変更 ⇒パスワード変更画面が表示されない場合はトップページ画面が表示されます。

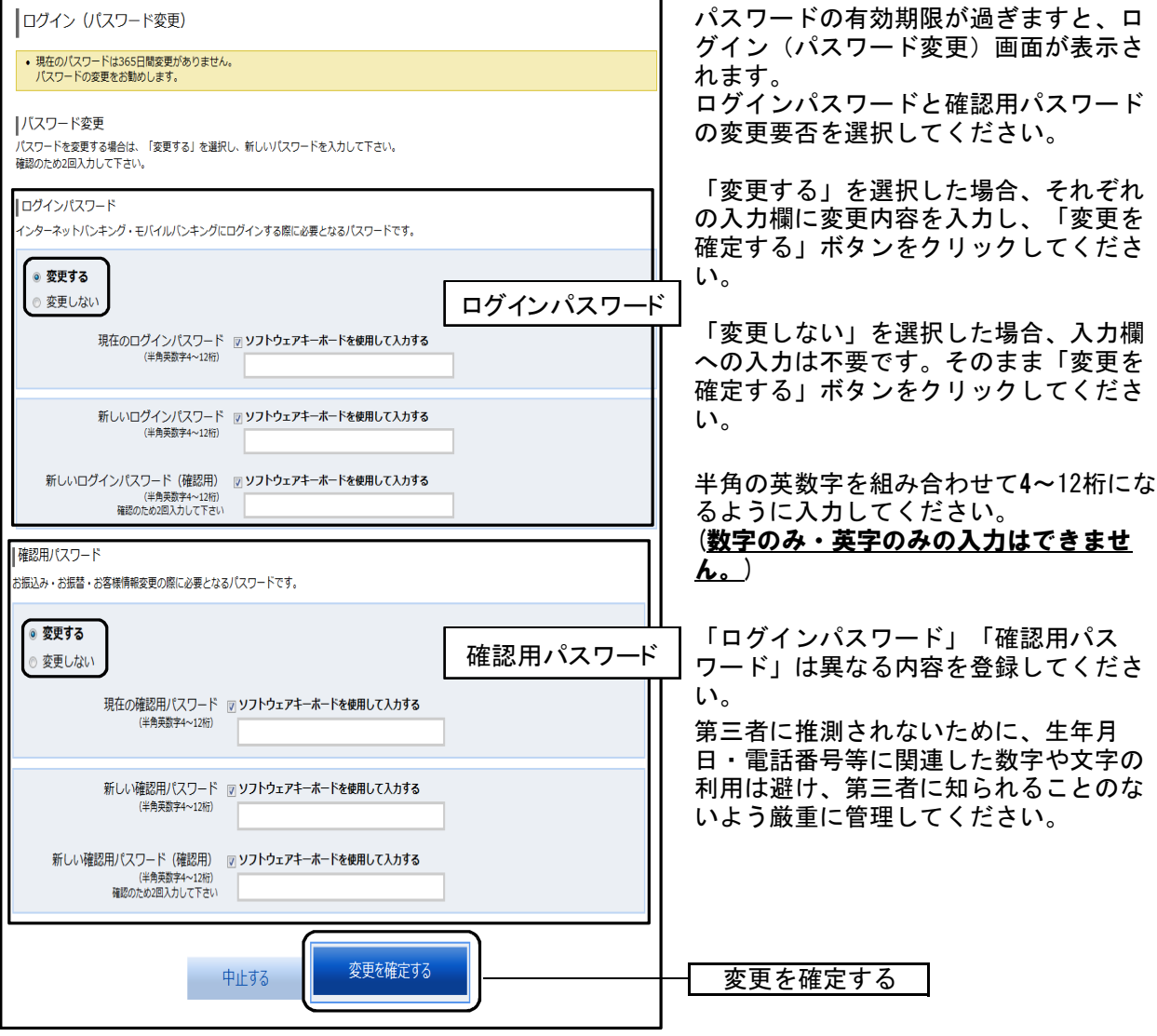

トップページ

ログイン後または業務終了後にトップページ画面を表示します。トップページには、各種取引メ ーュー、会談にはお歌に・にに・・・・・・・1間となかしよう。 - ノン・・ノには、日程取引と<br>ニュー、登録口座情報、お知らせ、ログイン履歴等があり、利用者はボタンをクリックすること により各業務を行うことができます。

## ●トップページの画面内容について

対象処理のボタンをクリックしてください。

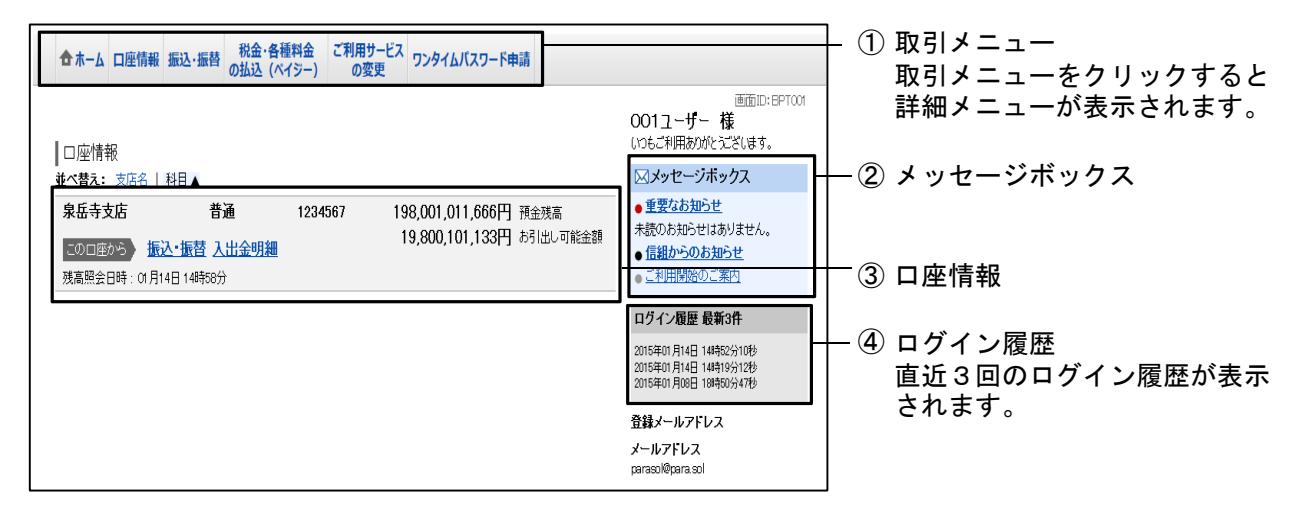

<取引メニュー>

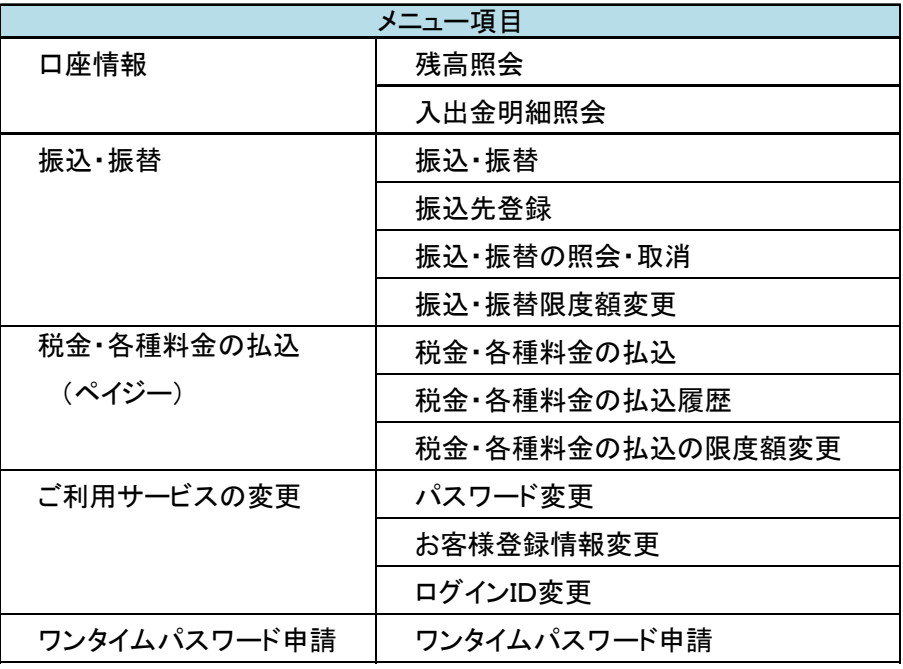

# 口座情報(明細照会)

# 残高照会

お客様の口座の残高情報を照会することができます。

#### 手順1 業務を選択

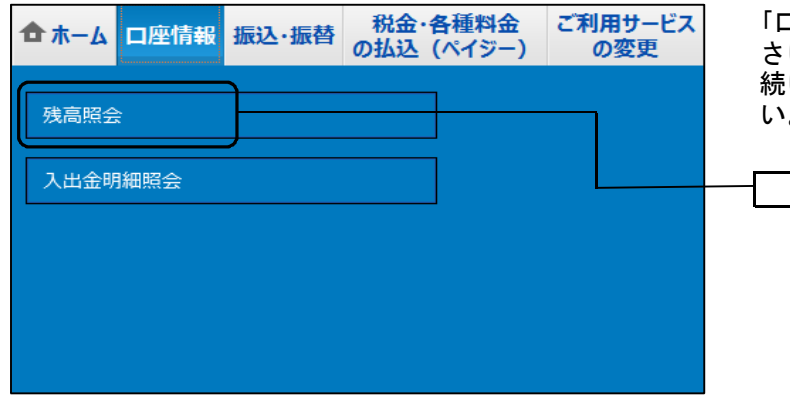

「口座情報」メニューをクリックしてくだ さい。 続いて「残高照会」をクリックしてくださ  $\circ$ 

残高照会

## 手順2 照会結果の確認

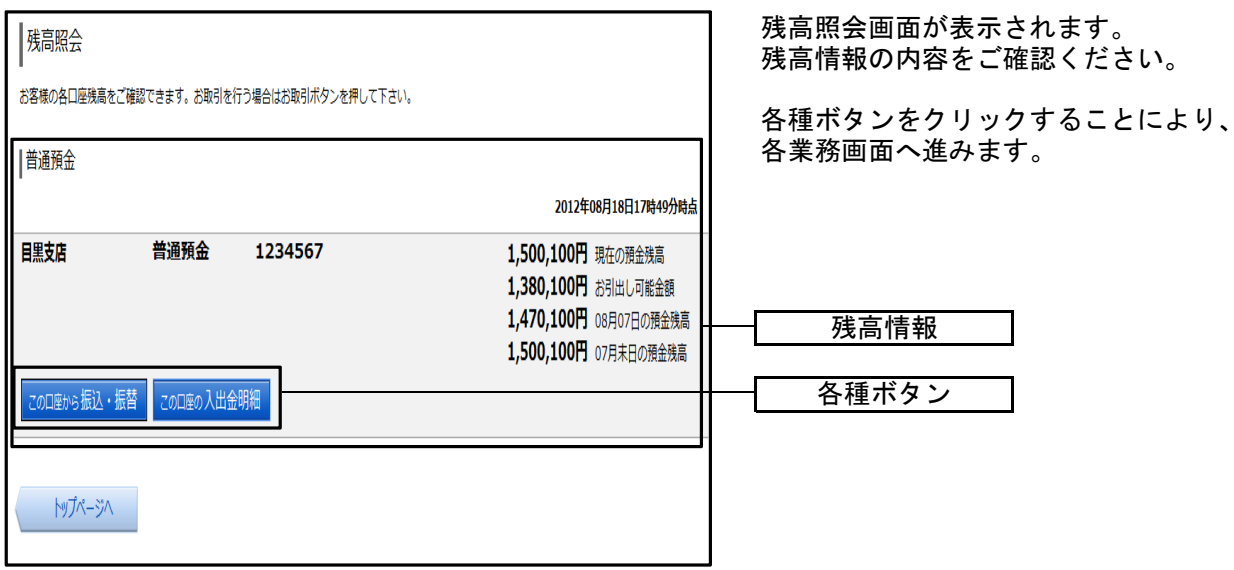

<各種ボタンの説明>

- ・「この口座から振込・振替」→指定した口座から振込手続きを行う場合はこのボタンをクリックし、振込画面 進みます。
- ・「この口座の入出金明細」→指定した口座の入出金明細をご確認する場合はこのボタンをクリックし、入出金 明細照会画面へ進みます。

# 入出金明細照会

できます。 お客様の口座の入金や出金(振込や引落等)の情報(入出金明細情報)の照会を行うことが

#### 手順1 業務を選択

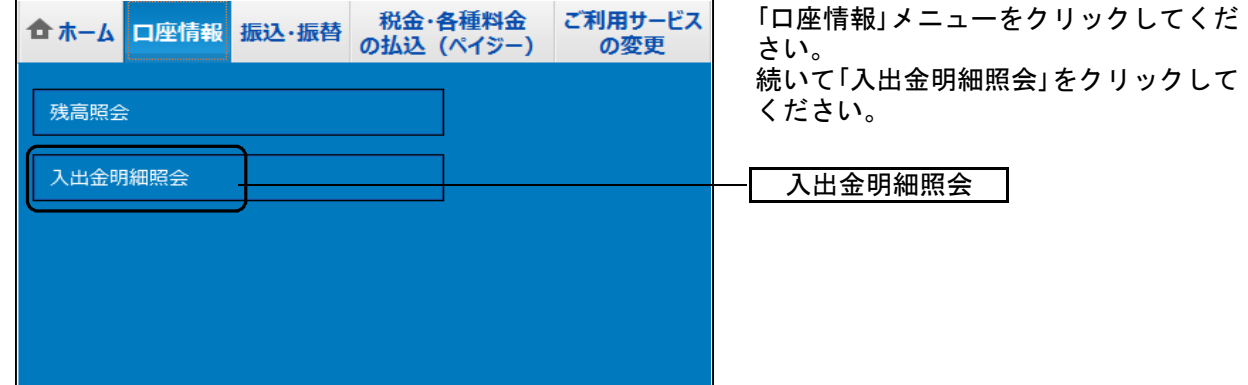

## 手順2 照会条件の指定

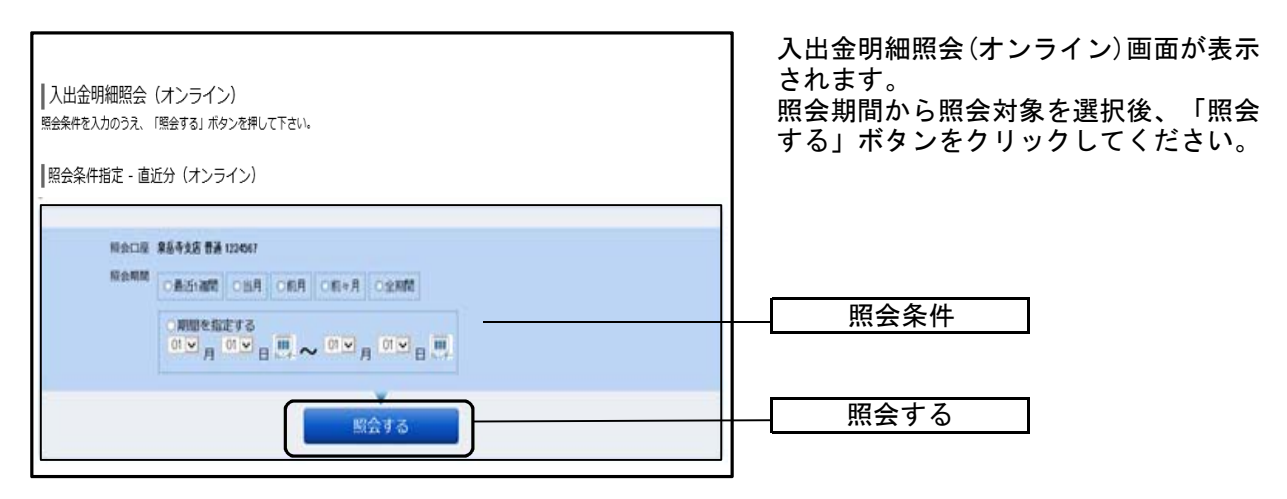

# 振込 · 振替 (資金移動)

## 振込・振替

お客様の口座から振込・振替を行うことができます。

#### 手順1 業務を選択

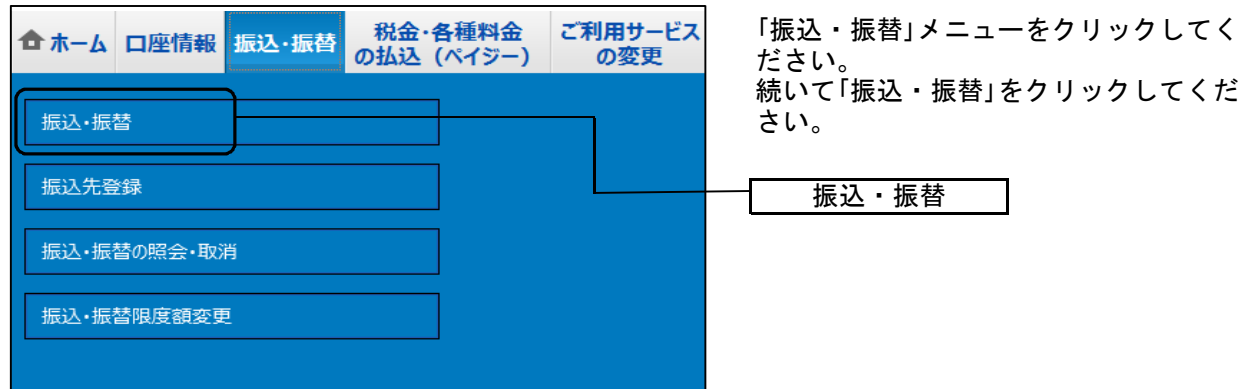

#### 手順2 振込方法の選択

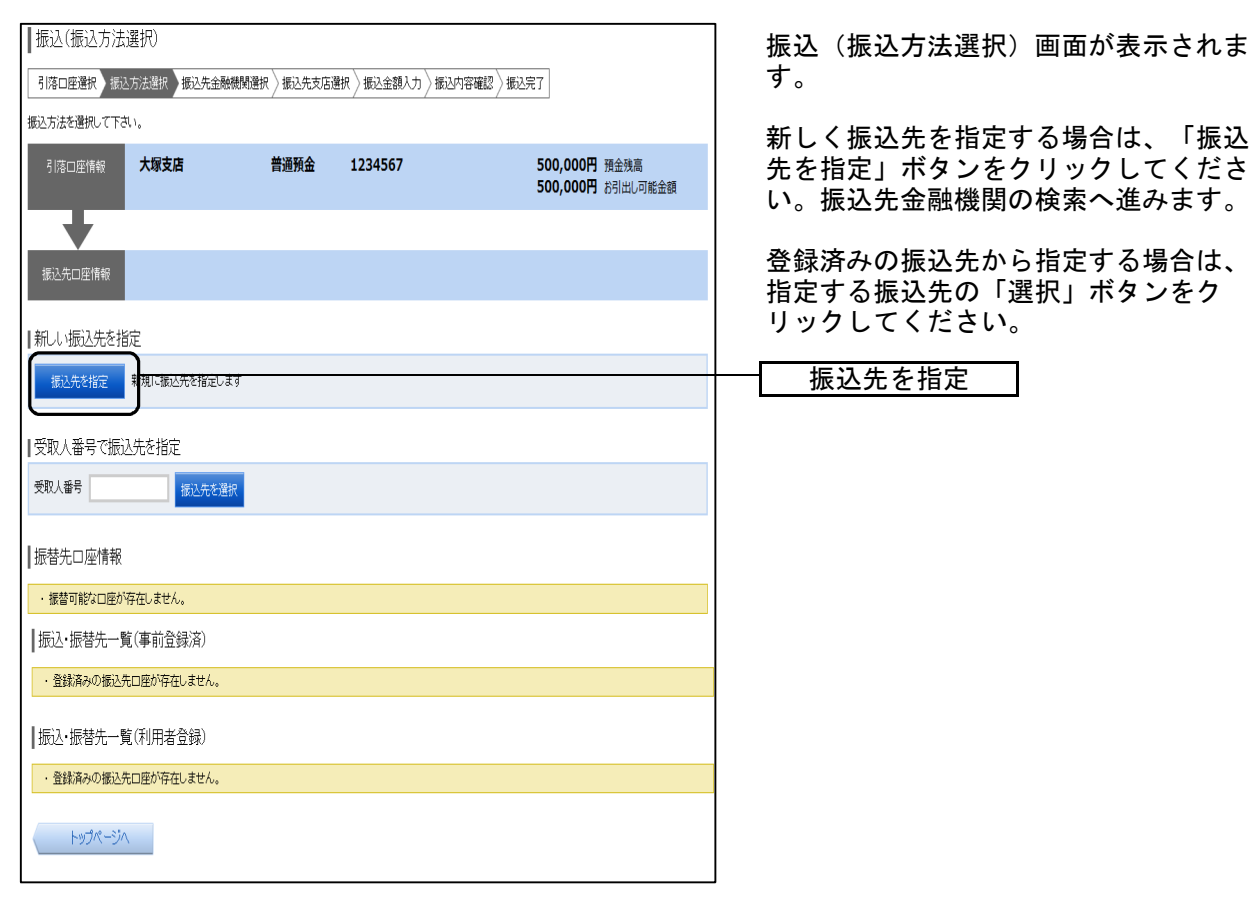

※ 「受取人番号で振込先を指定」、「振込・振替先一覧(事前登録済)」は当組合ではお取り扱 いしておりません。

## 手順3 振込先金融機関の検索

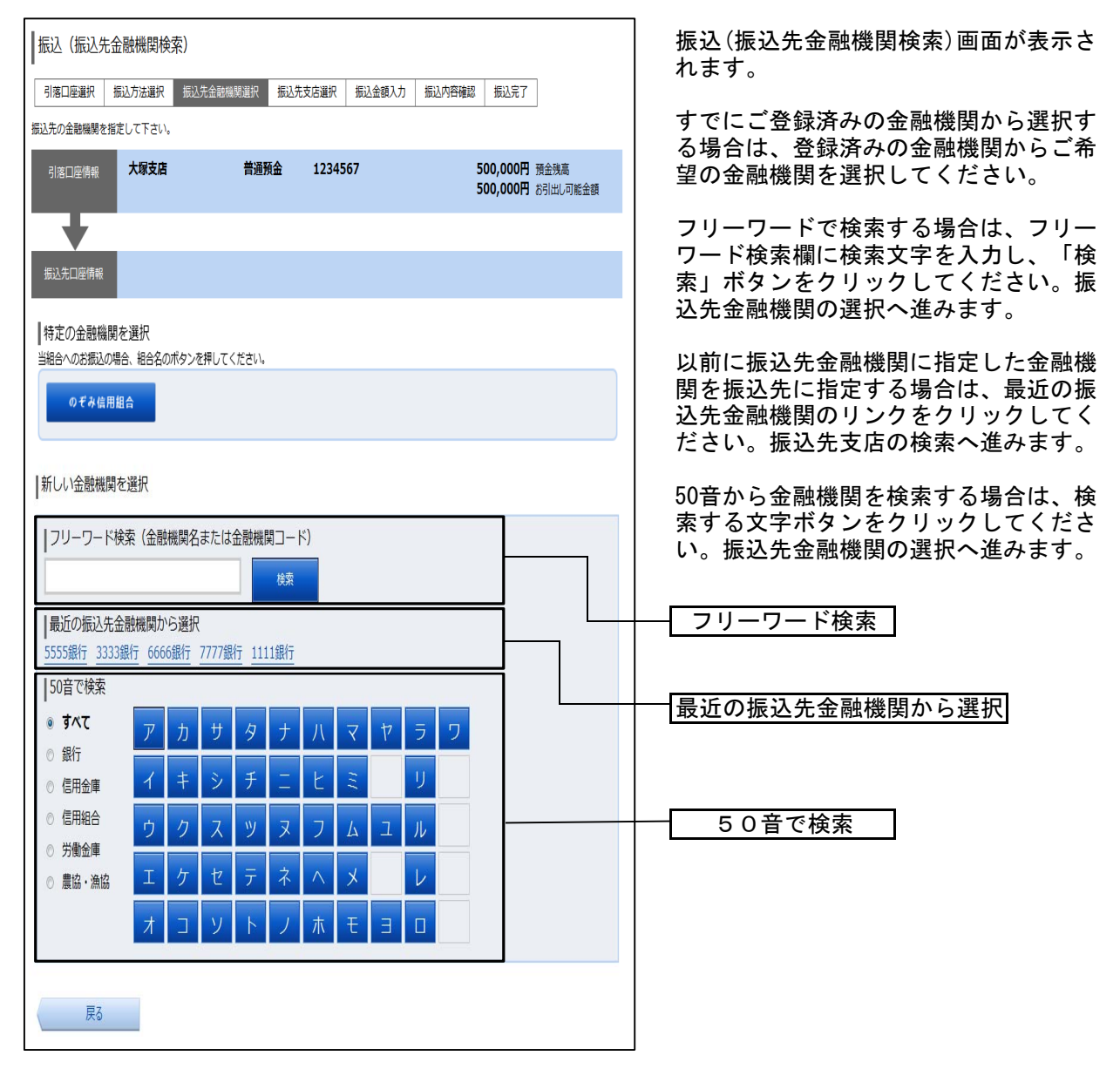

# 手順4 振込先金融機関の選択

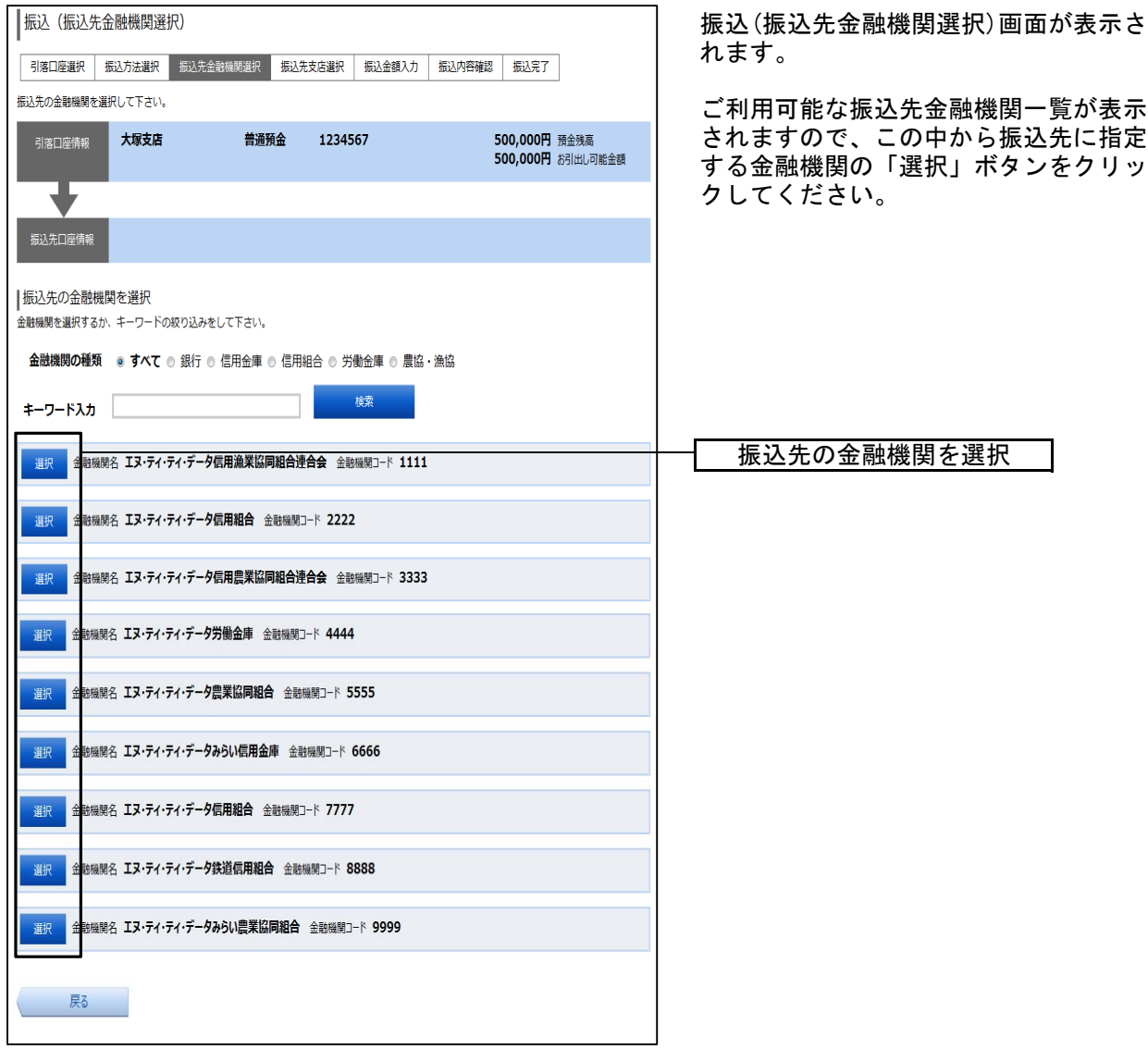

# 手順5 振込先支店の検索

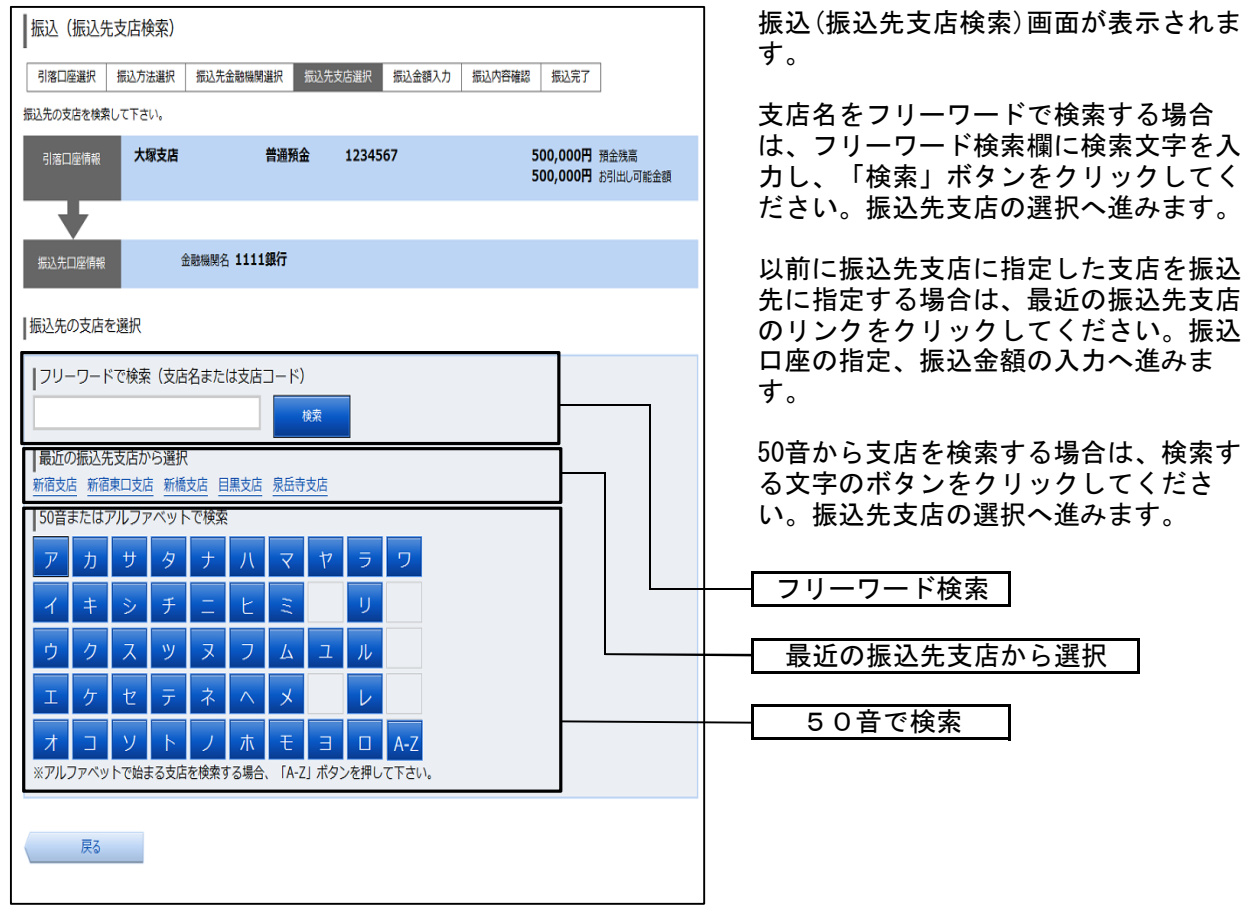

## 手順6 振込先支店の選択

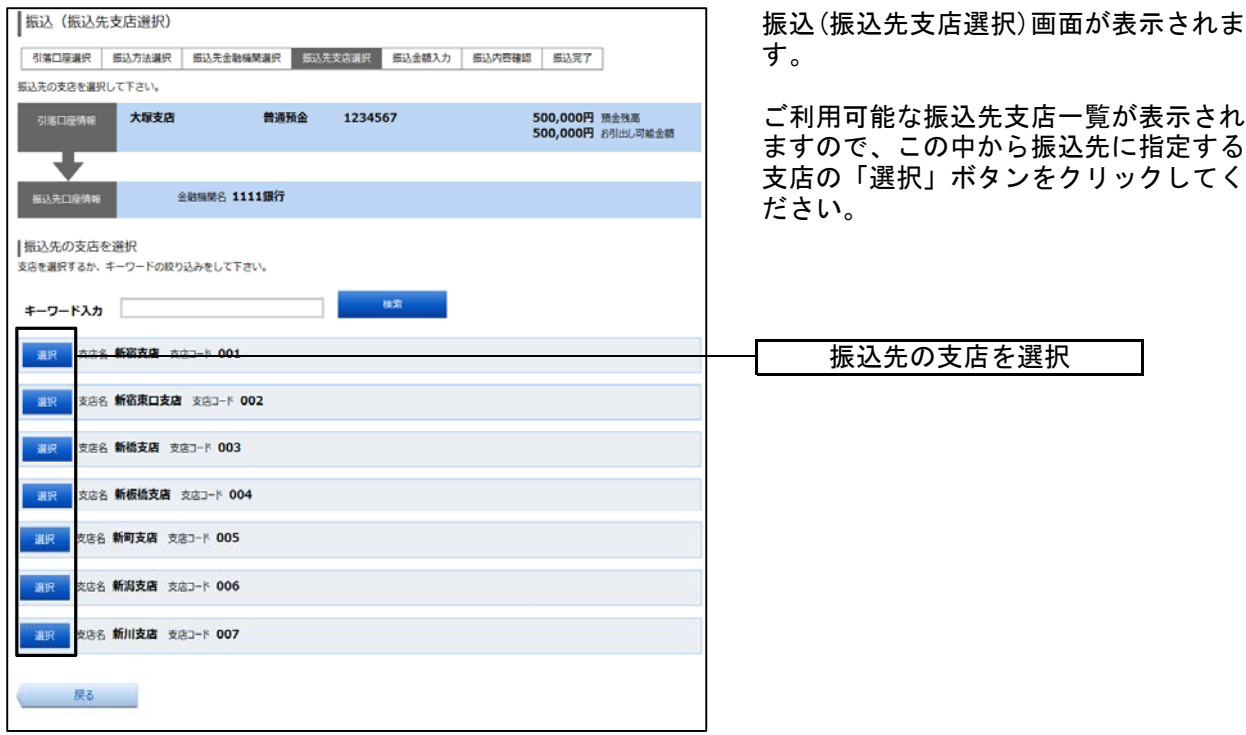

# 手順7 振込先口座の指定、振込金額の入力

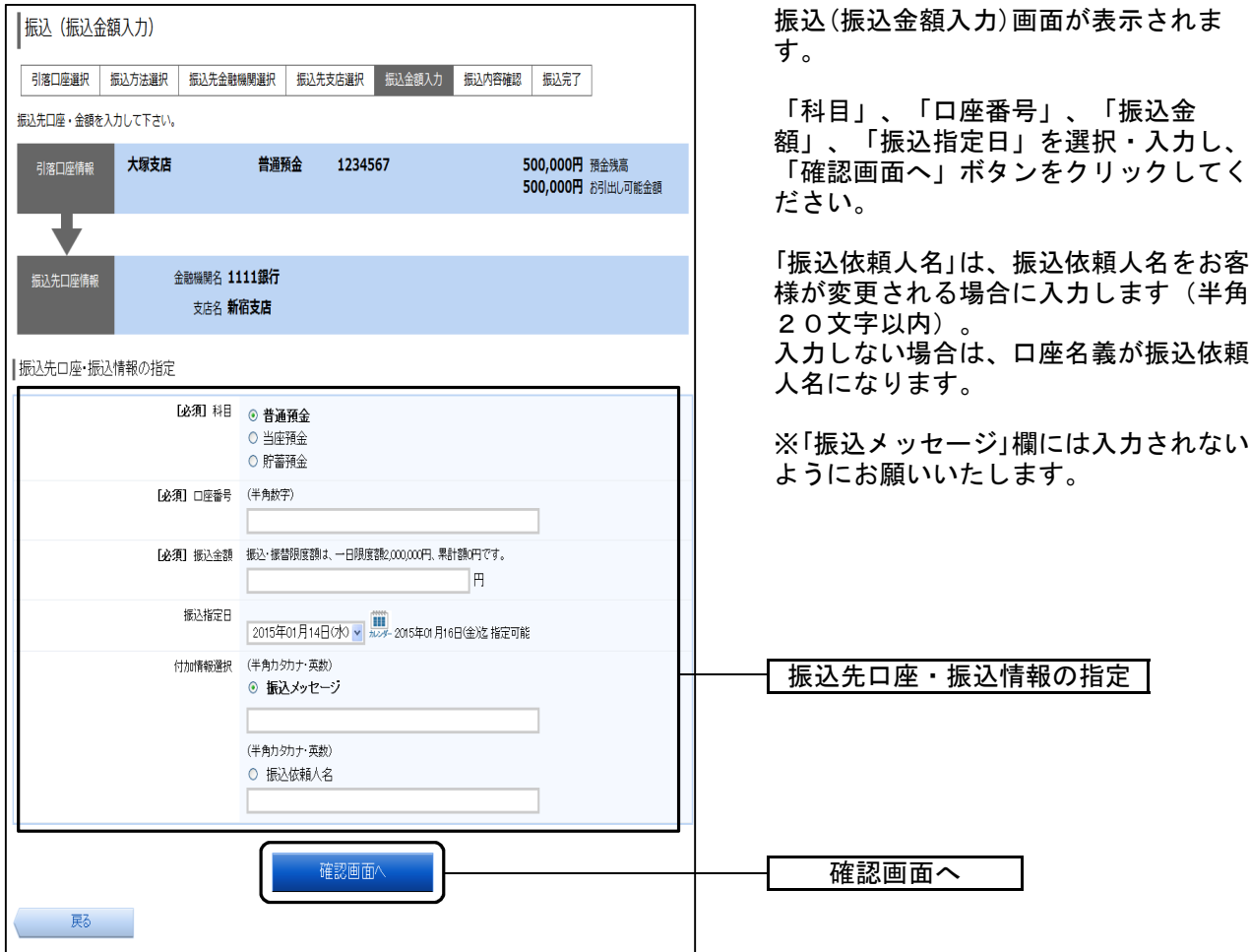

# 口座誤り

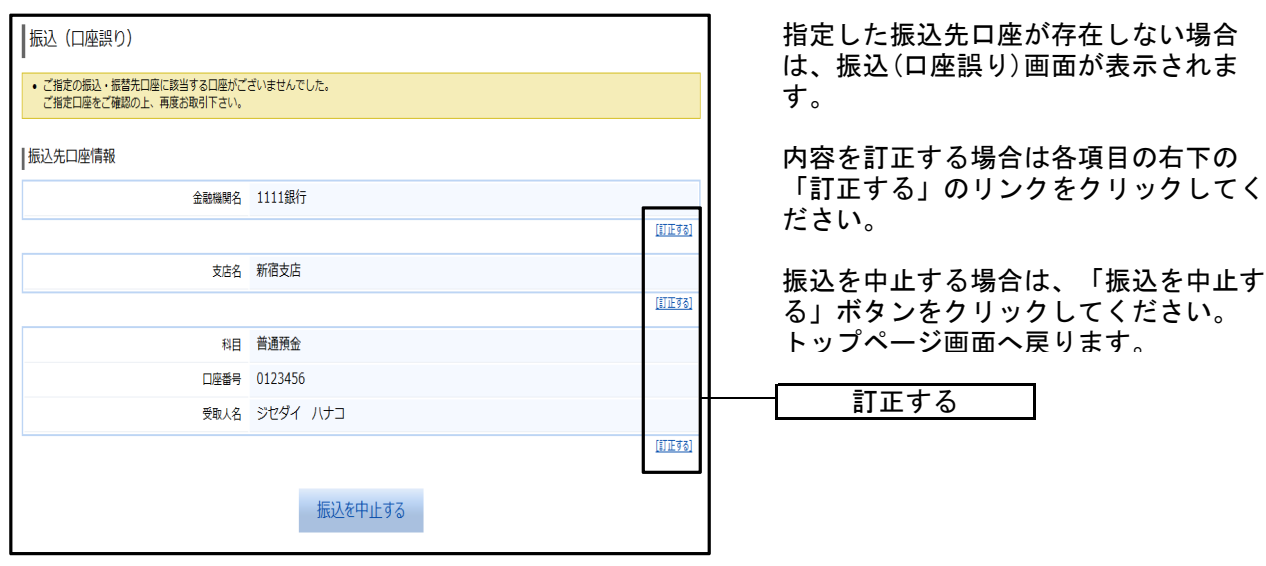

# 手順8 振込内容の確認

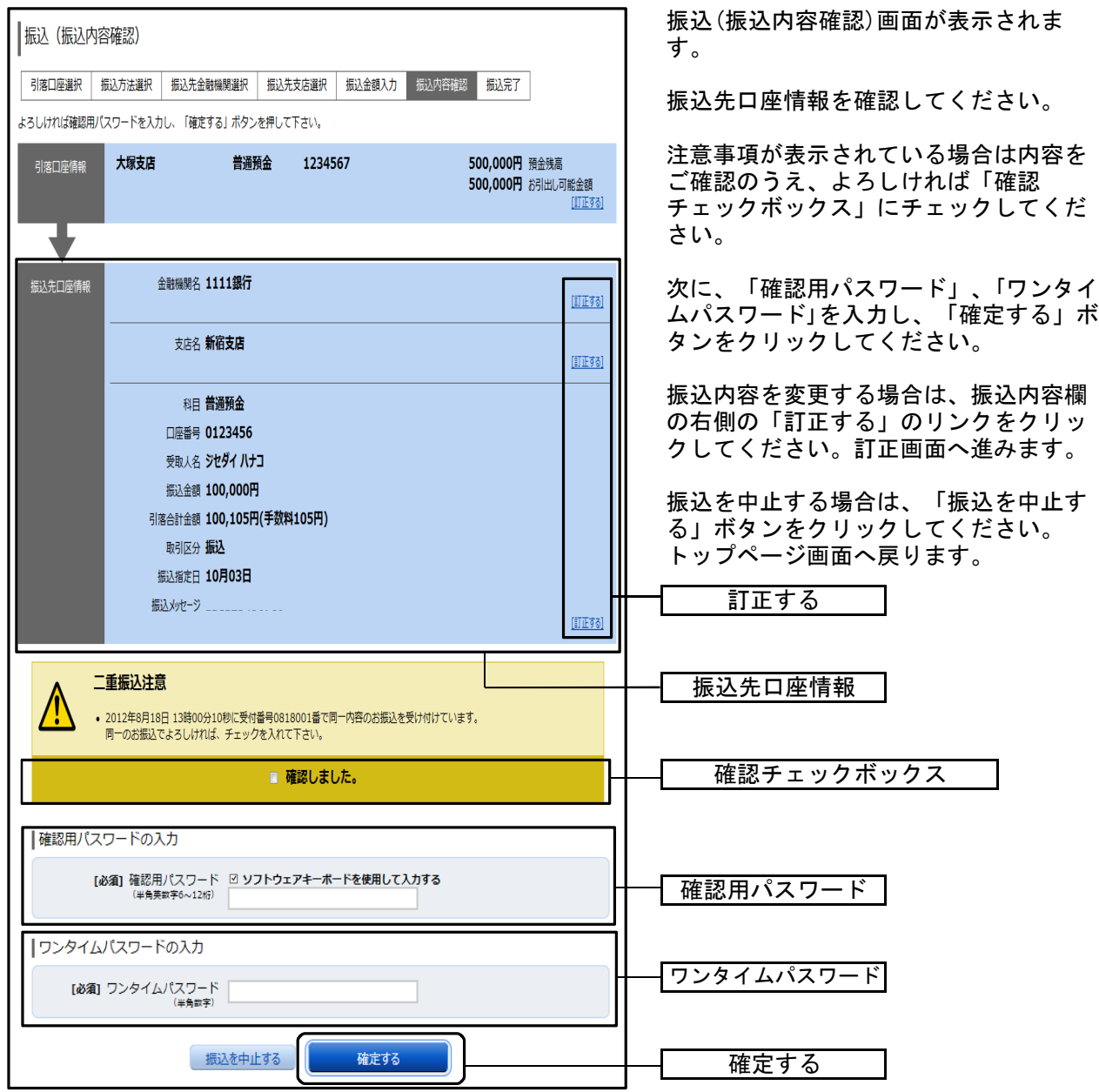

※「ワンタイムパスワード」は、当該機能をご利用の方のみ表示されます。

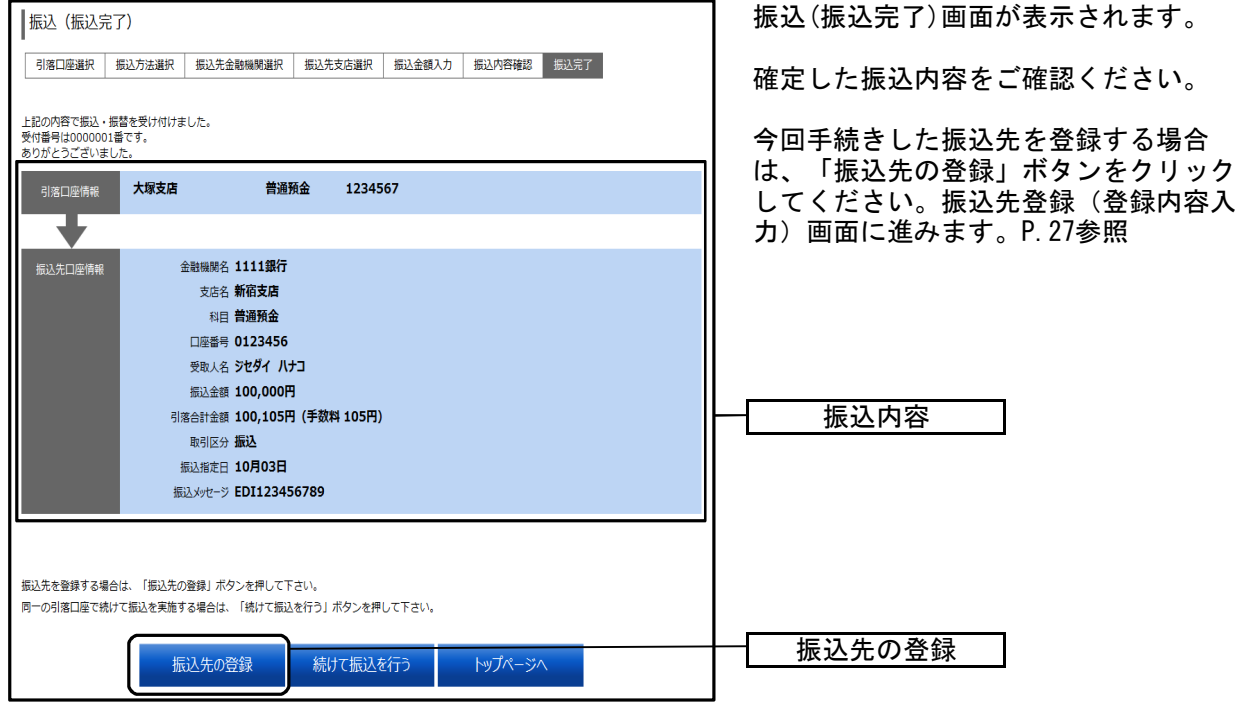

# ●振込先の登録

お客様が今回お振込をした振込先を、振込先として登録することができます。

#### 手順1 振込(振込完了)画面からの操作

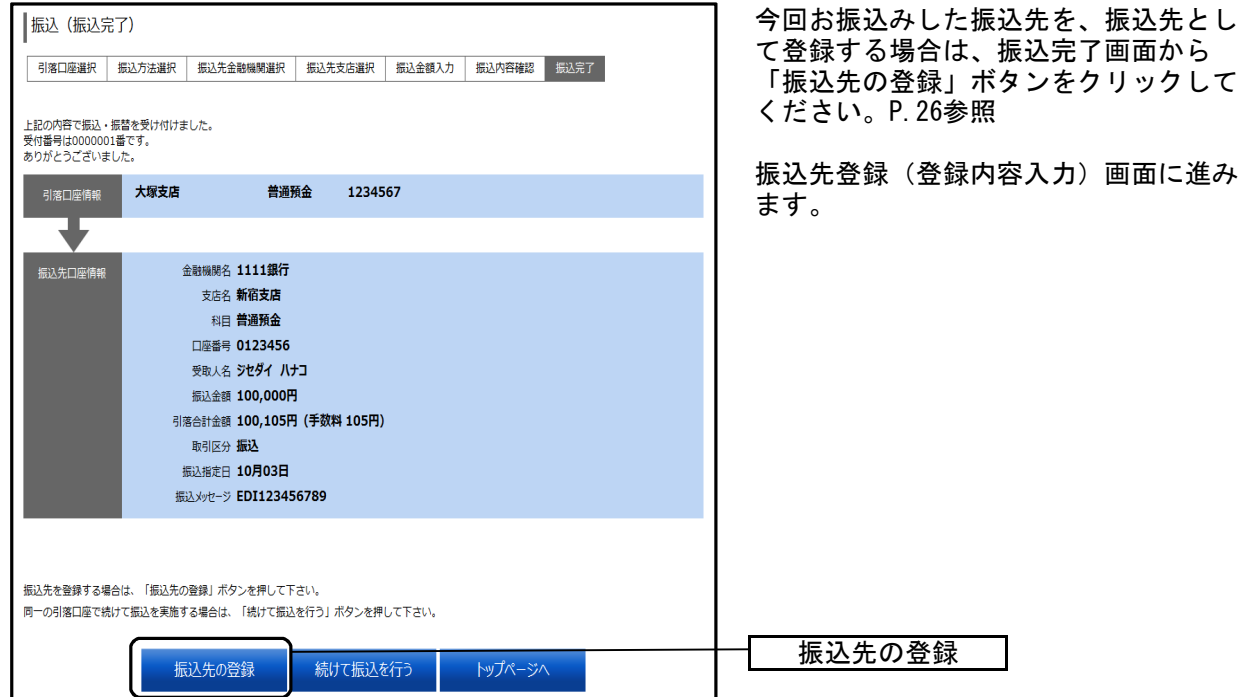

## 手順2 振込先登録内容の確認

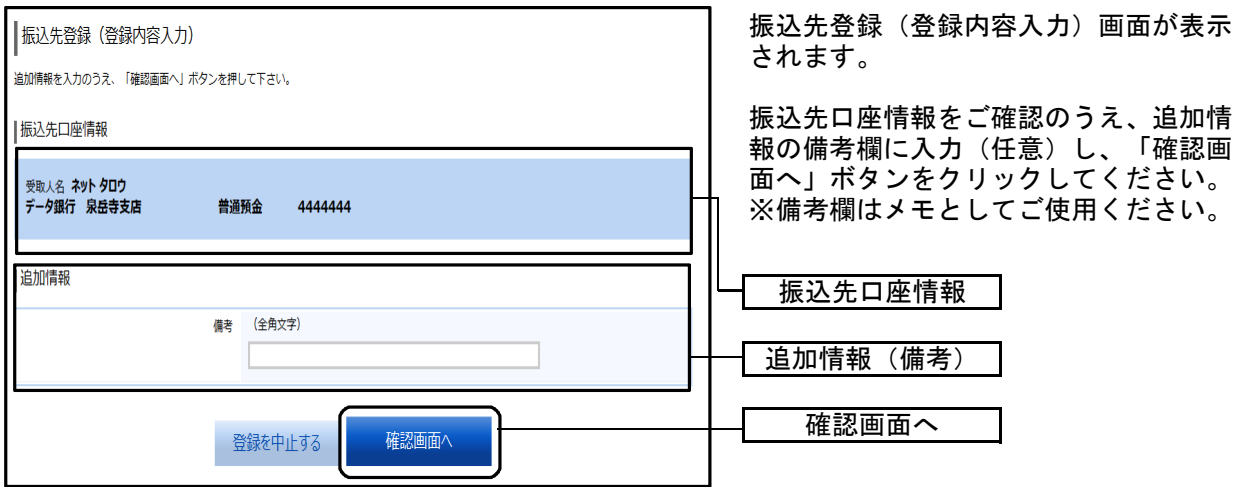

# 手順3 振込先登録内容の確認

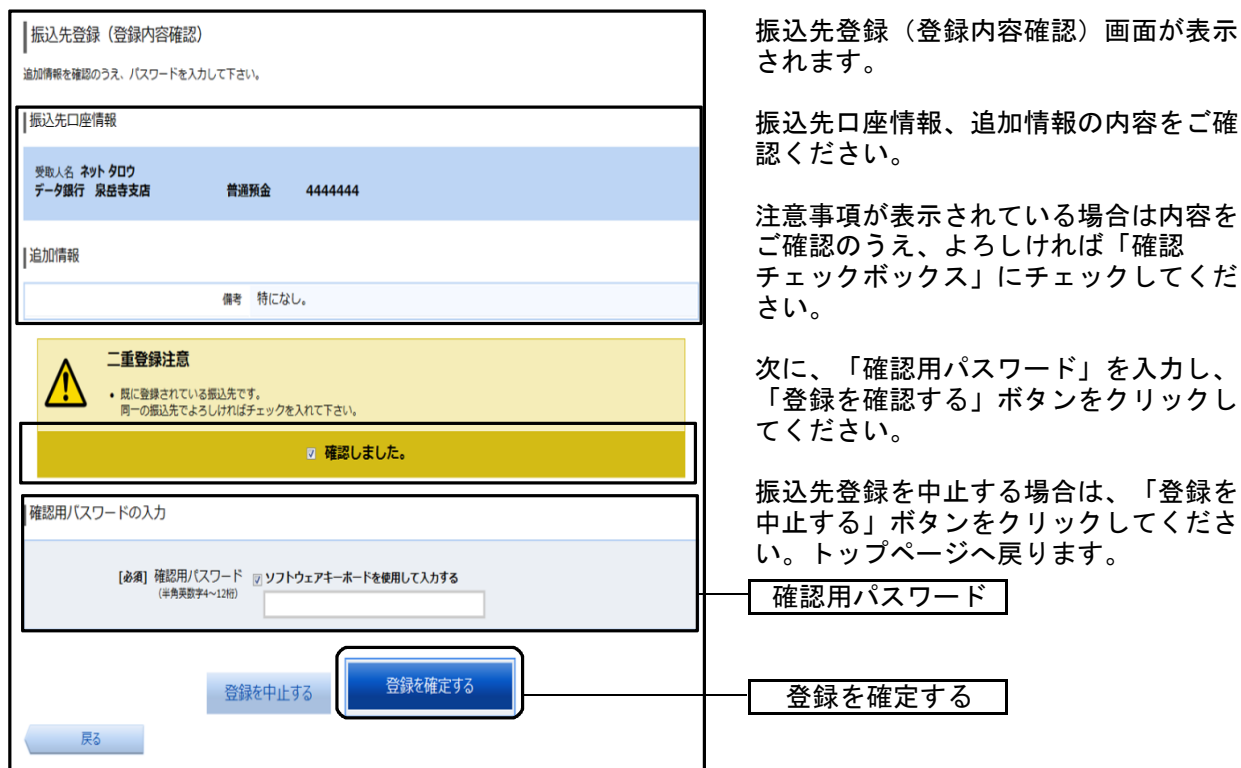

# 手順4 振込先登録の完了

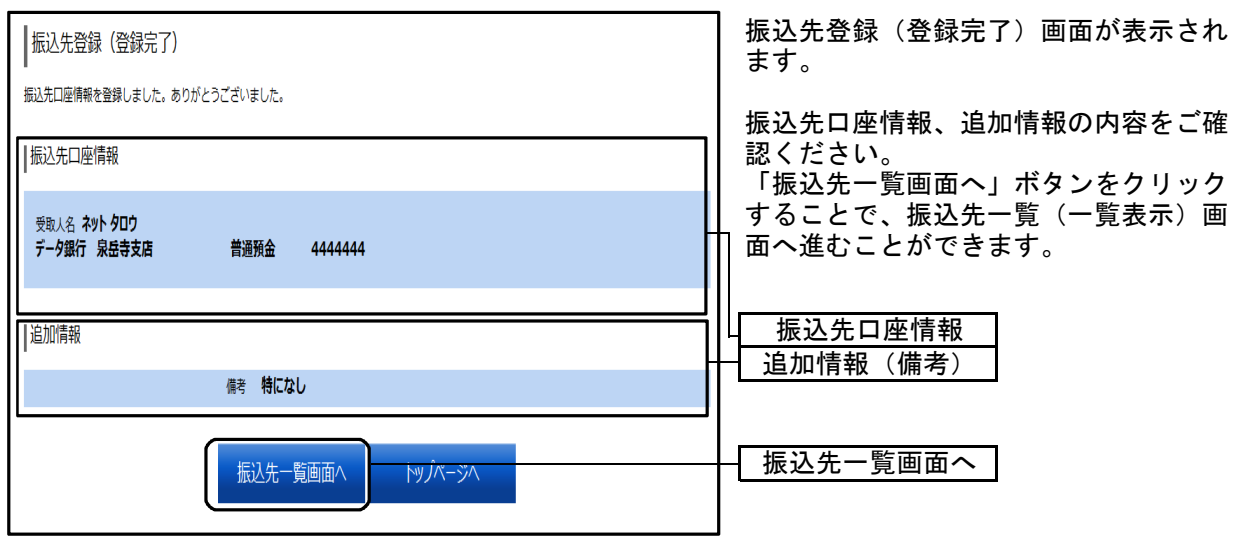

# 振込先登録

振込先口座の事前登録および登録済振込先口座の削除を行うことができます。

登録済み振込口座は、備考欄のみ変更することができます。 振込自体を変更する場合は現在のお振込み先情報を削除し新規に登録してください。

●振込先口座の事前登録(振込前都度登録)

手順1 業務を選択

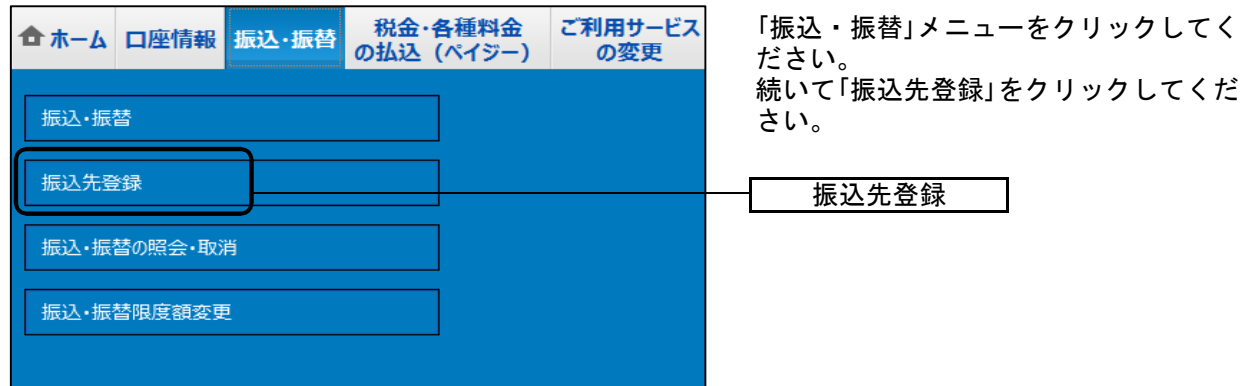

## 手順2 振込先を登録する

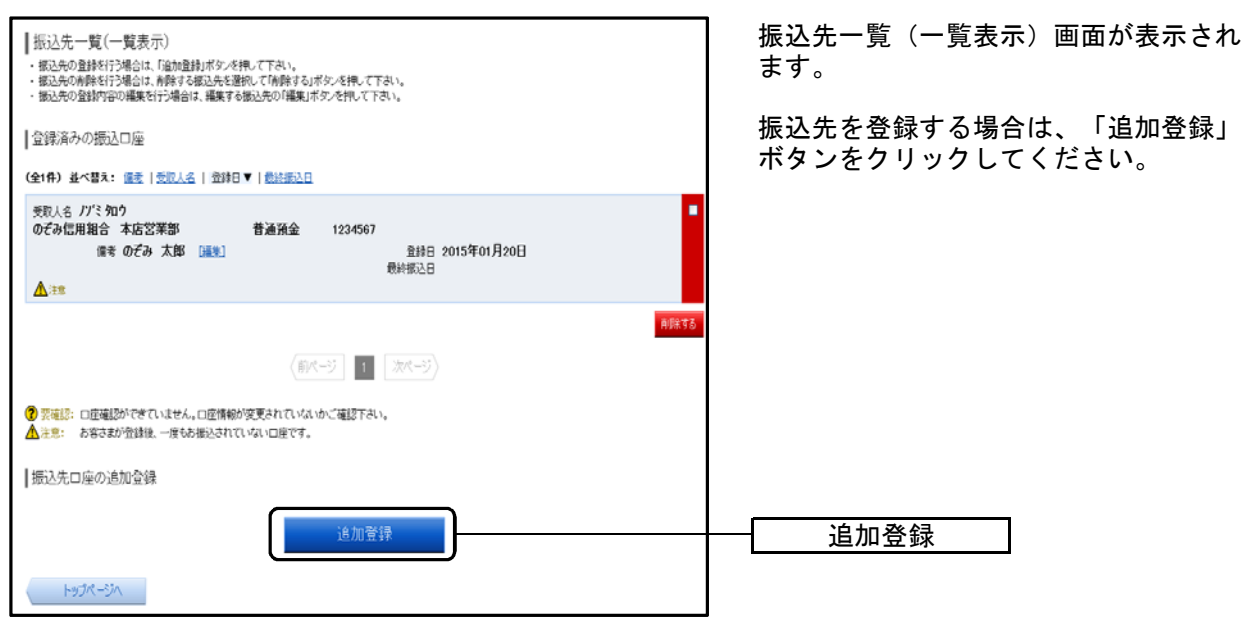

#### 手順3 振込先金融機関の検索

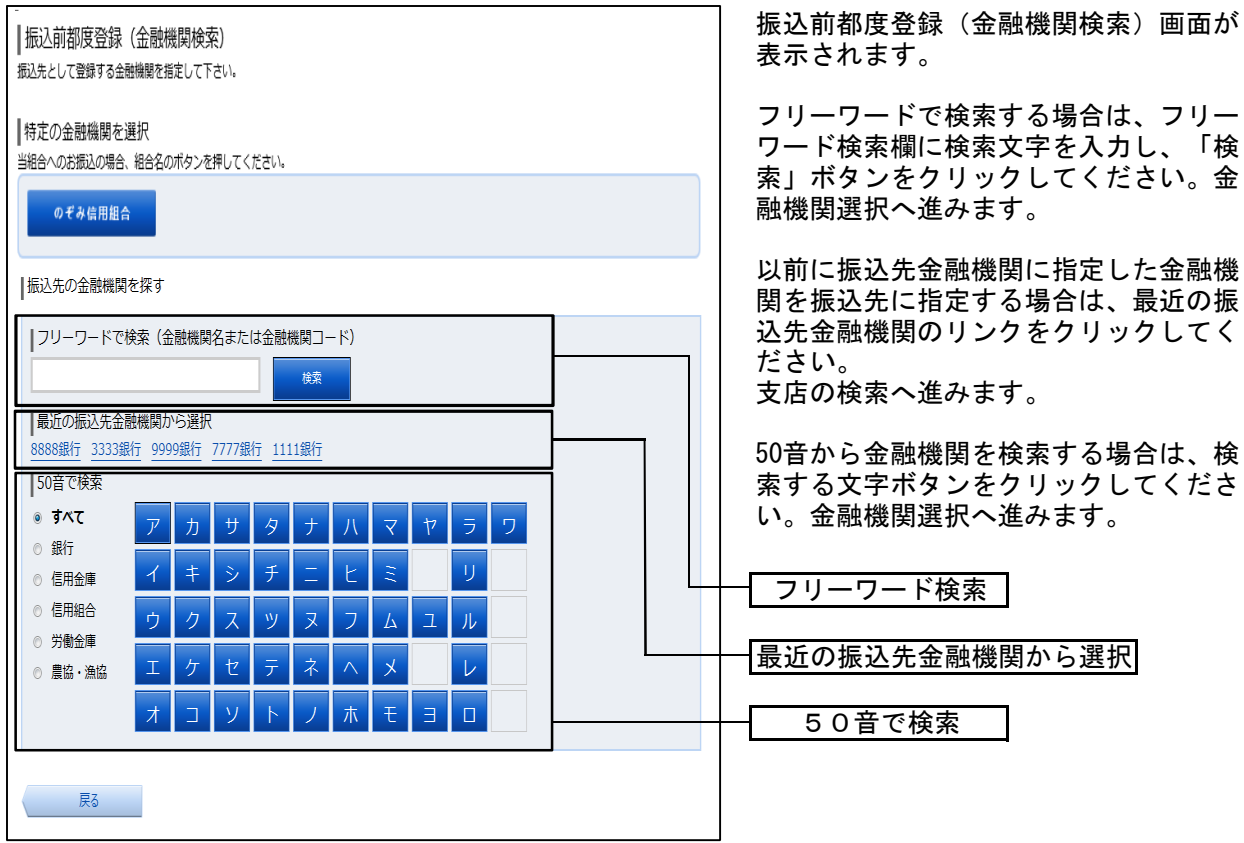

## 手順4 金融機関選択

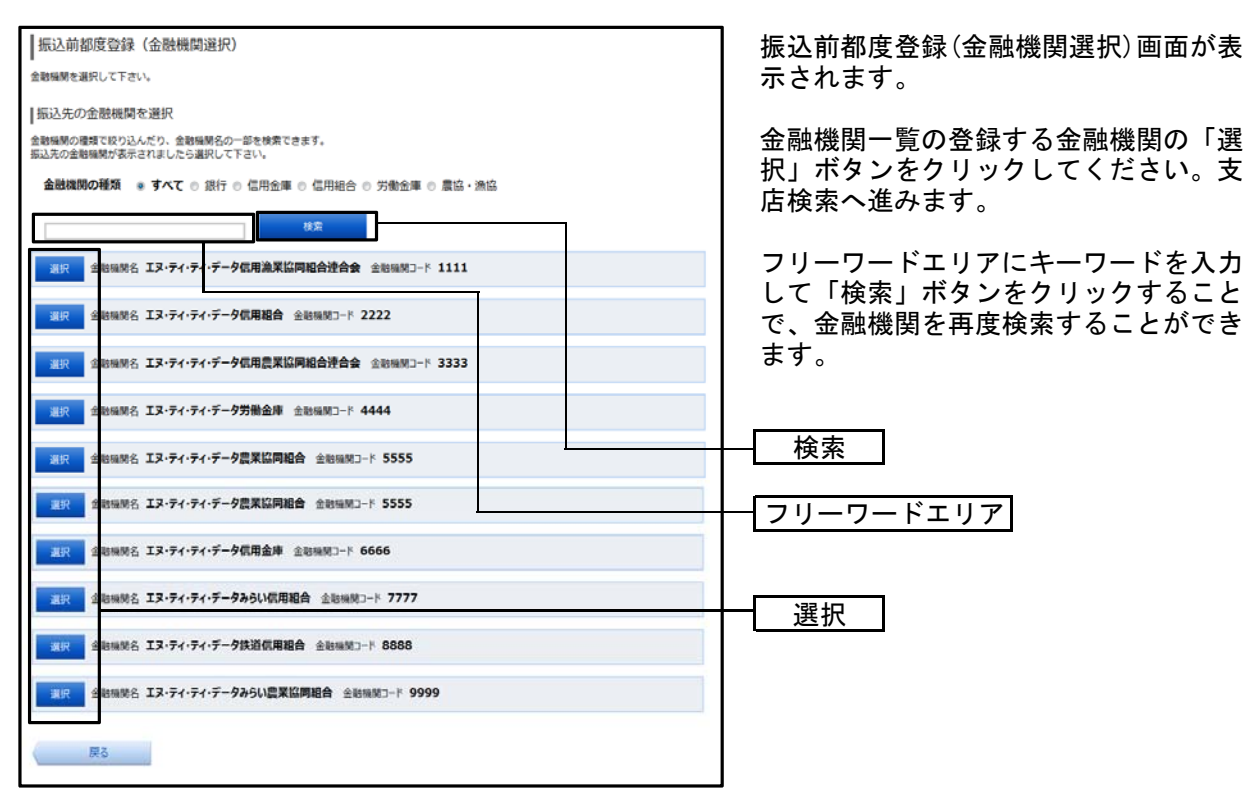

# 手順5 支店の検索

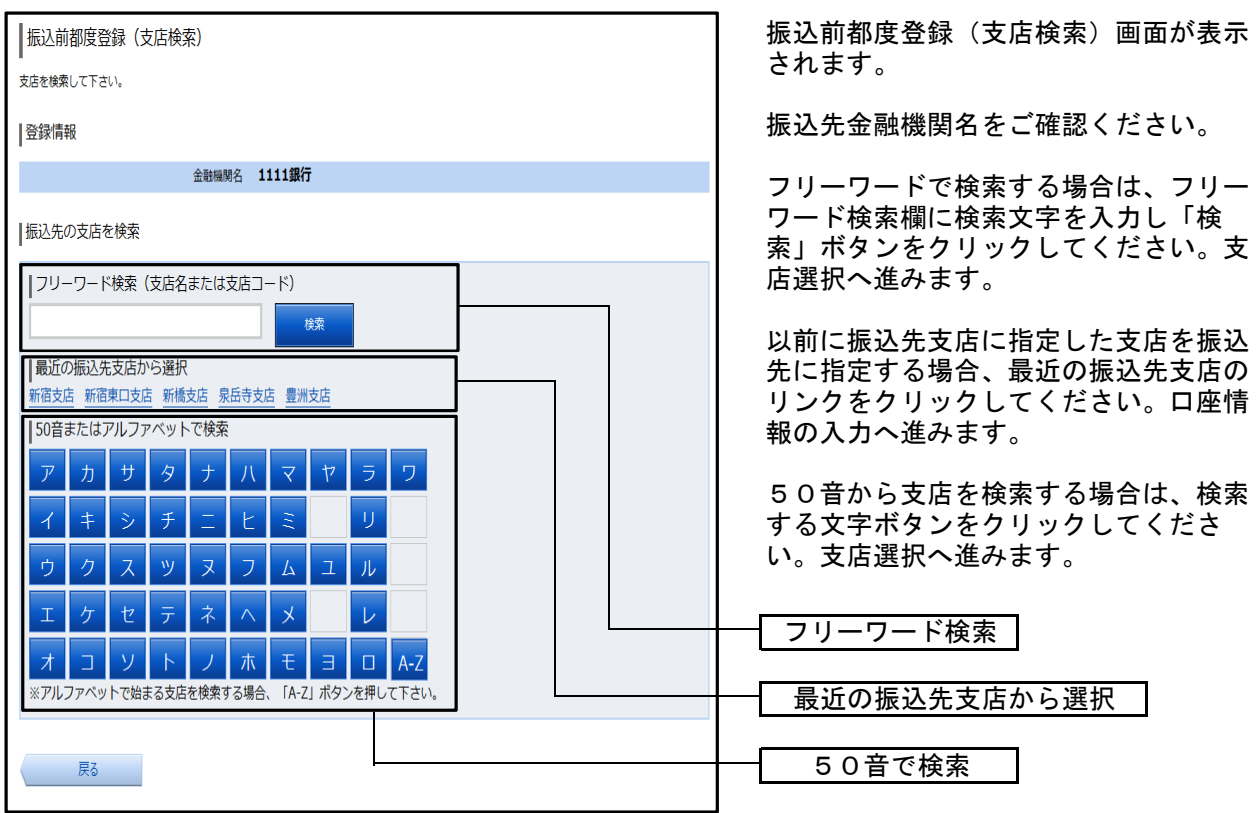

# 手順6 支店の選択

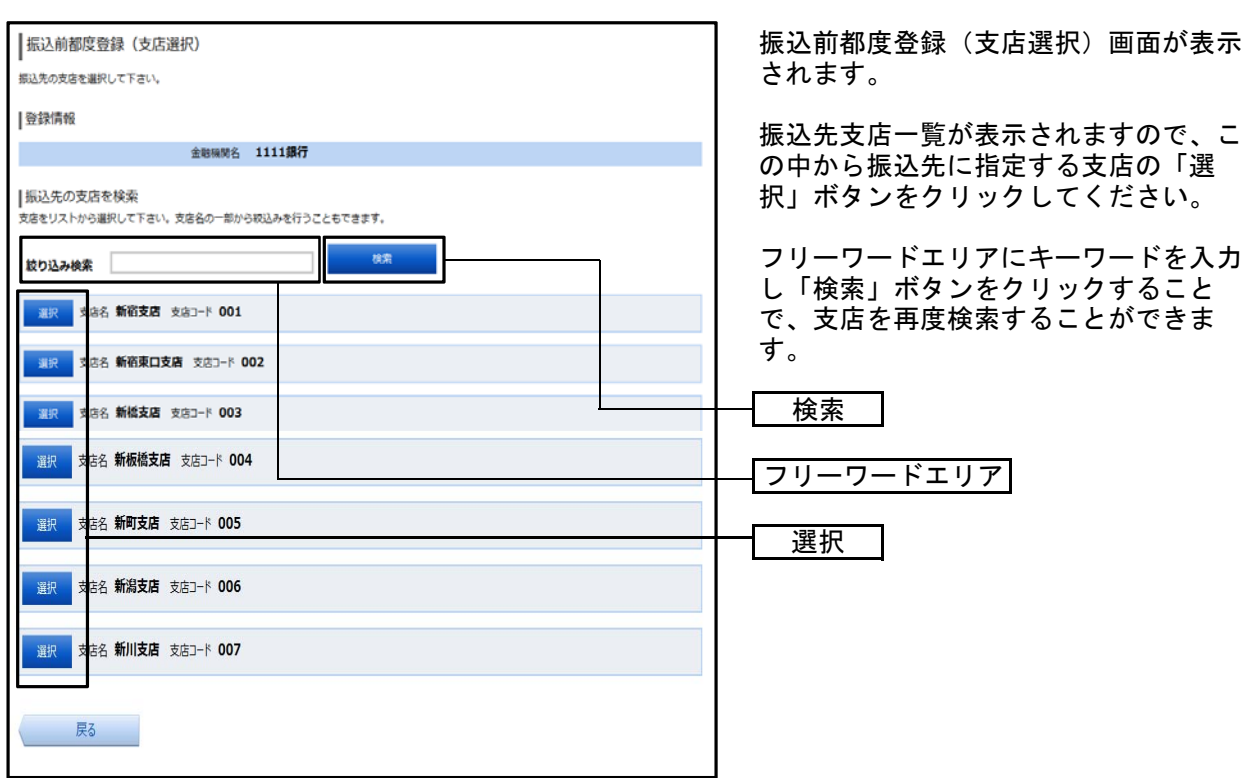

## 手順7 口座情報の入力

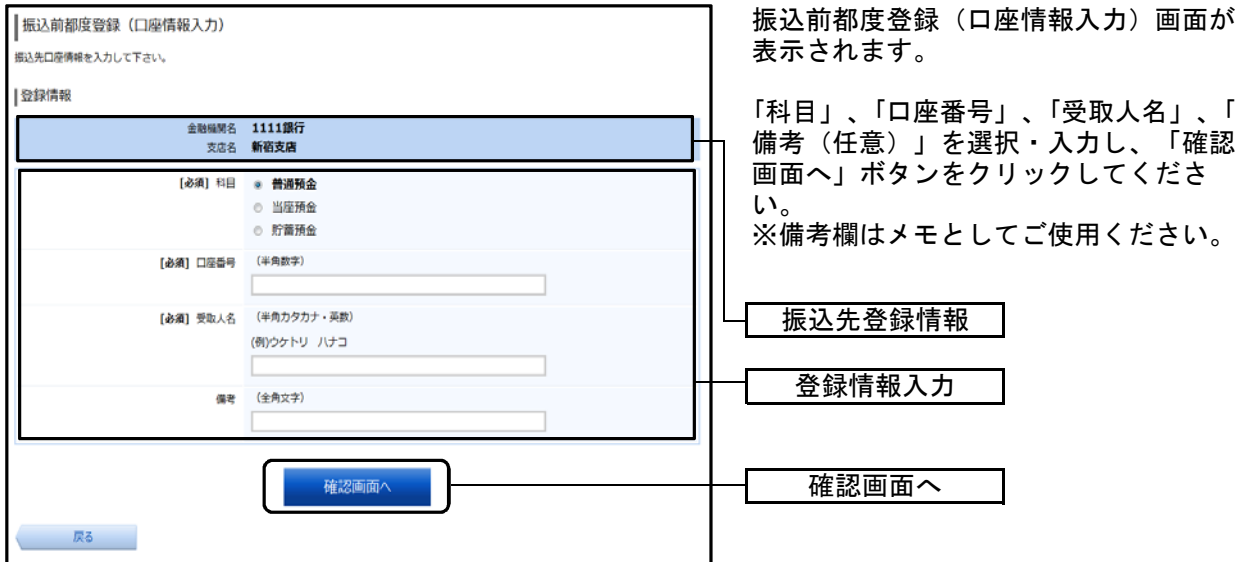

#### 手順8 登録内容の確認

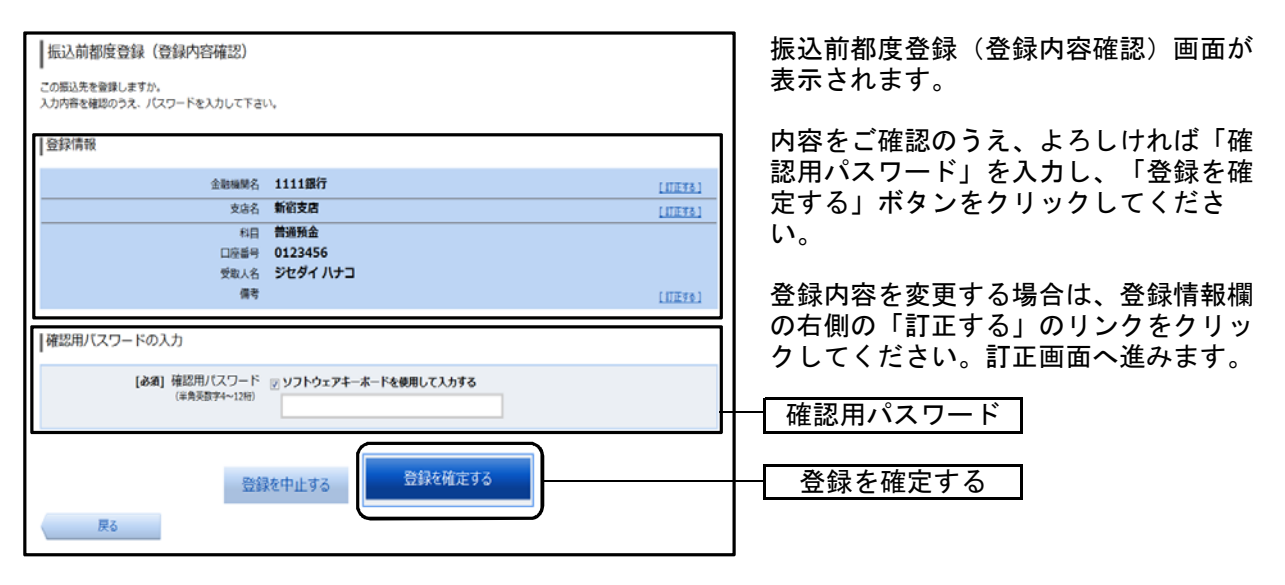

#### 手順9 登録の完了

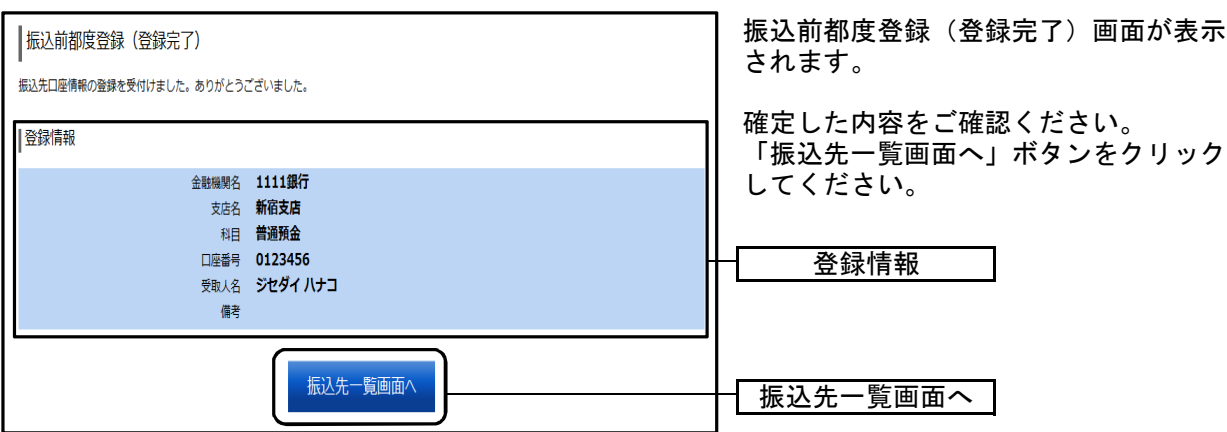

# ●登録済み振込先口座の削除

登録済の振込・振替先の削除を行うことができます。

#### 手順1 業務を選択

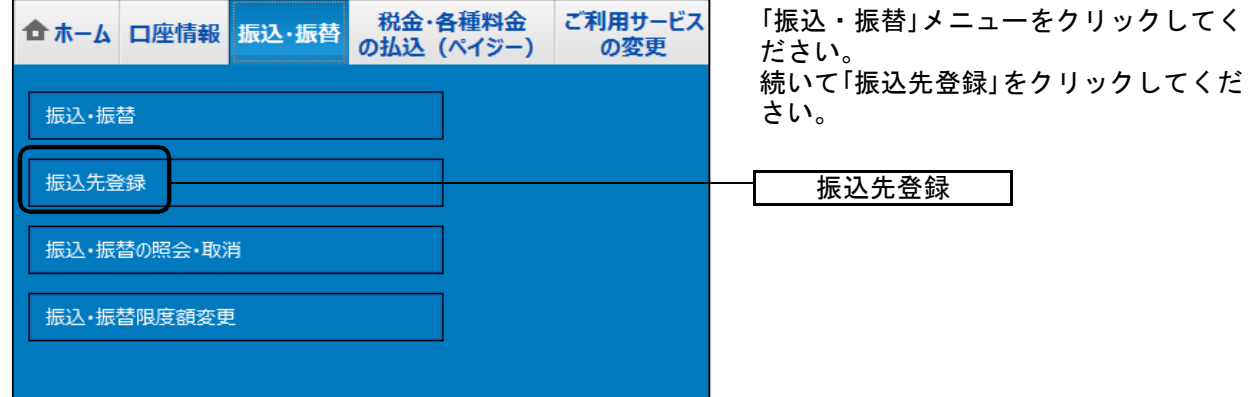

#### 手順2 登録済み振込先口座を選択

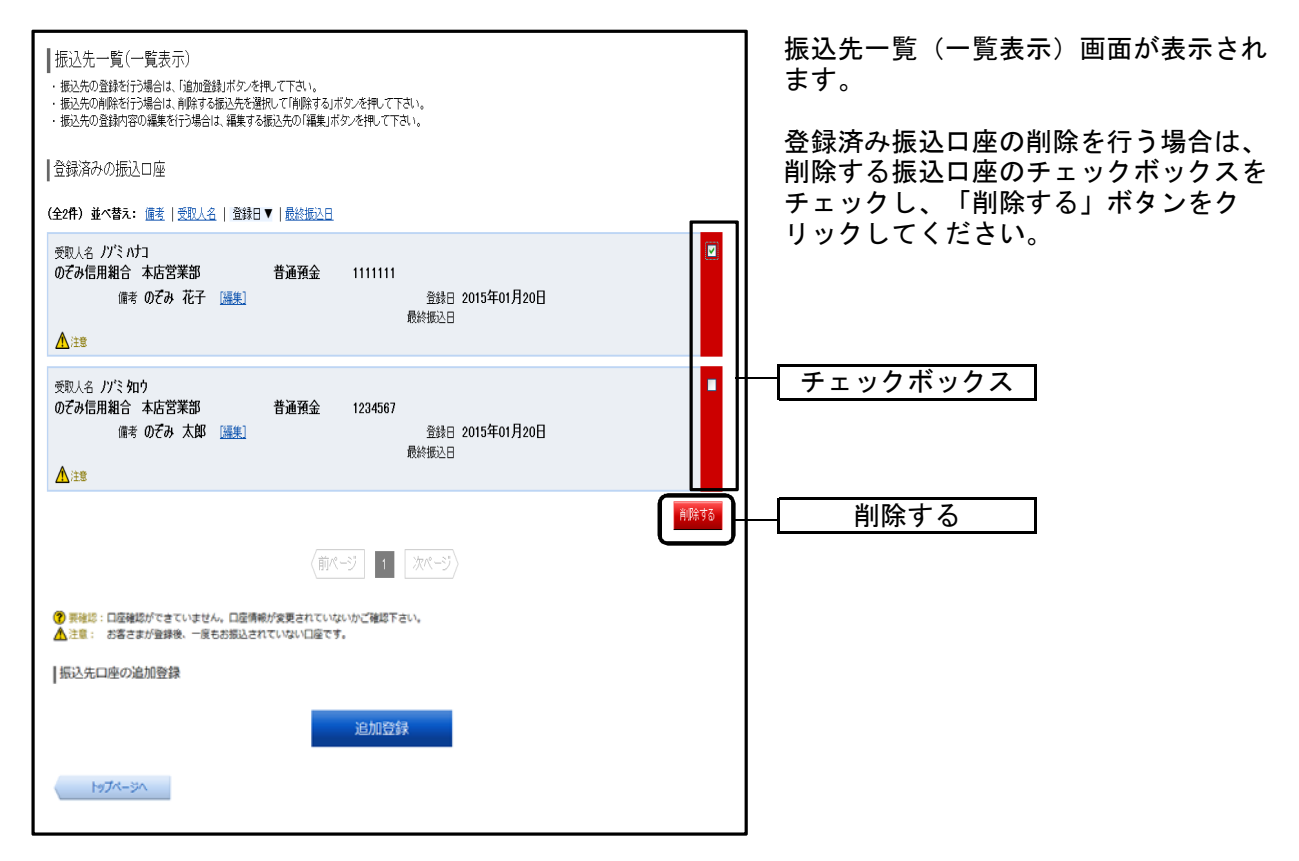

## 手順3 振込先削除口座の確定

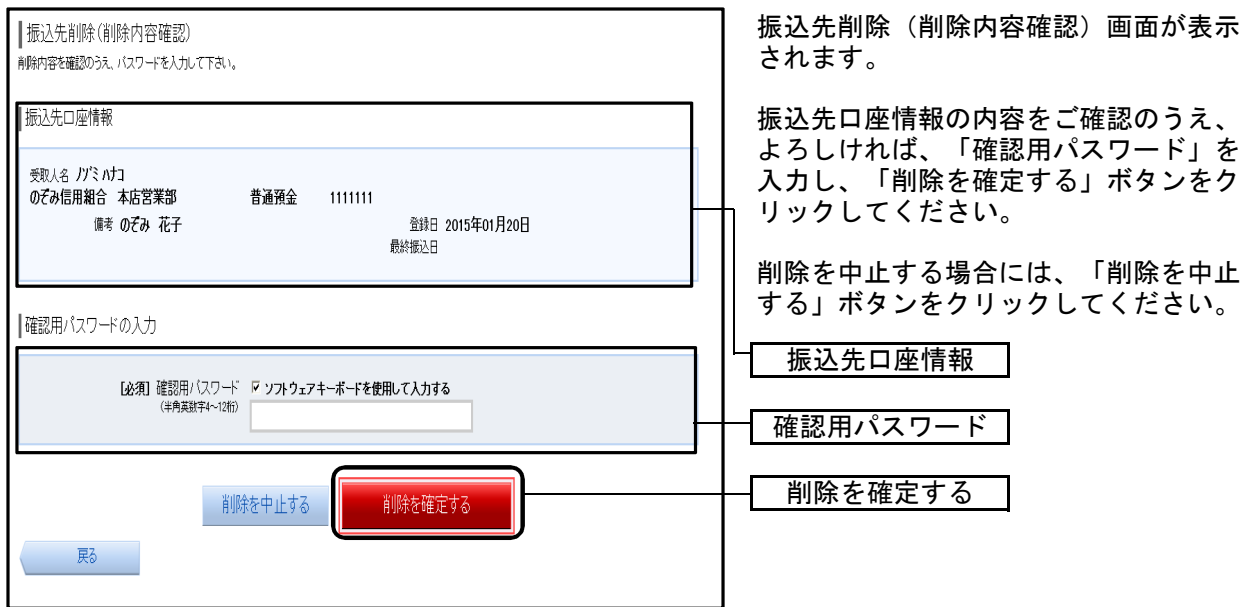

## 手順4 振込先口座削除完了

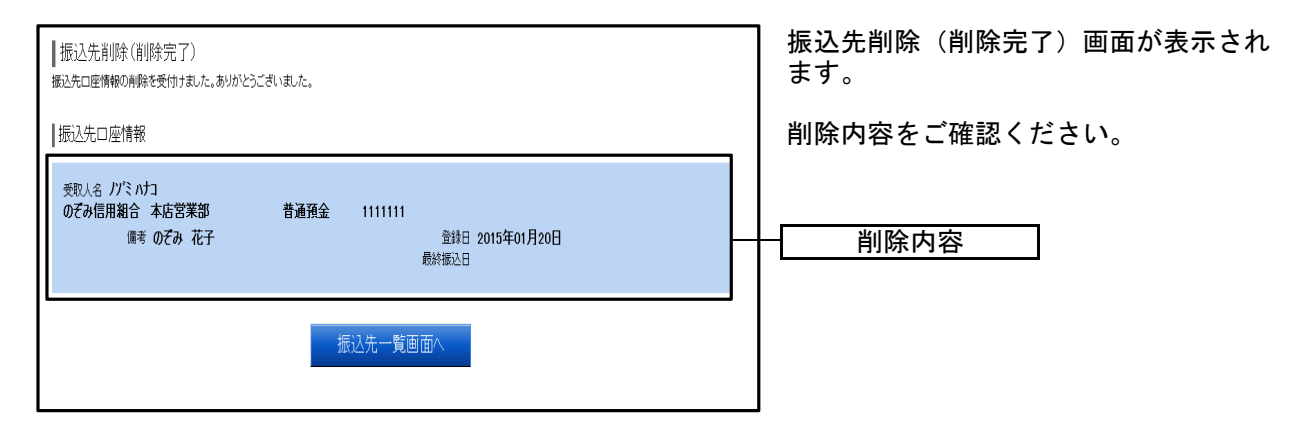

## 振込・振替の照会、依頼取消

また、振込・振替依頼の取消を行うことができます。 過去に手続きを行った振込・振替のご依頼内容を照会できます。

#### 手順1 業務を選択

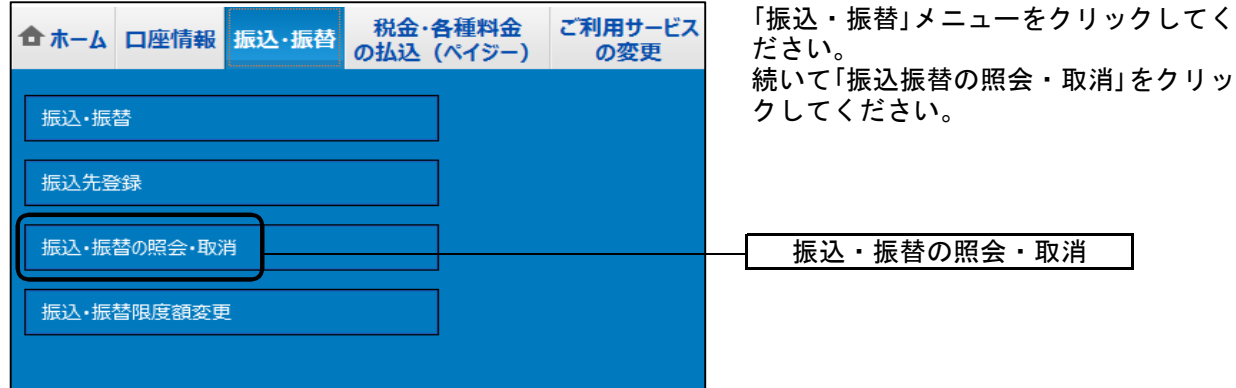

#### 手順2 一覧表示

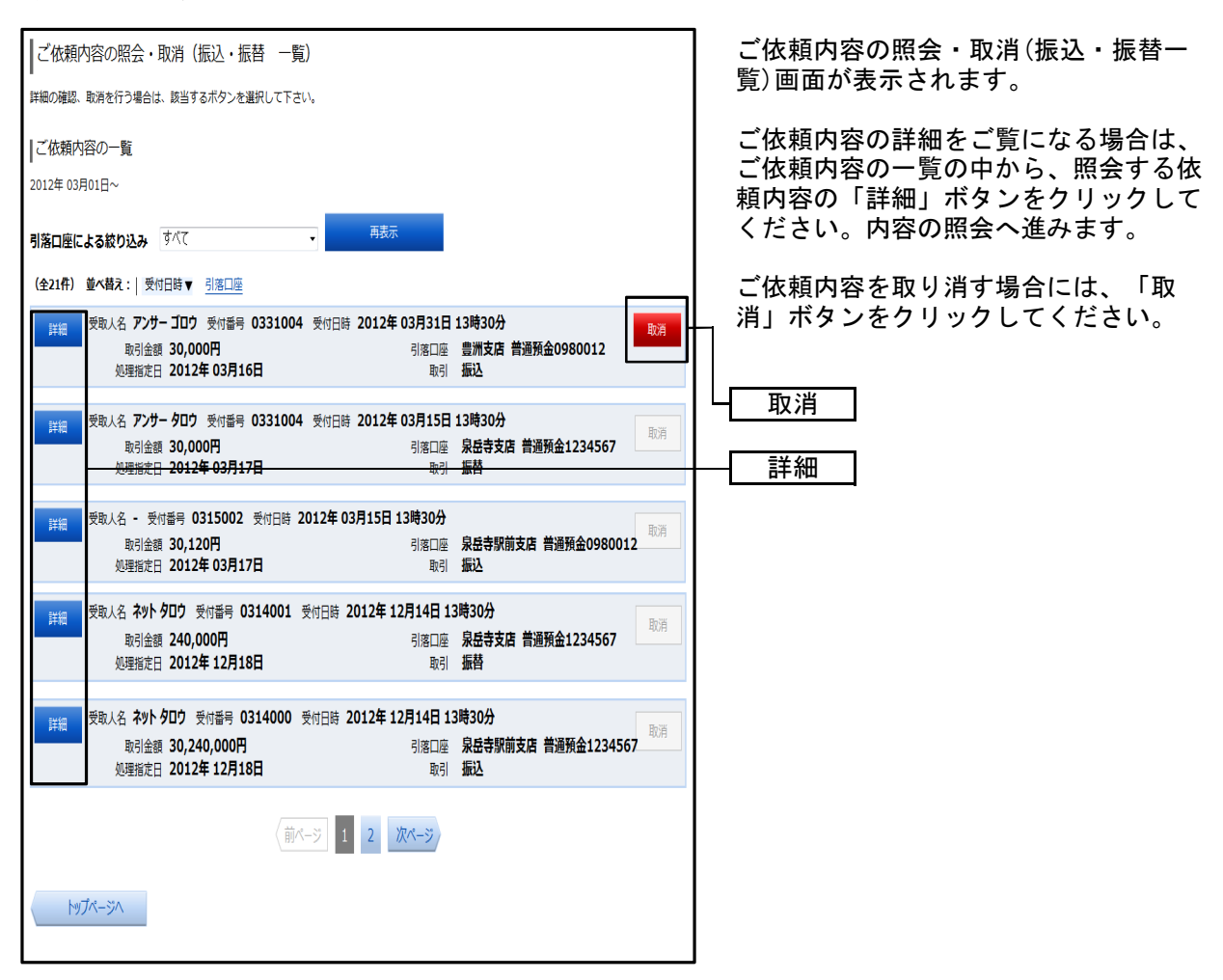

注 「取消」ボタンは取消が可能なご依頼内容のみクリックすることができます。

# ●内容の照会

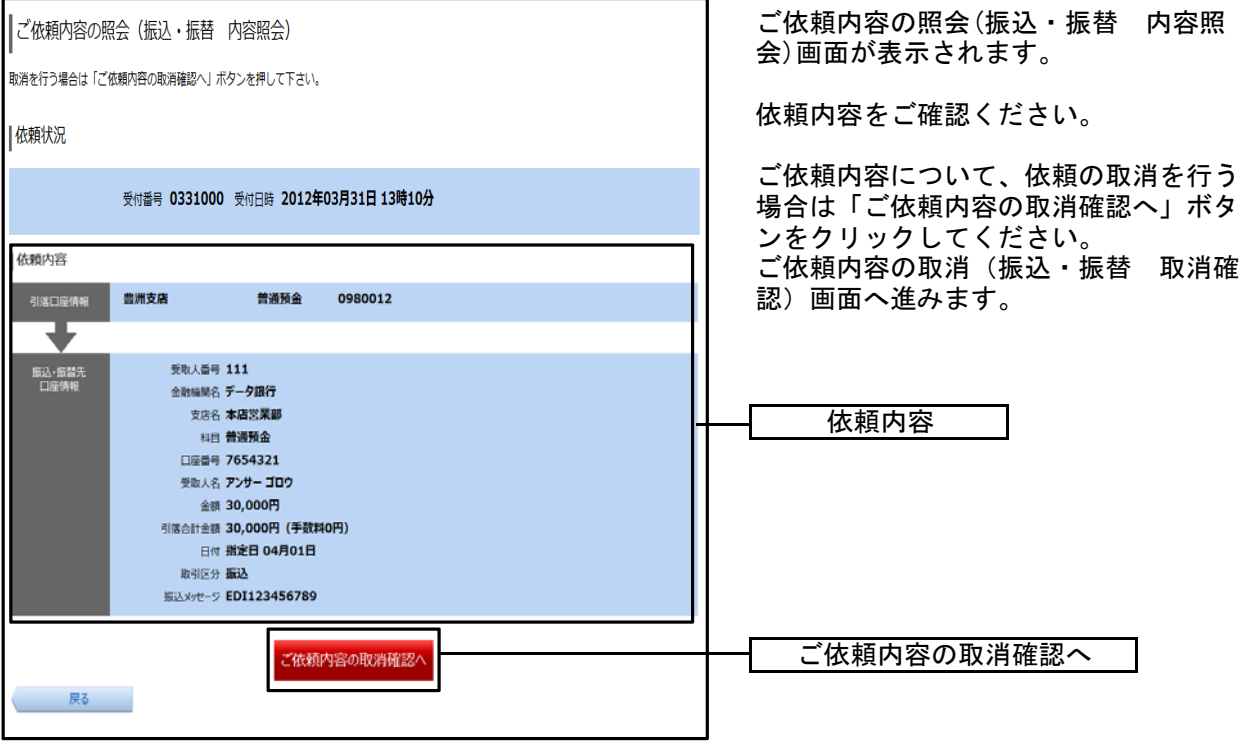

# ●依頼取消

#### 手順1 取消内容の確認

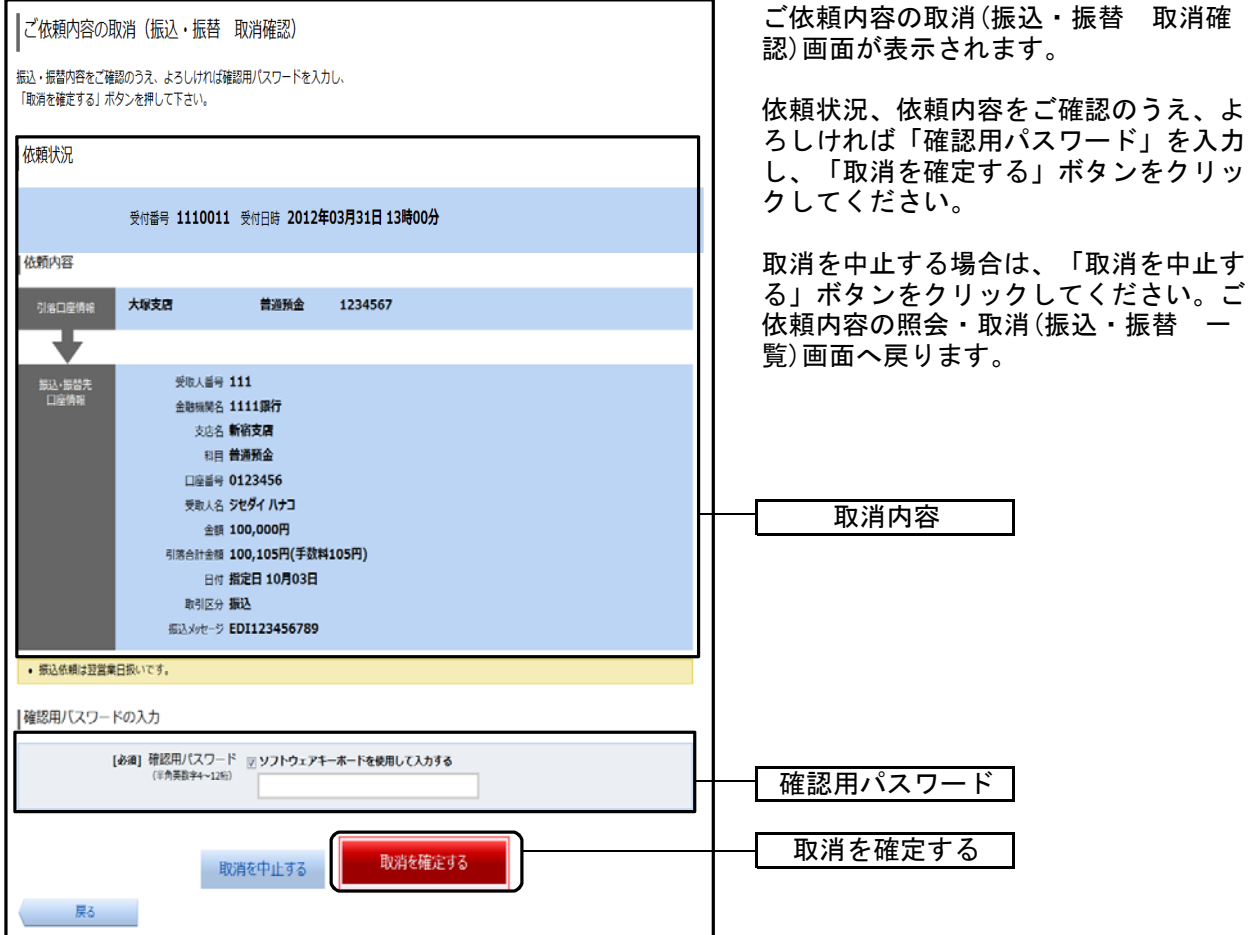

## 手順2 取消完了

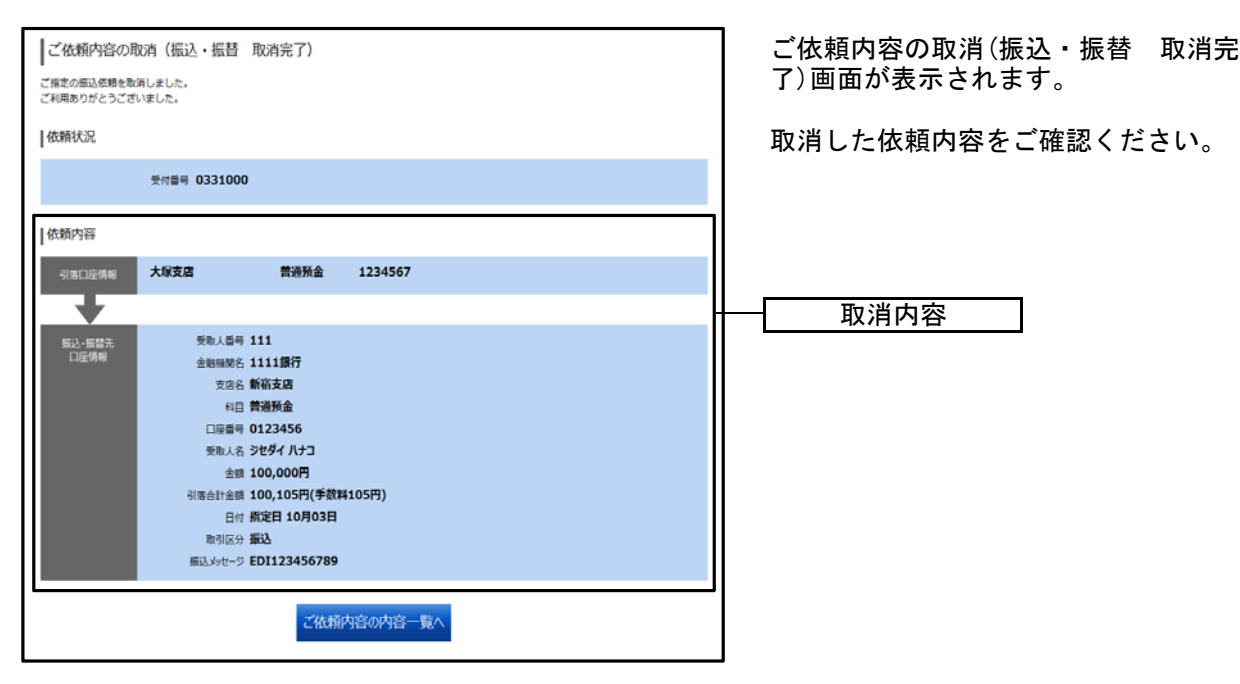

# 振込・振替限度額変更

振込・振替処理における1日あたりの振込限度額を変更できます。

#### 手順1 業務を選択

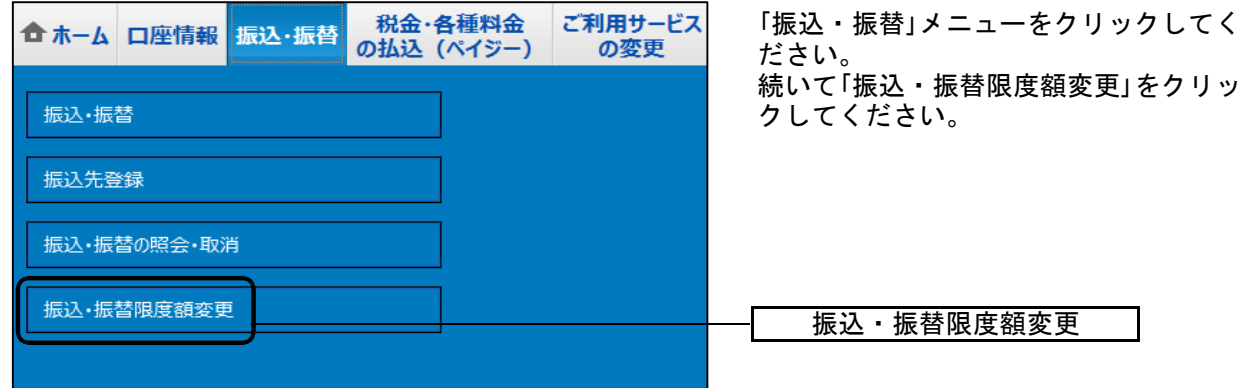

## 手順2 振込・振替限度額を変更

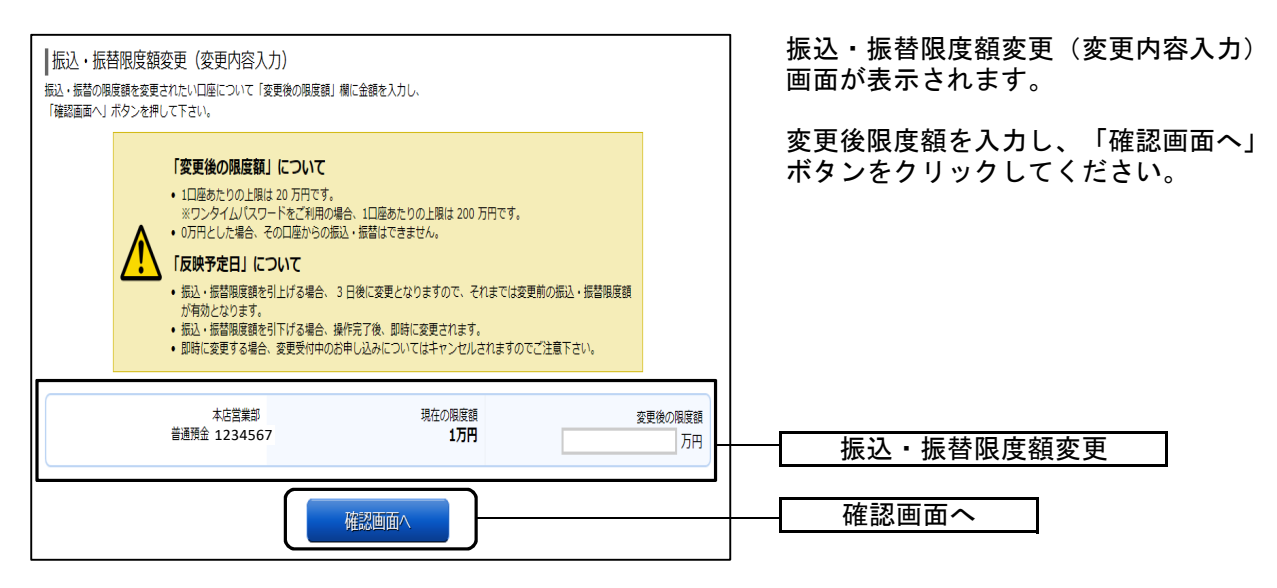

## 手順3 振込・振替限度額変更内容を確認

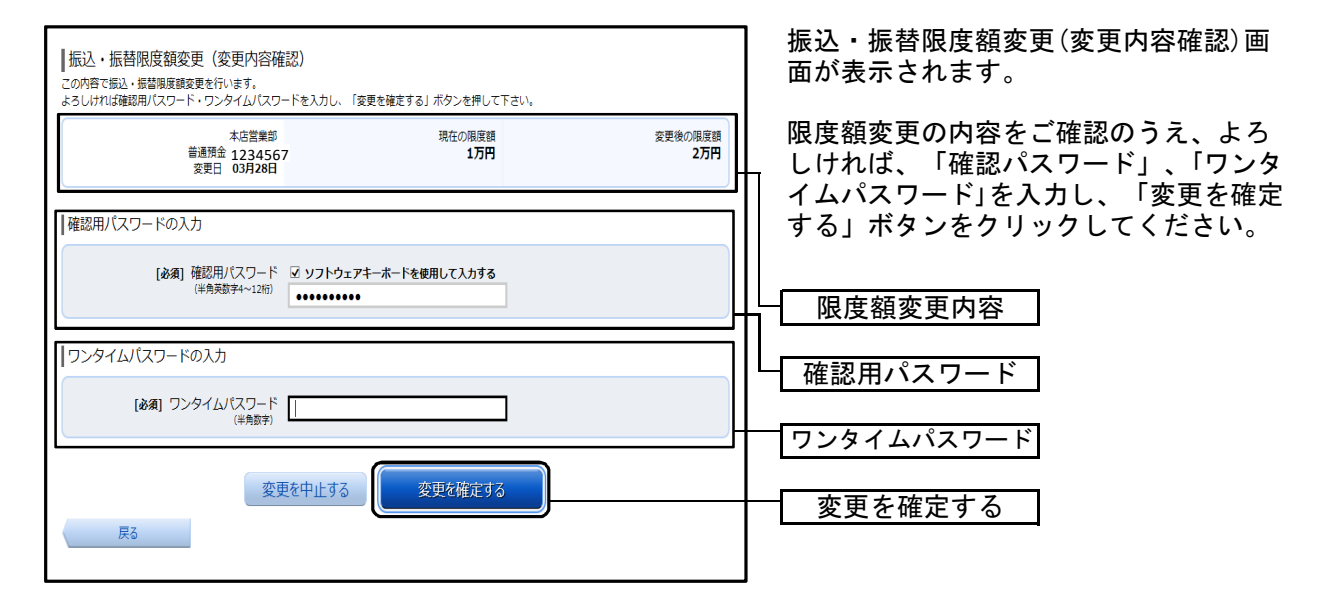

※「ワンタイムパスワード」は、当該機能をご利用の方のみ表示されます。

#### 手順4 変更完了

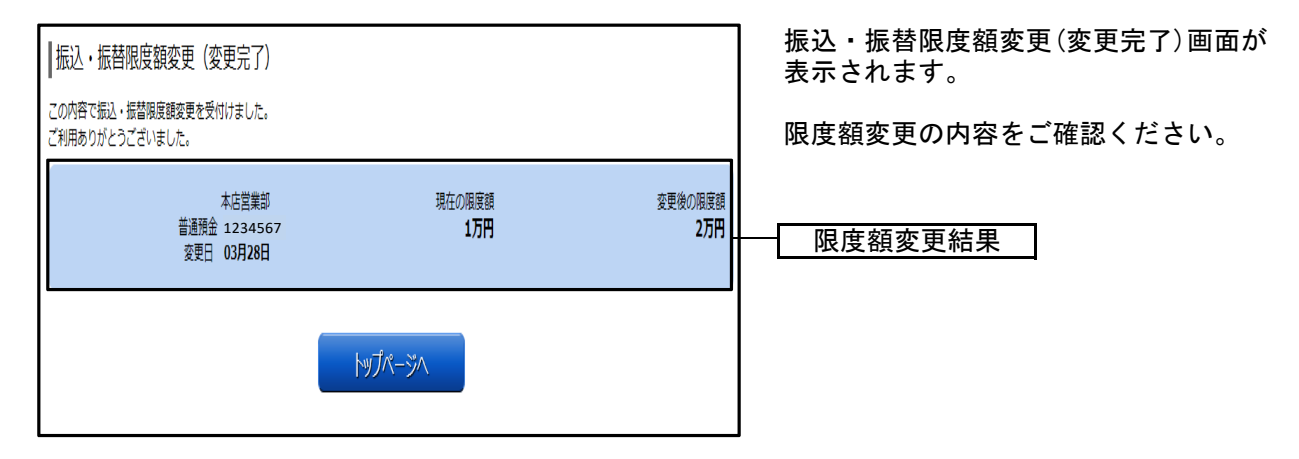

# 税金・各種料金の払込(ペイジー)

税金・各種料金の払込

各種料金払込請求書の各種情報に基づき、お支払いいただくことができます。 インターネットバンキングで税金・各種公共料金等の支払いを行うことができるサービスです。

#### 手順1 業務を選択

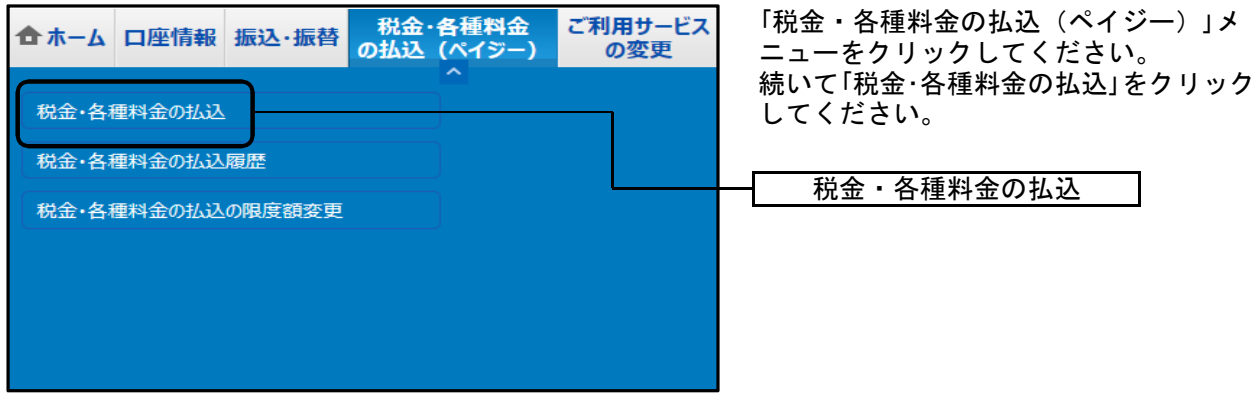

#### 手順2 収納機関番号を入力

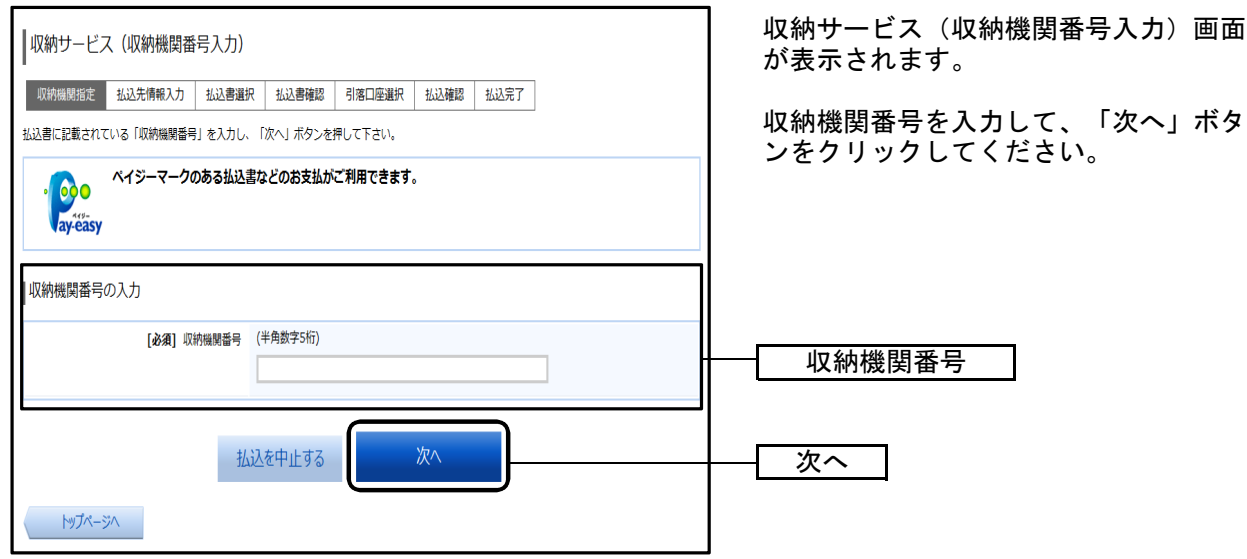

<「次へ」ボタンの説明>

- ・払込情報表示パスワードの入力が必要な払込先の場合、払込情報取得方式の選択へ進みます。
- ・払込情報表示パスワードの入力が不要で、民間の収納機関である払込先の場合、民間への払込みへ 進みます。
- ・払込情報表示パスワードの入力が不要で、公共の収納機関である払込先の場合、国庫金・地公体へ の払込みへ進みます。

## 手順3 払込情報取得方式の選択

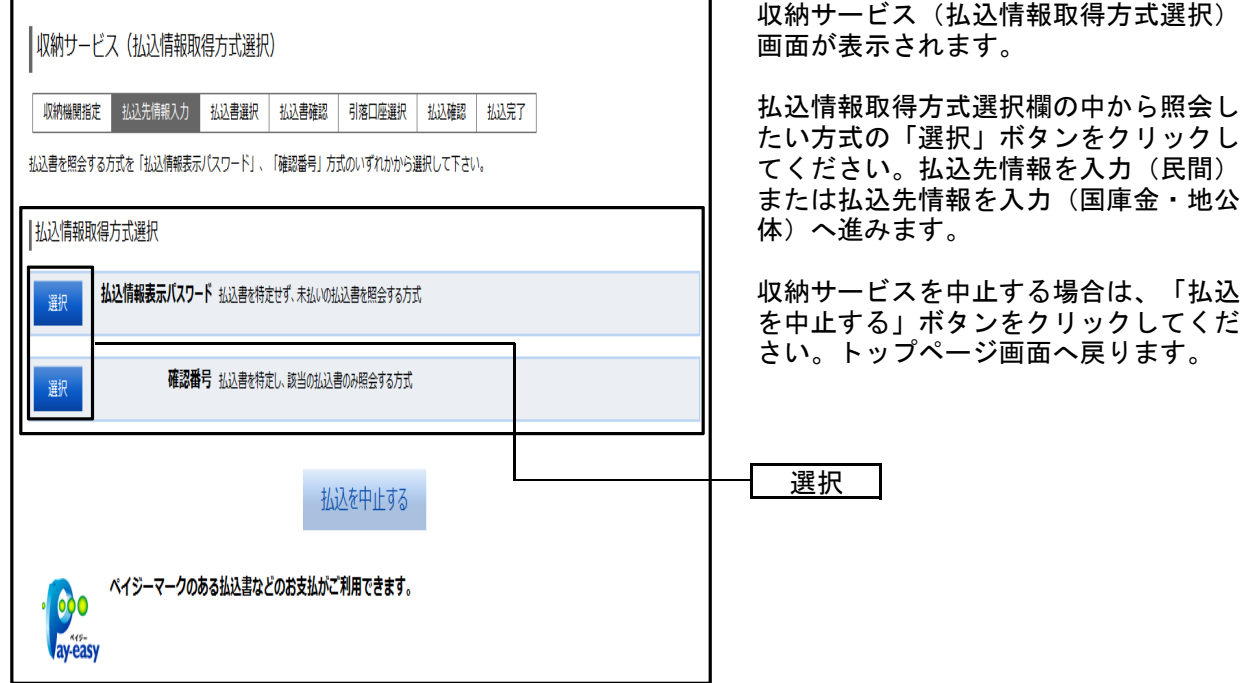

- <「選択」ボタンの説明>
	- ・払込先が民間の収納機関の場合は、民間への払込みへ進みます。
	- ・払込先が公共の収納機関の場合は、国庫金・地公体への払込みへ進みます。

# ●民間への払込み

## 手順1 払込先情報を入力(民間)

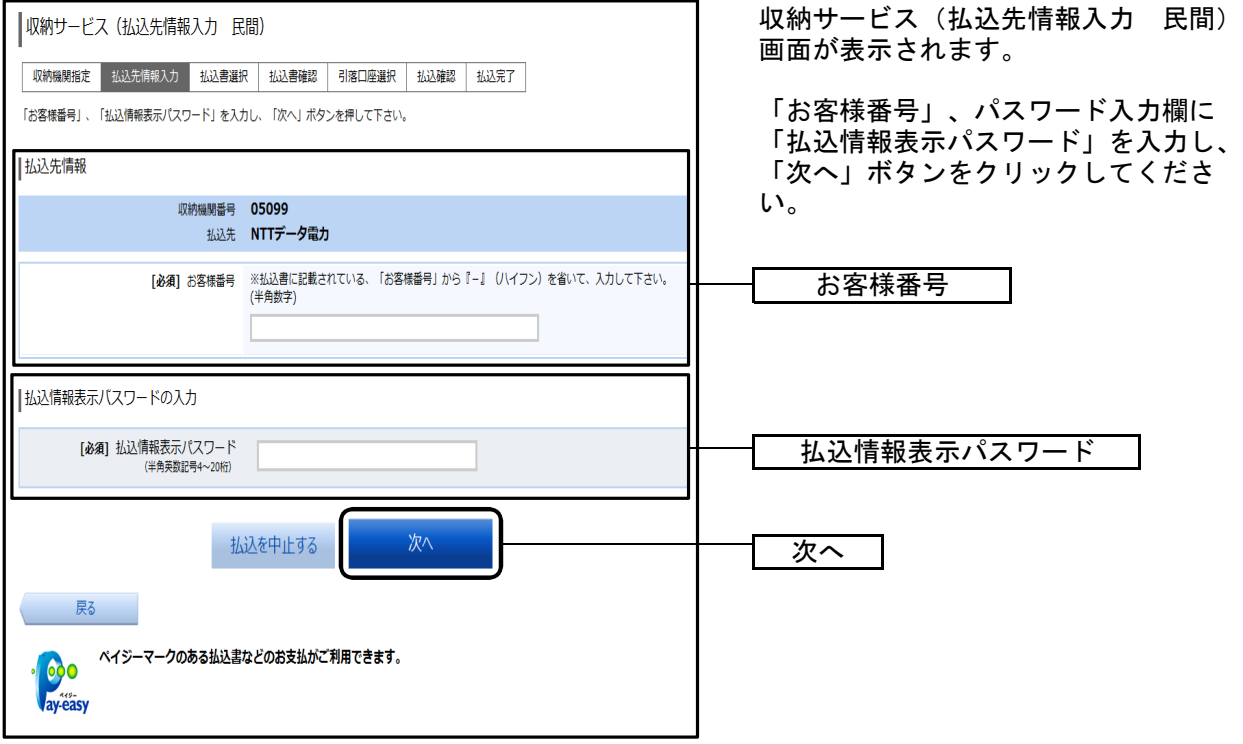

# 手順2 払込書の選択(民間)

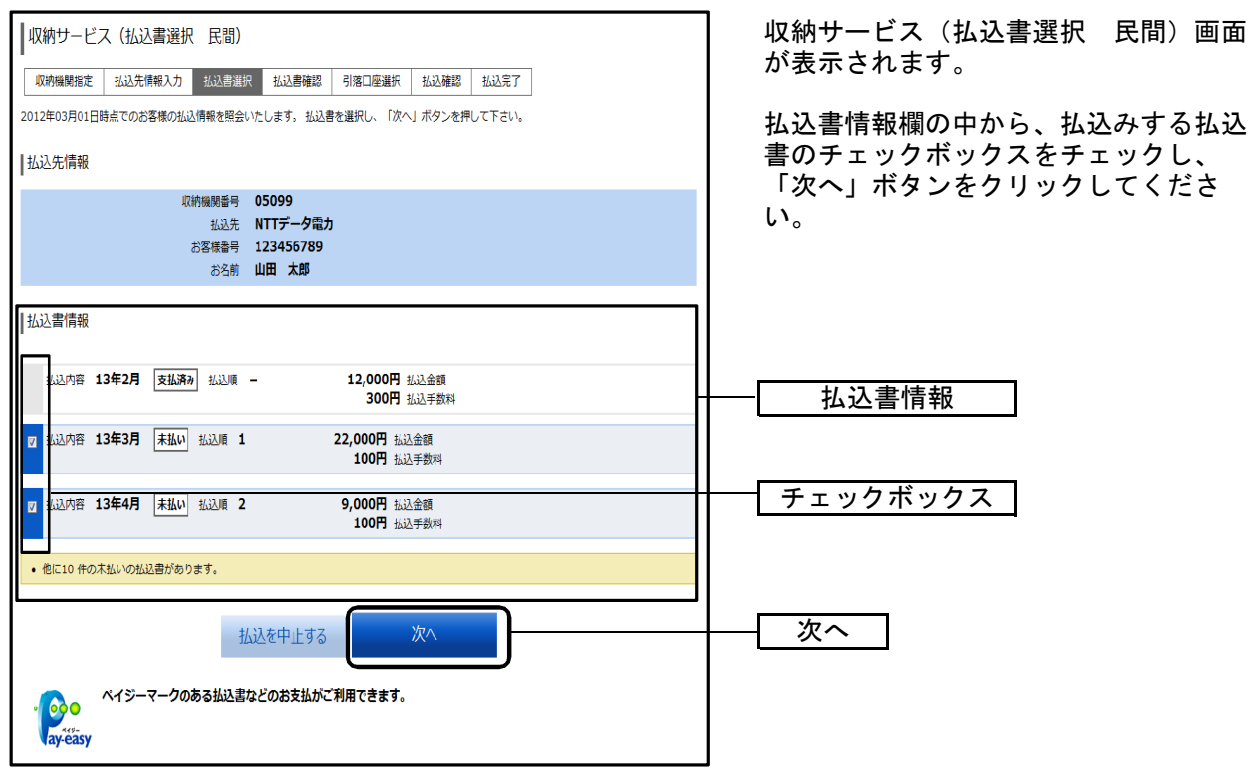

# 手順3 払込書の確認(民間)

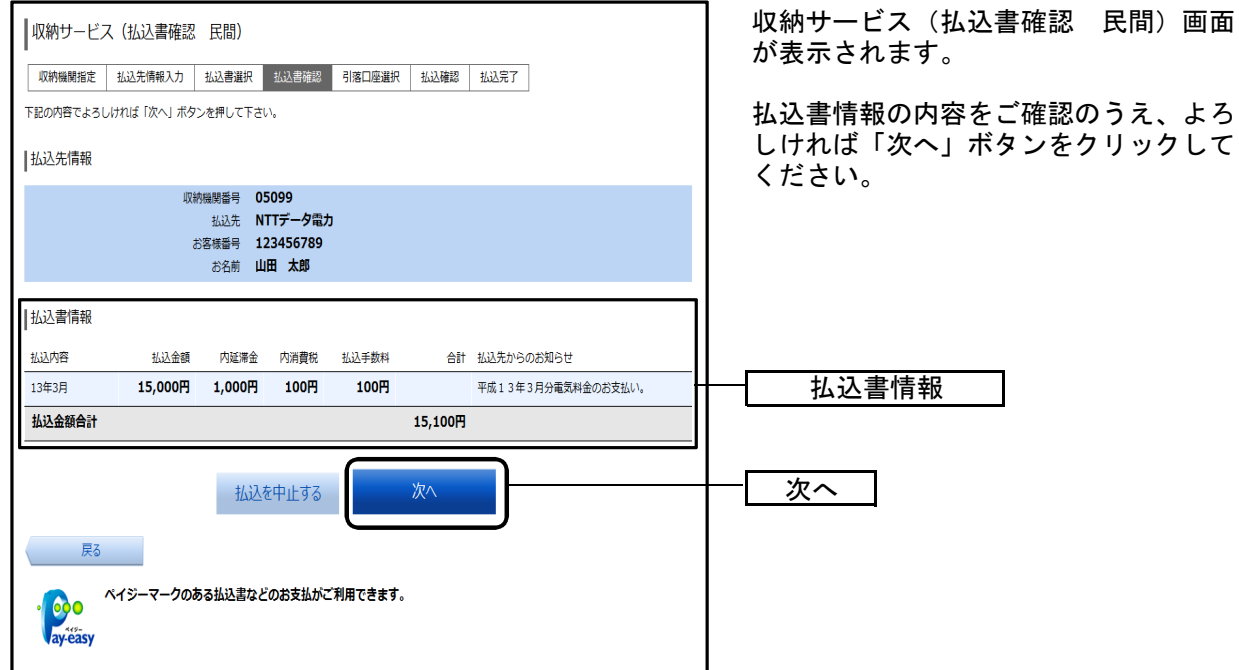

## 手順4 払込実施の確認(民間)

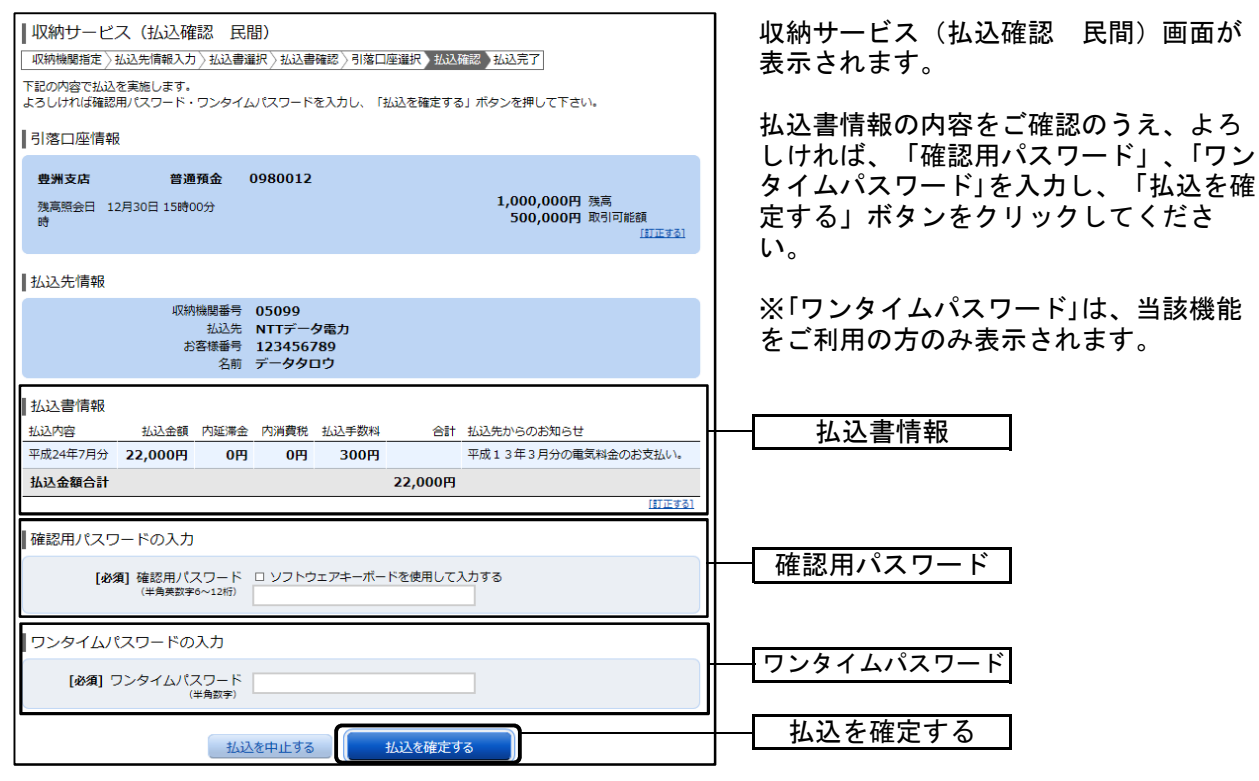

# 手順5 払込終了(民間)

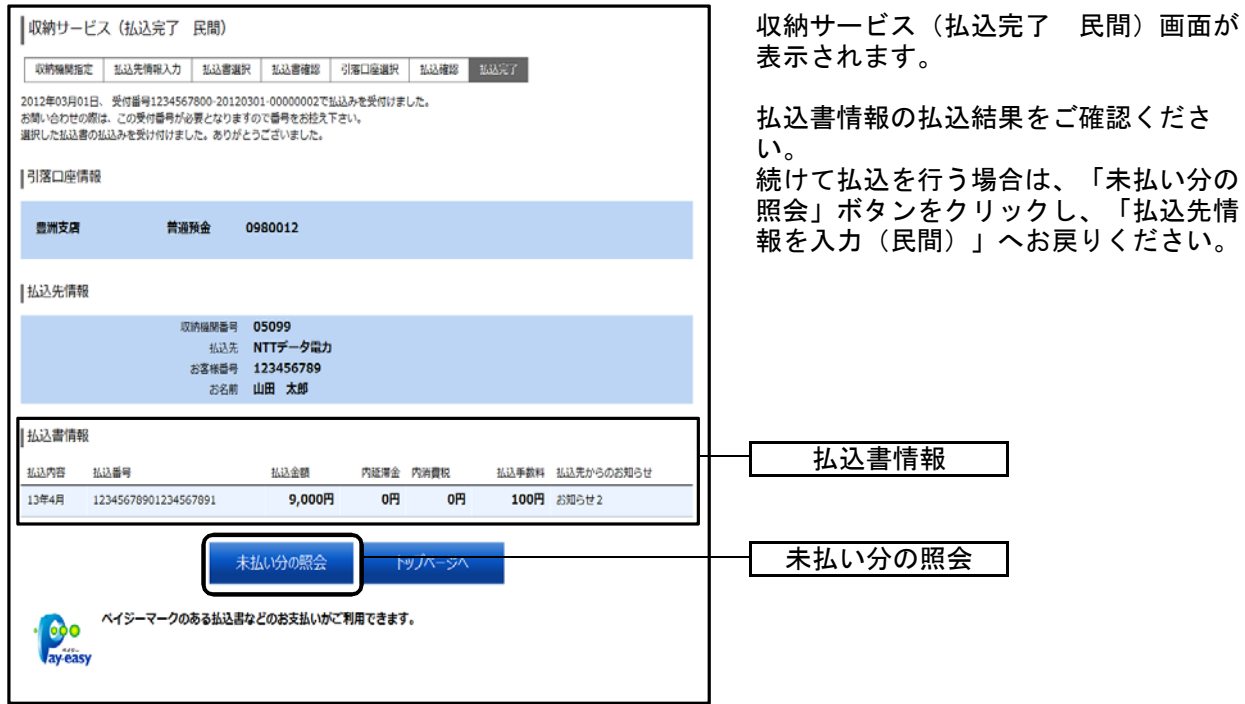

# ●国庫金・地公体への払込み

## 手順1 払込先情報を入力(国庫金・地公体)

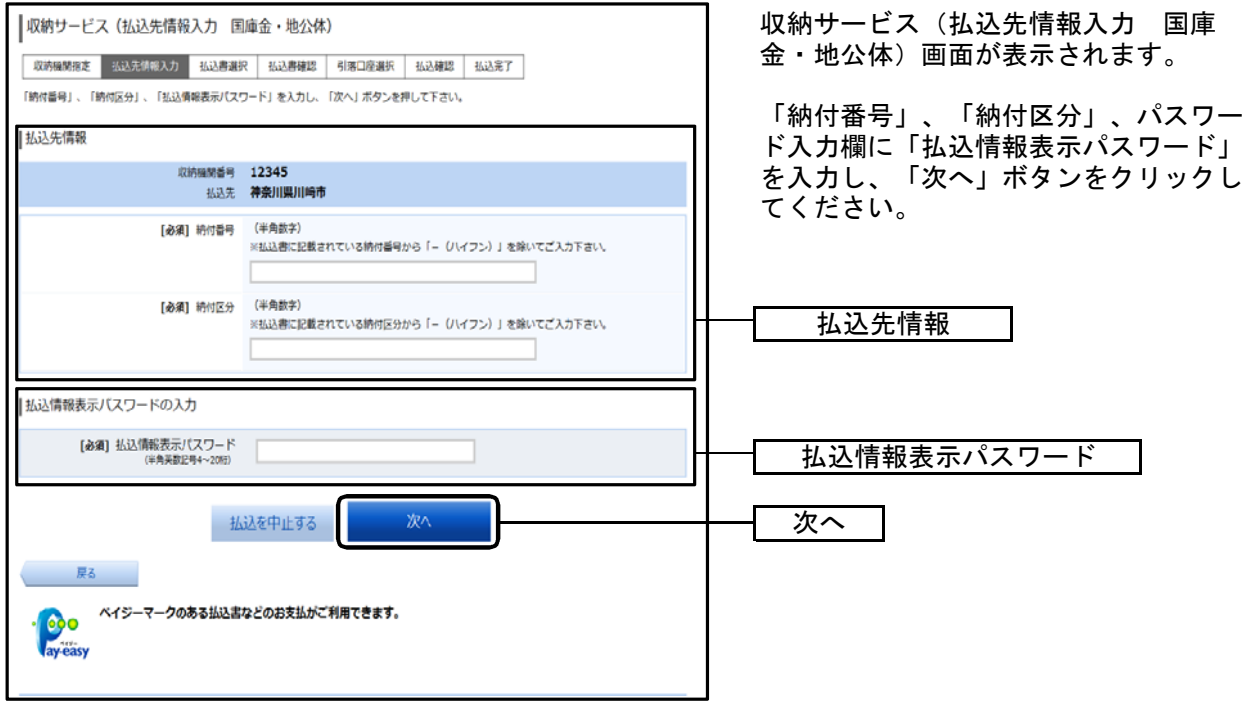

## 手順2 払込書の選択(国庫金・地公体)

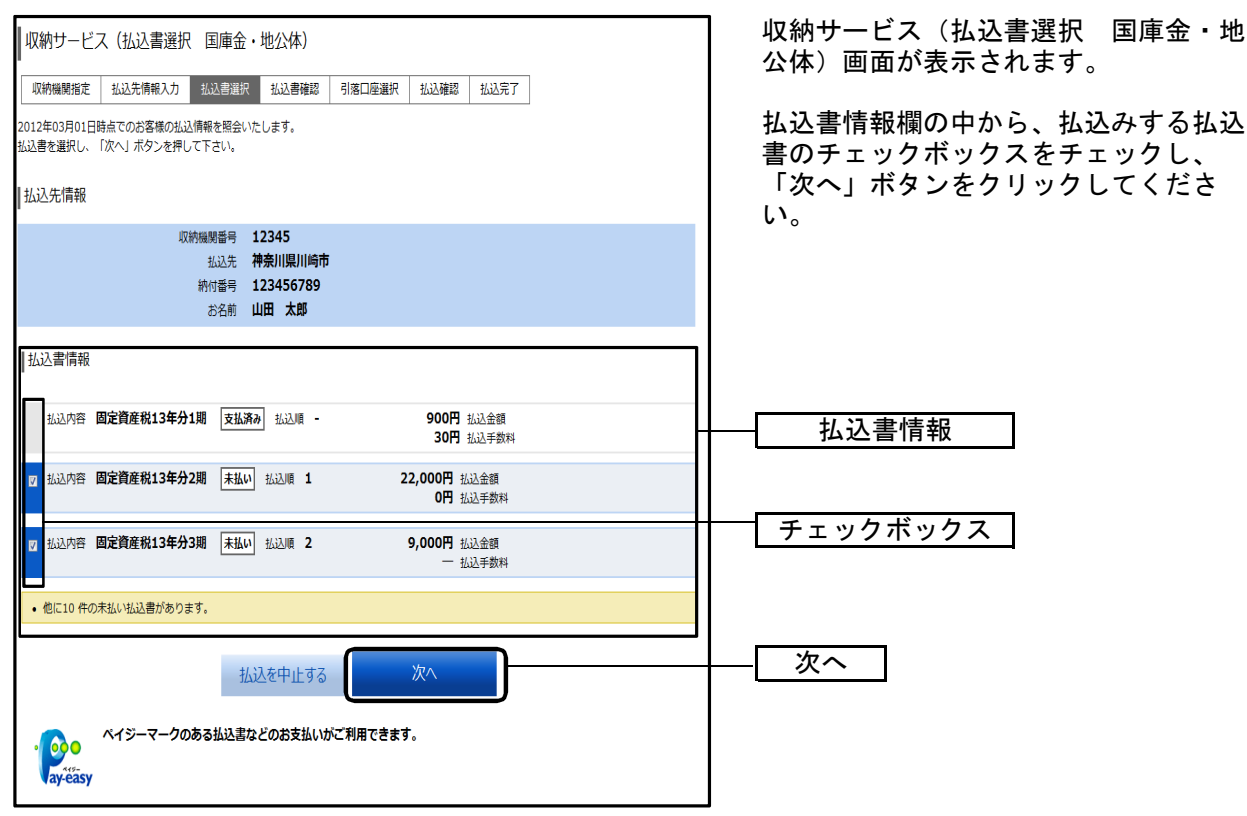

# 手順3 払込金額の入力(国庫金・地公体)

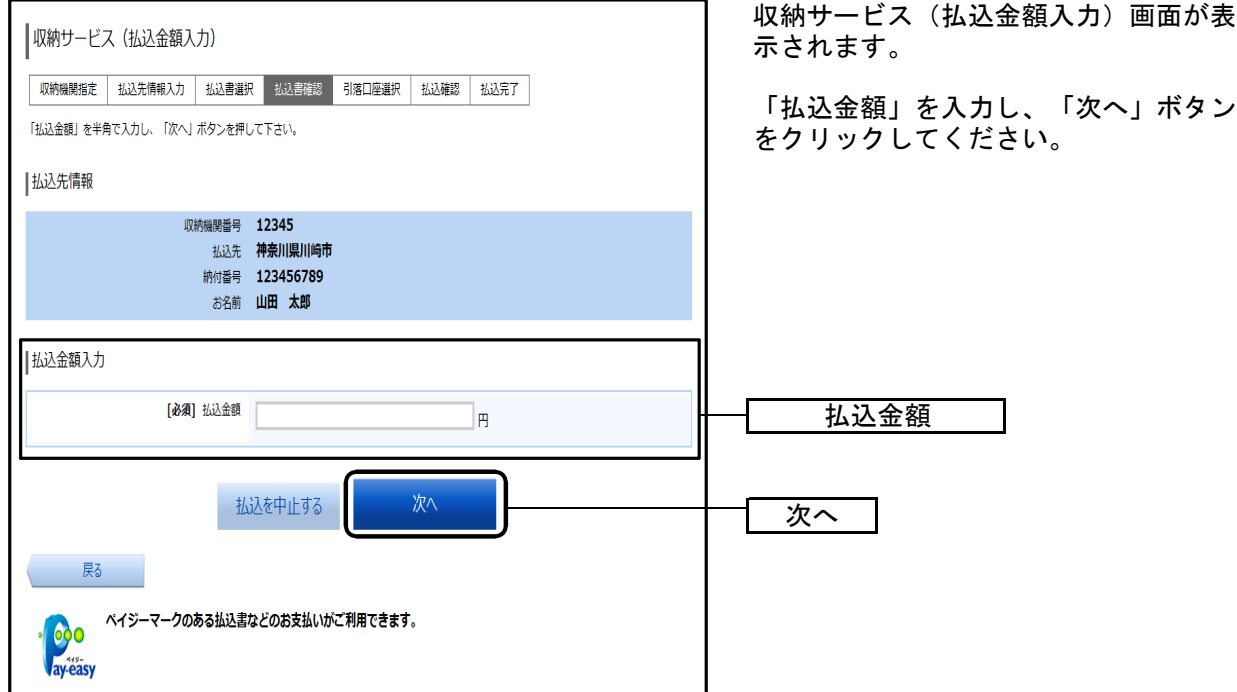

## 手順4 払込書の確認(国庫金・地公体)

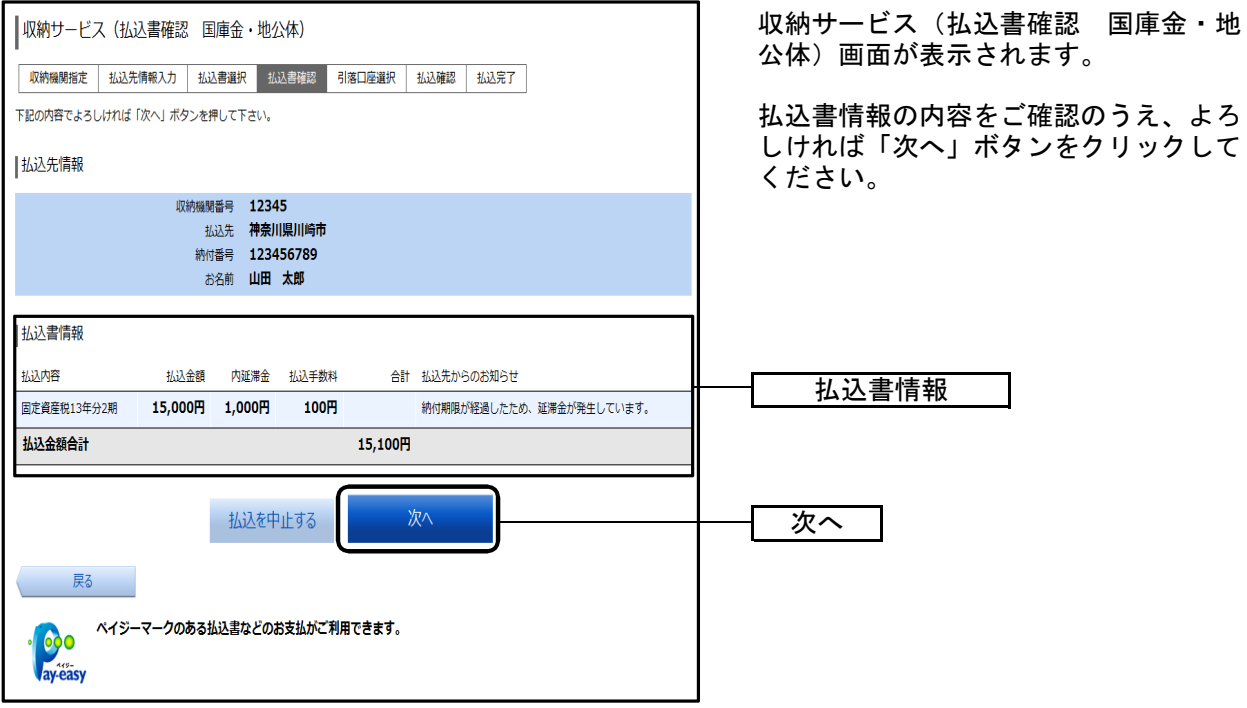

# 手順5 払込実施の確認(国庫金・地公体)

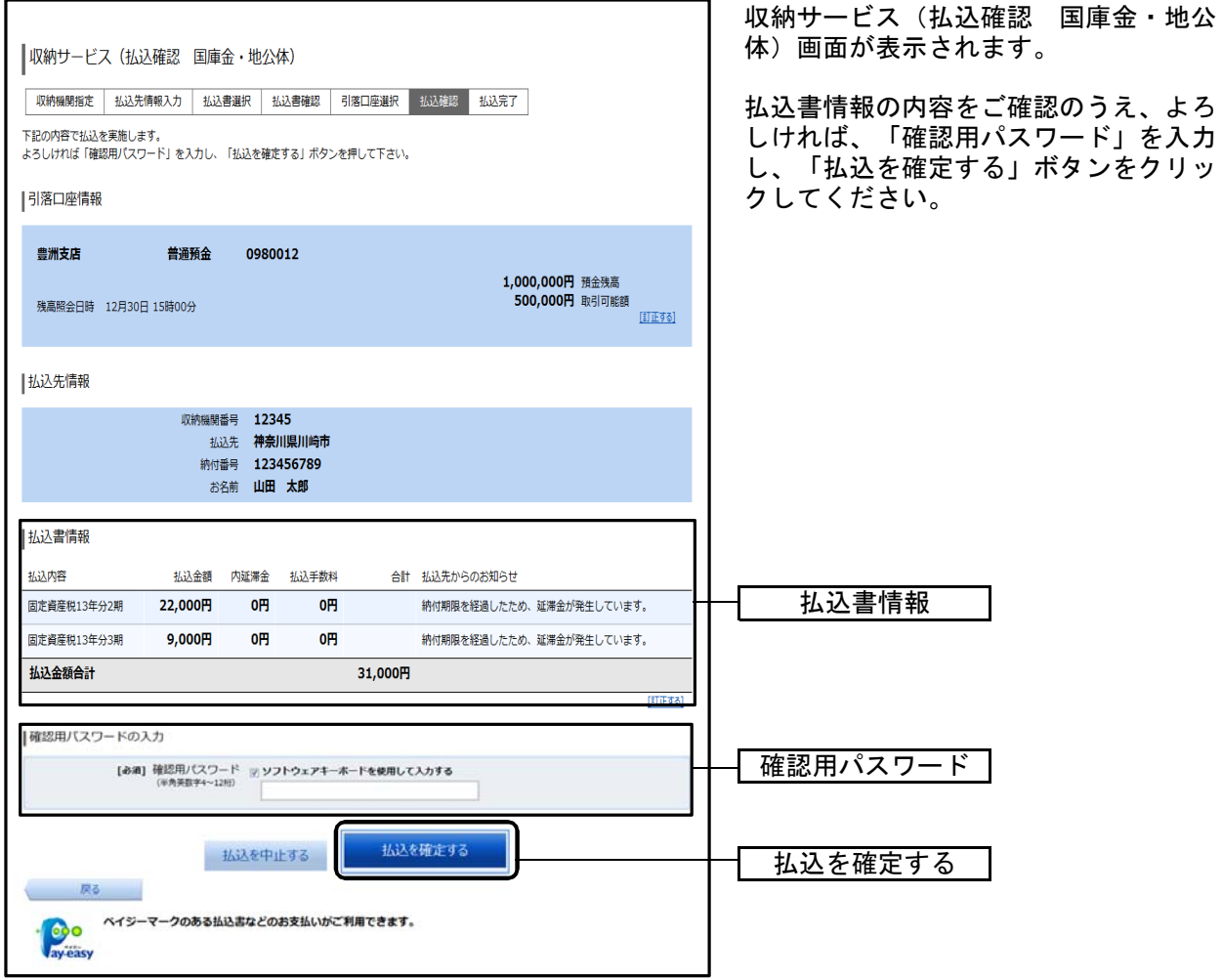

# 手順6 払込完了 (国庫金·地公体)

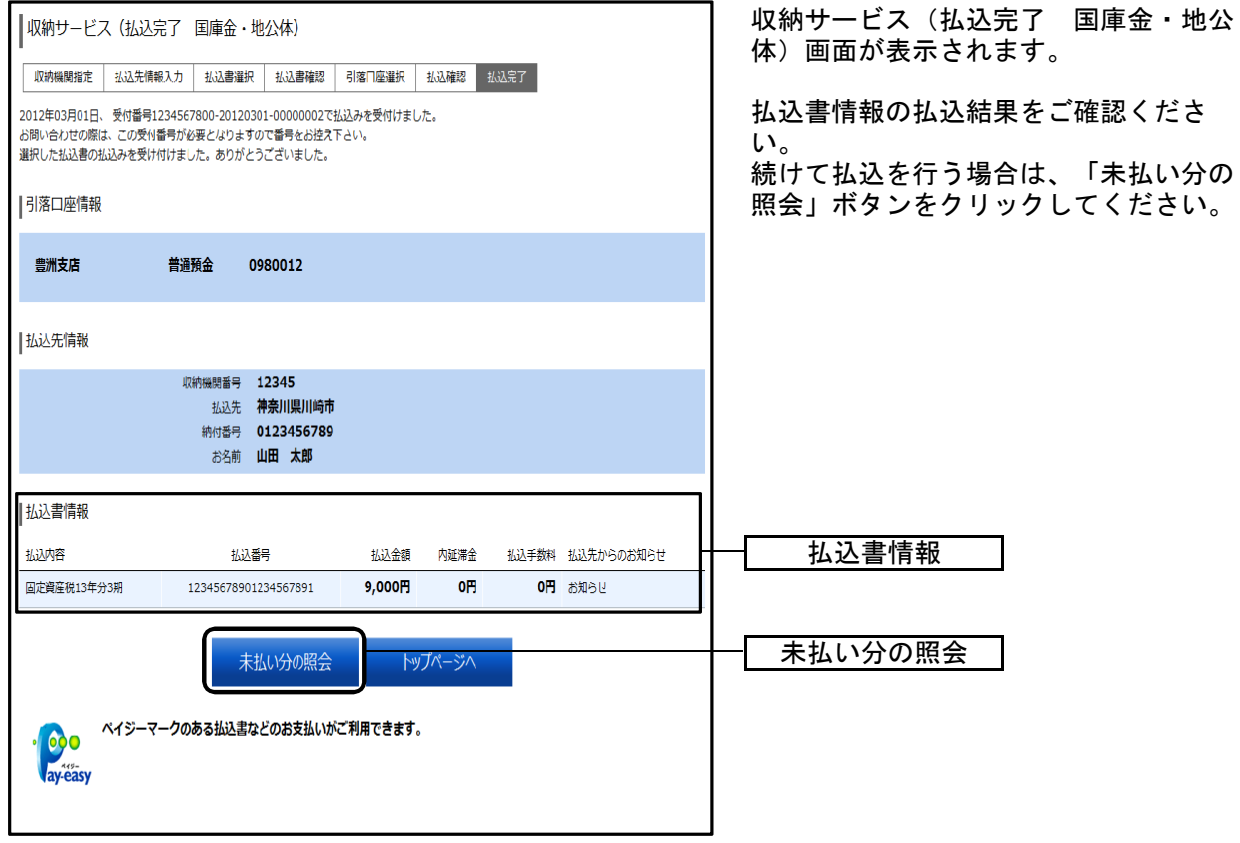

# 税金・各種料金の払込履歴

過去に税金・各種公共料金等の払込を行った取引履歴を確認することができます。

#### 手順1 業務を選択

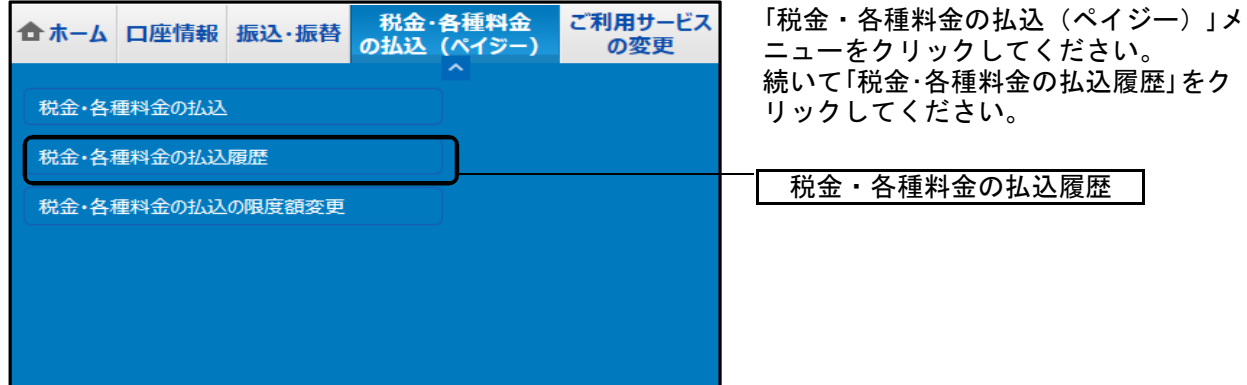

## 手順2 一覧選択

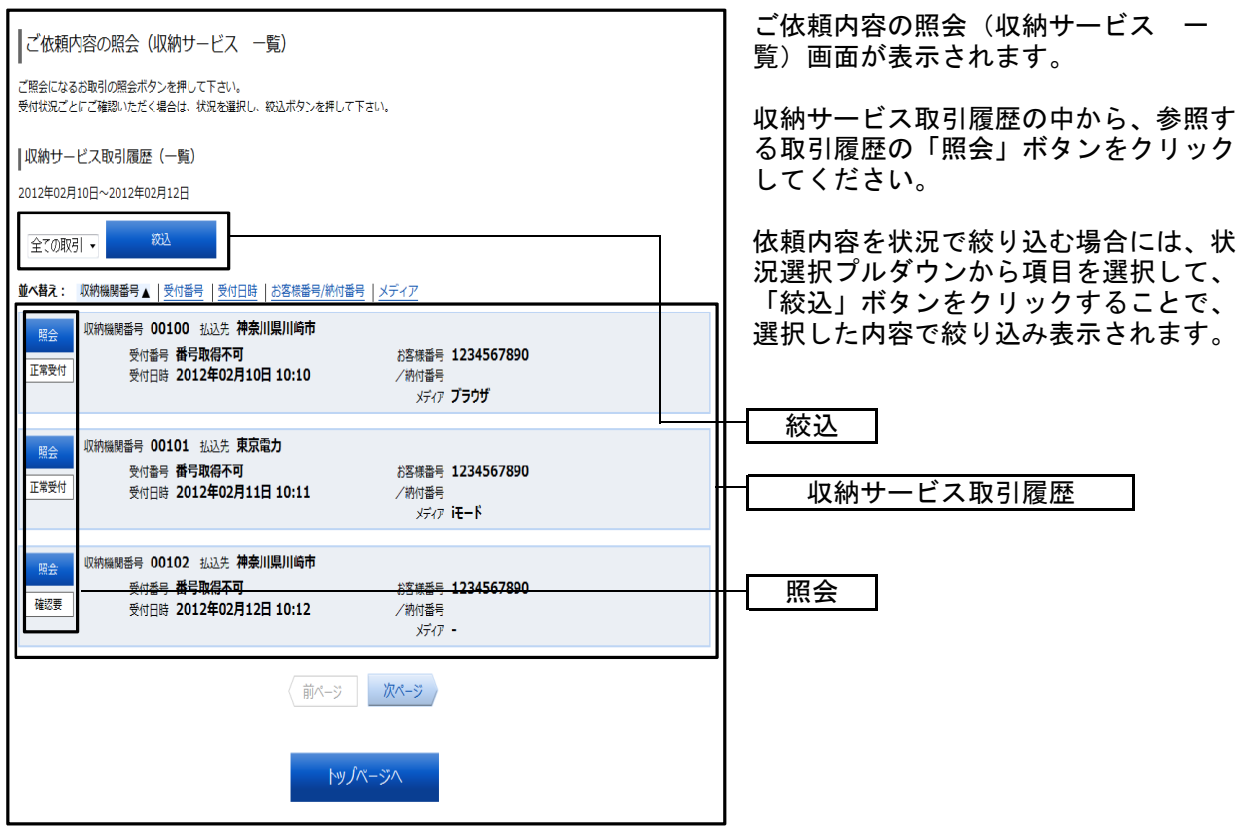

# 手順3 内容照会

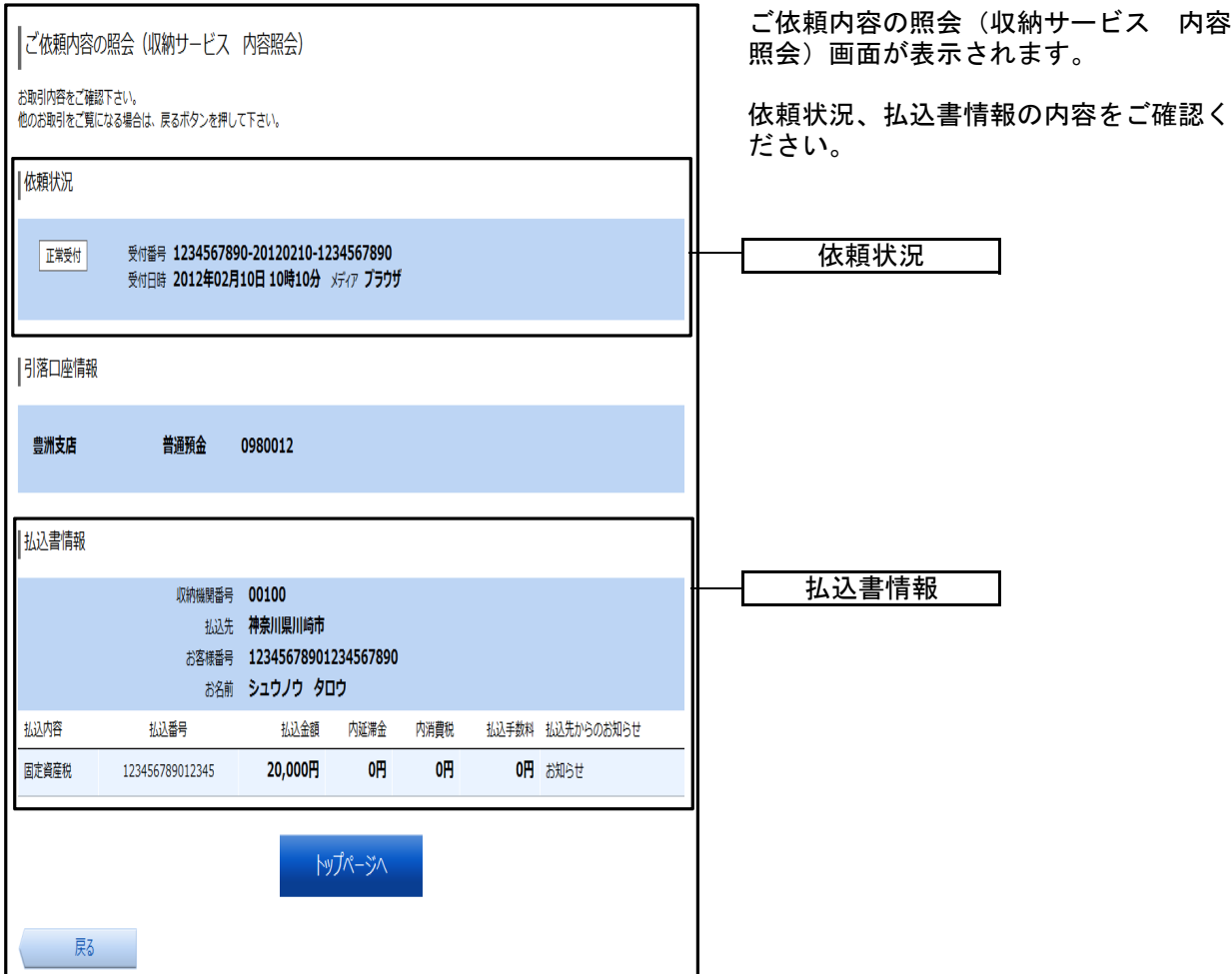

# 税金・各種料金の払込の限度額変更

税金・各種料金の払込みにおける払込限度額を変更することができます。

#### 手順1 業務を選択

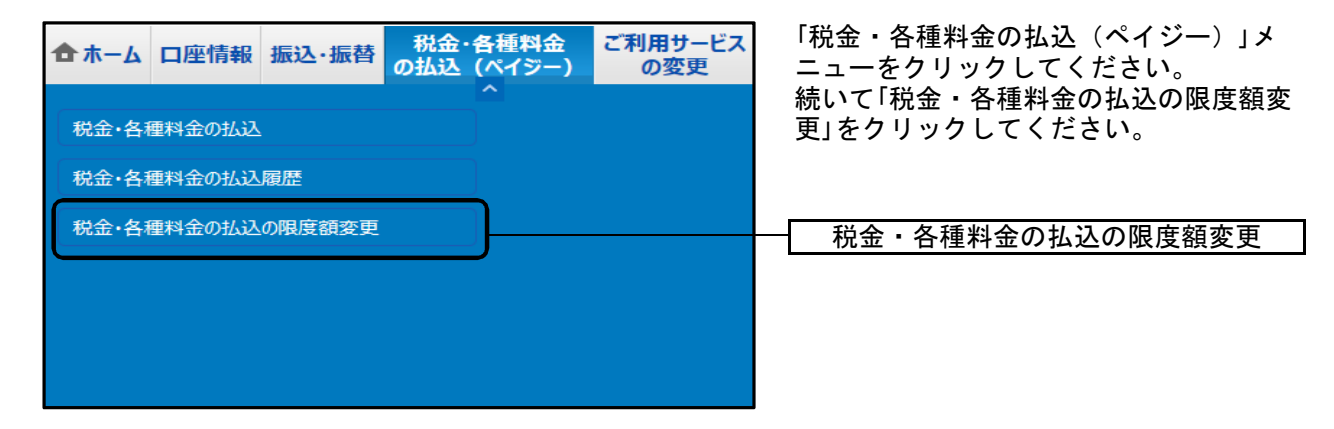

## 手順2 税金・各種料金の払込み限度額を変更

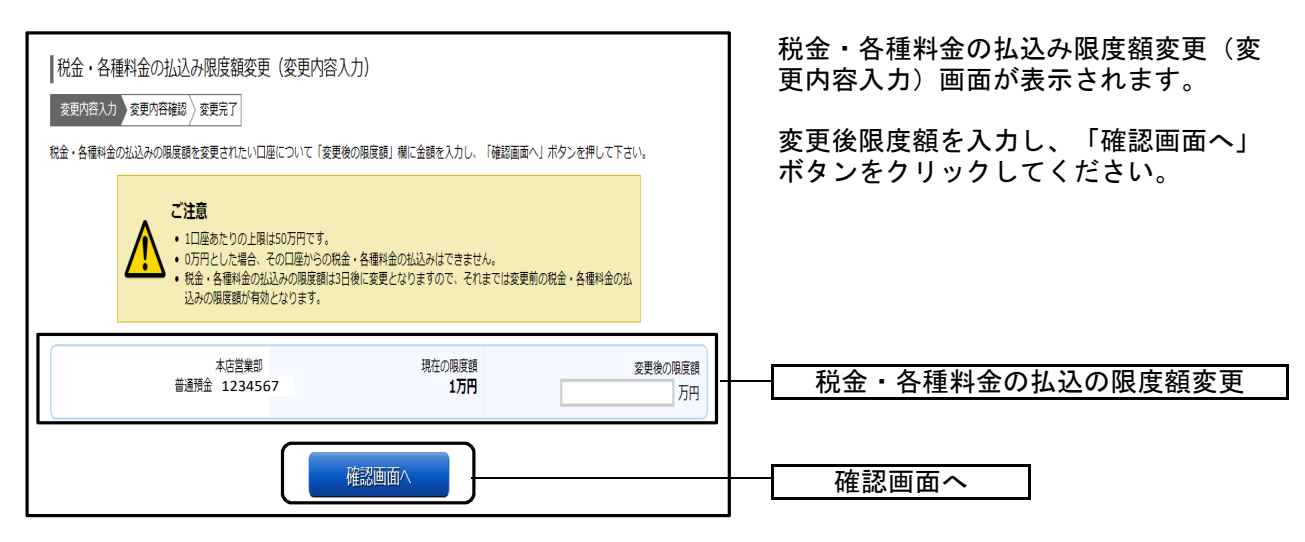

## 手順3 税金・各種料金の払込み限度額変更内容を確認

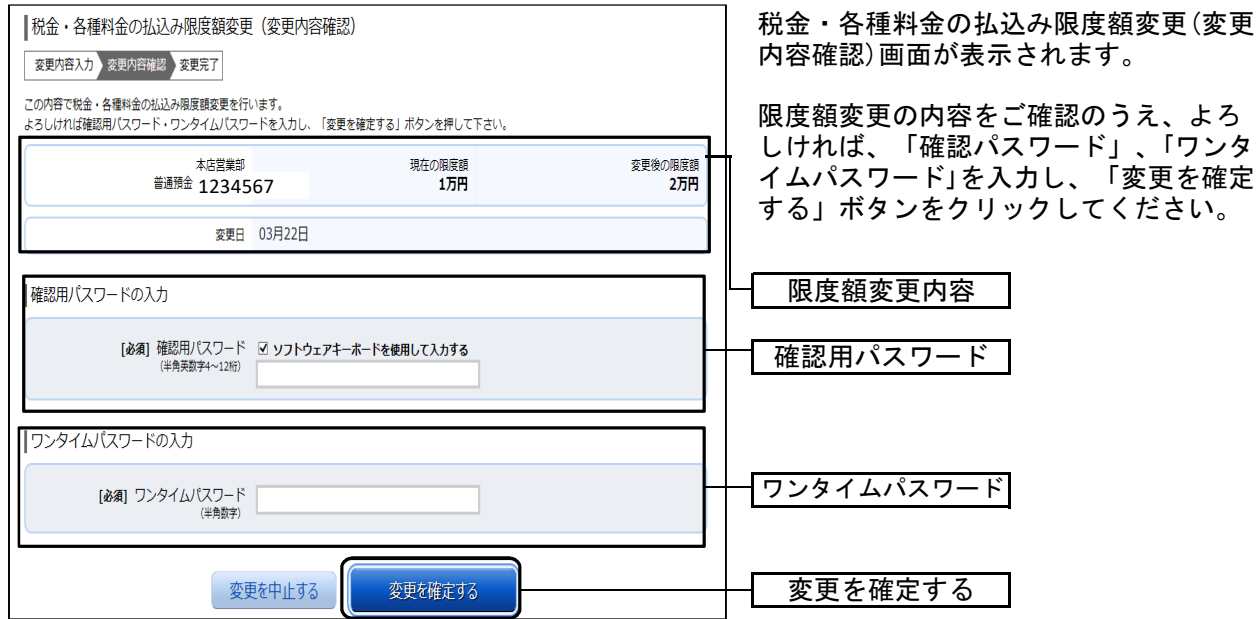

※「ワンタイムパスワード」は、当該機能をご利用の方のみ表示されます。

#### 手順4 変更完了

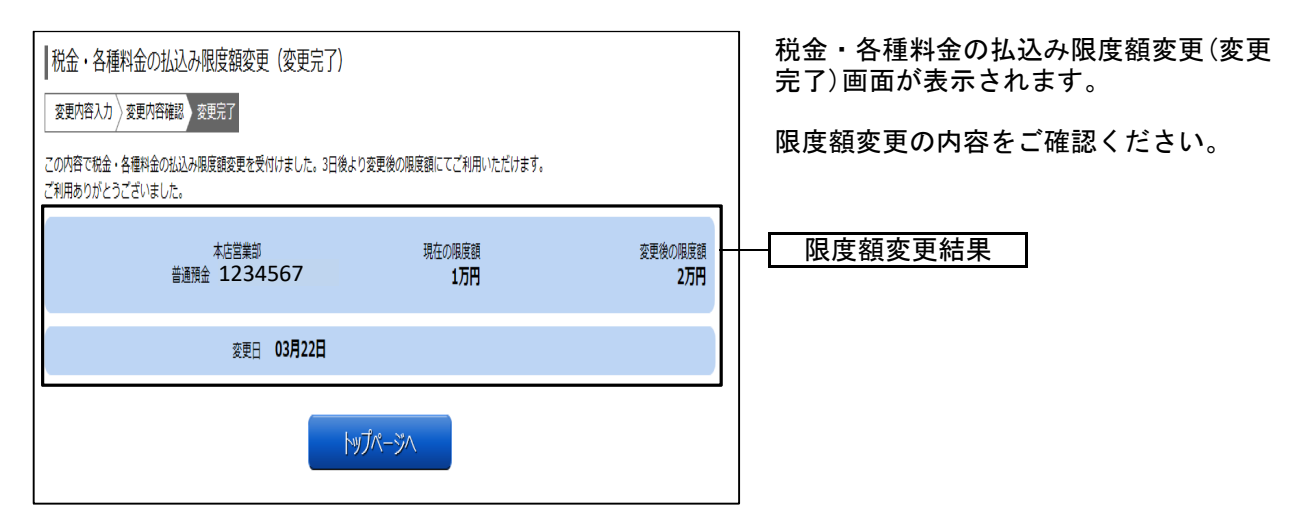

# ご利用サービスの変更

## ●パスワード変更

ログインパスワード、確認用パスワードを変更することができます。

#### 手順1 業務を選択

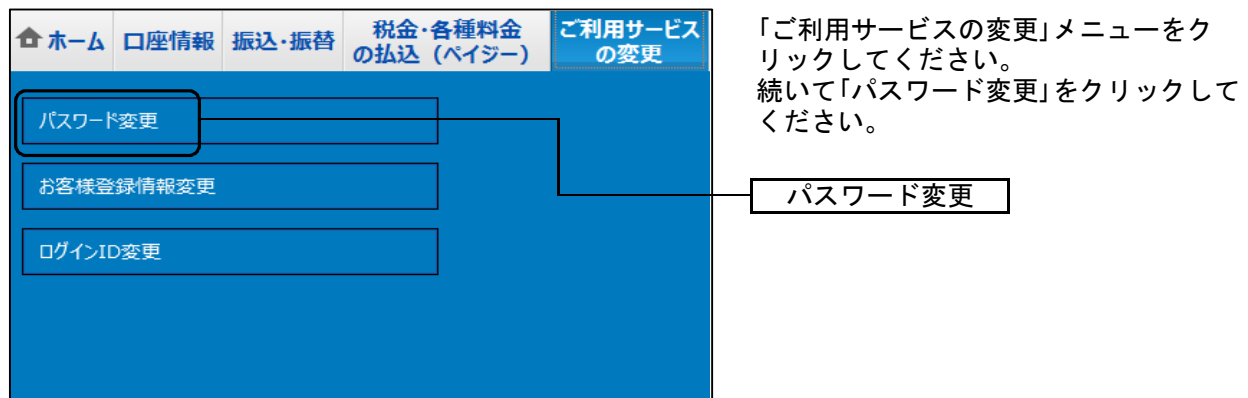

#### 手順2 新しいログインパスワード、確認用パスワードを入力

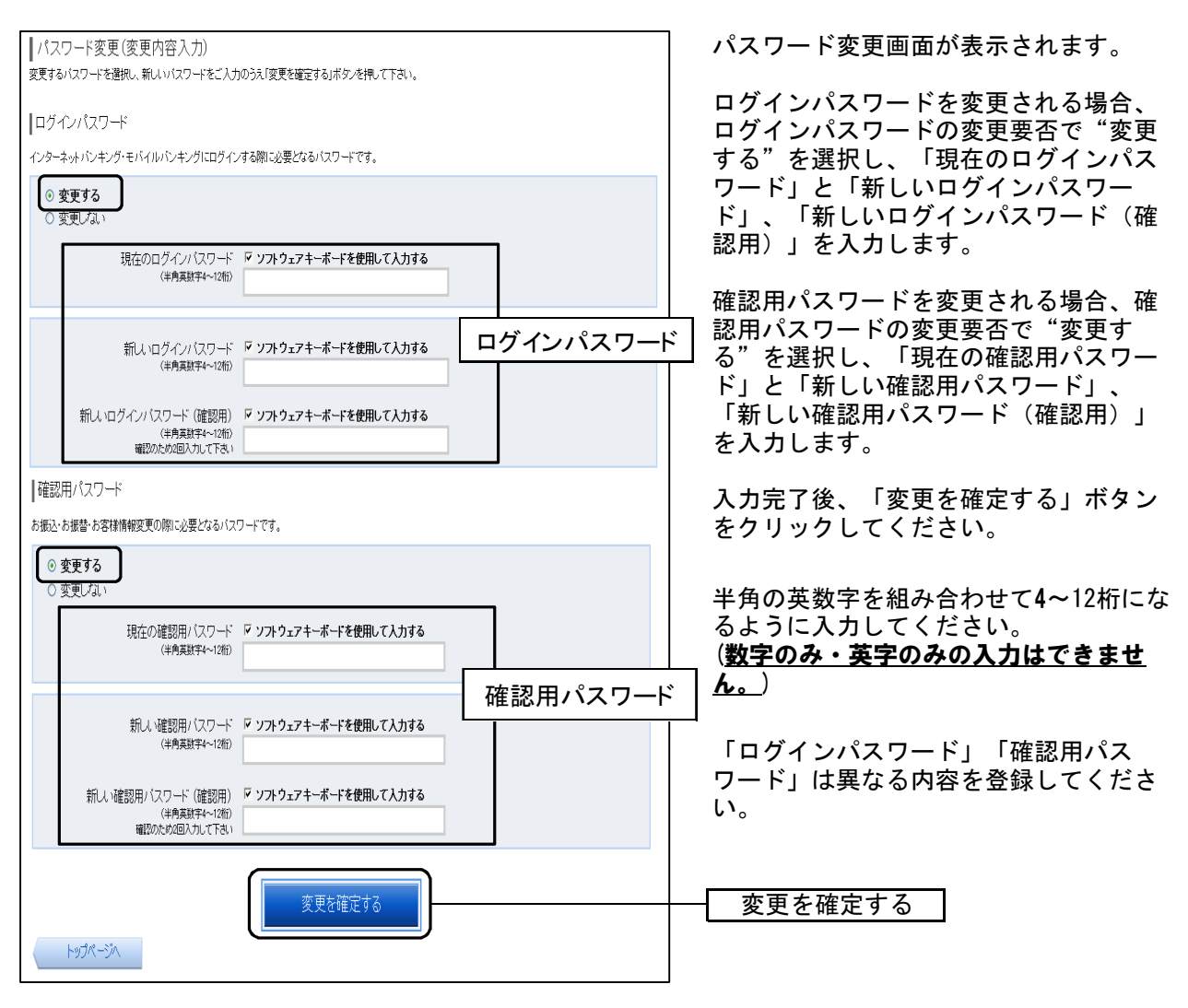

# 手順3 入力内容を確認

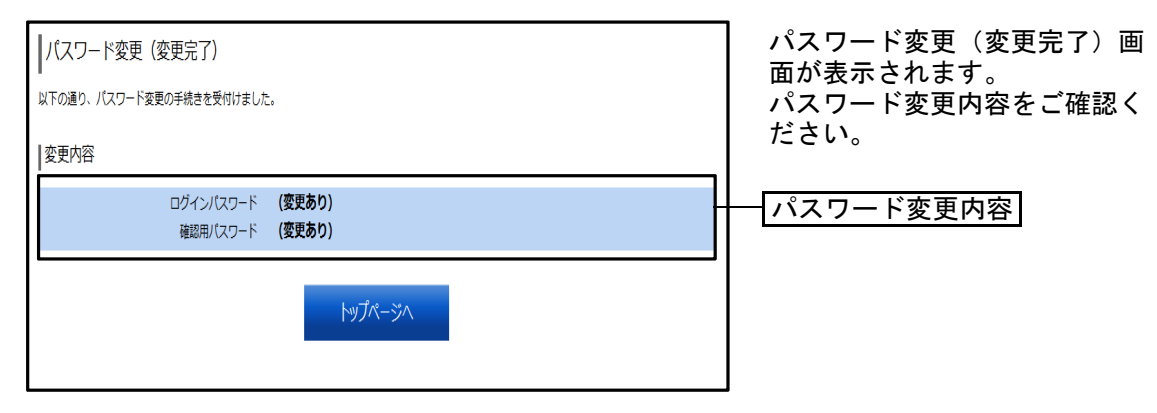

# ●お客様登録情報変更

お客様のメールアドレス、ダイレクトメール送信要否、連絡先電話番号などを変更する ことができます。

## 手順1 業務を選択

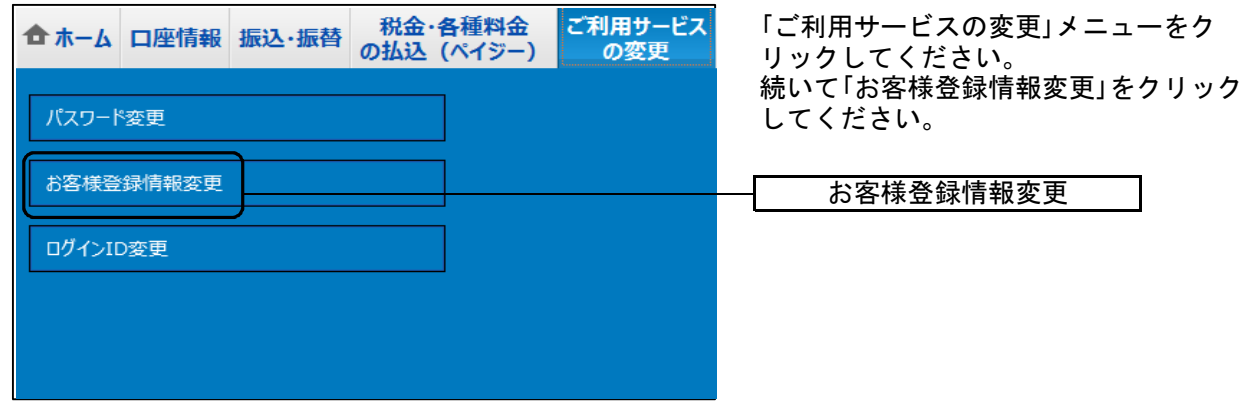

## 手順2 お客様登録情報を入力

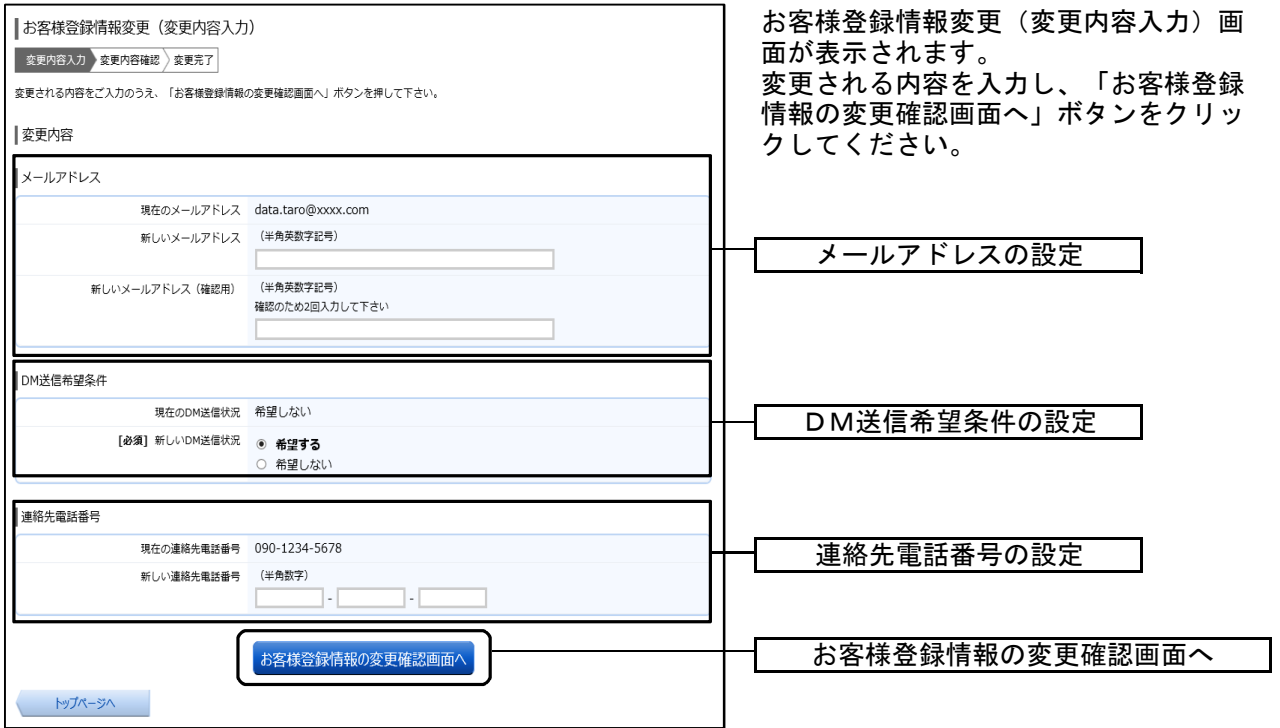

## 手順3 変更内容を確認

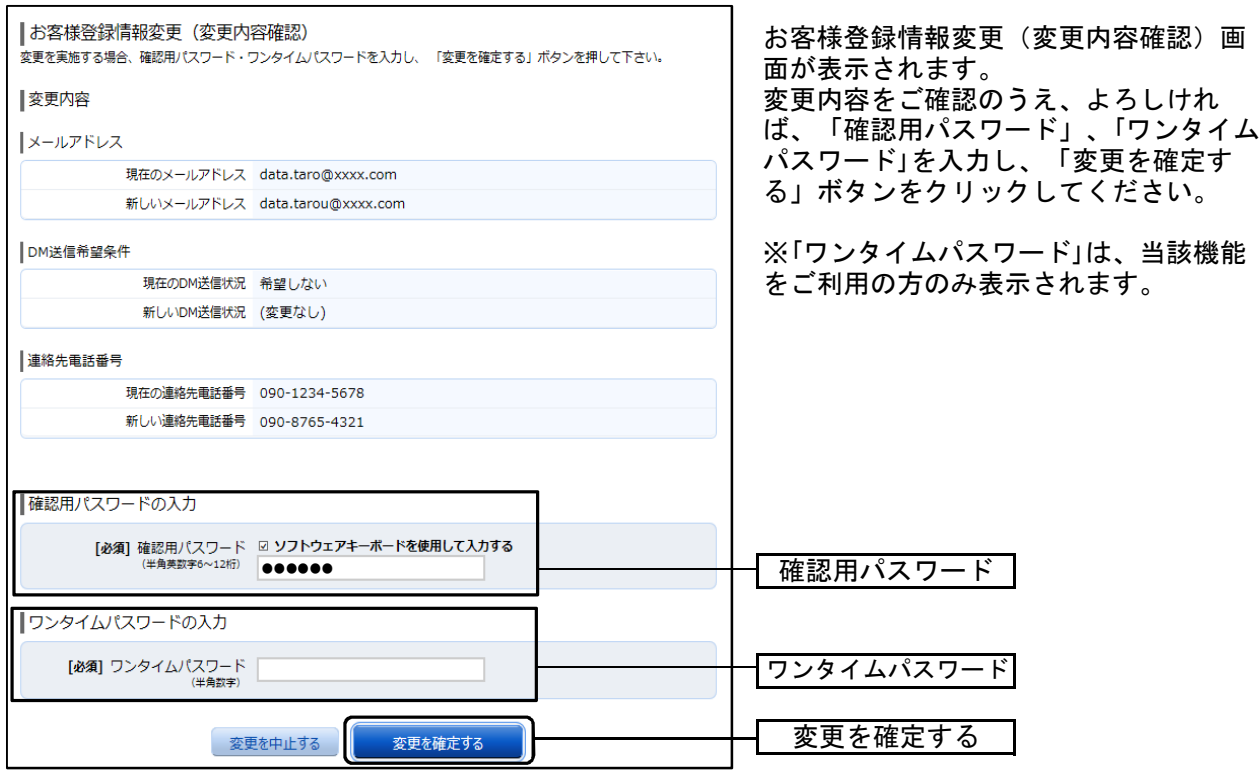

## 手順4 変更完了の確認

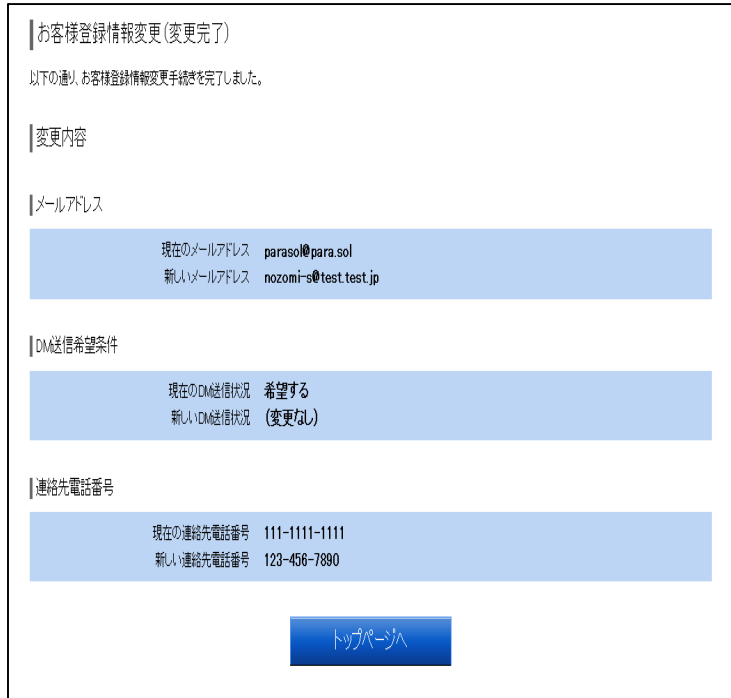

お客様登録情報変更(変更完了)画面が 表示されます。 変更内容をご確認ください。

# ●ログインID変更

ログインIDを変更することができます。

#### 手順1 業務を選択

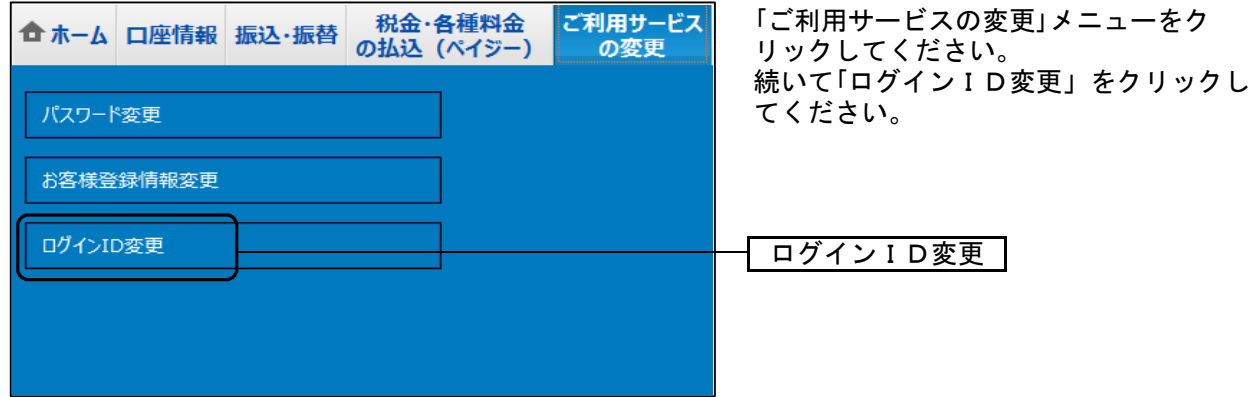

## 手順2 ログインID変更

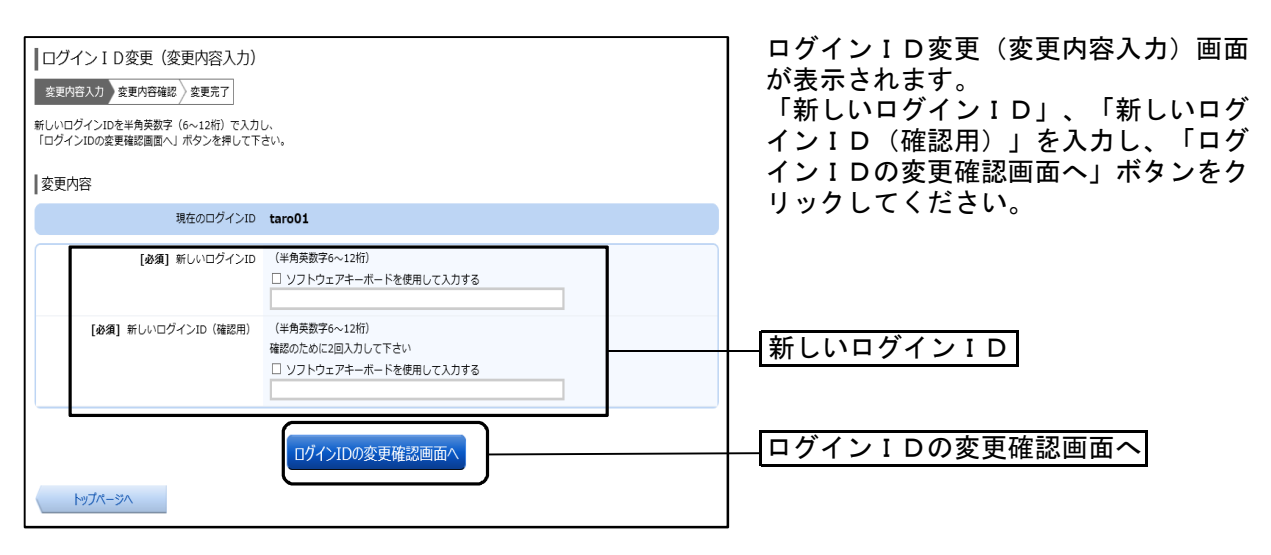

## 手順3 変更内容を確認

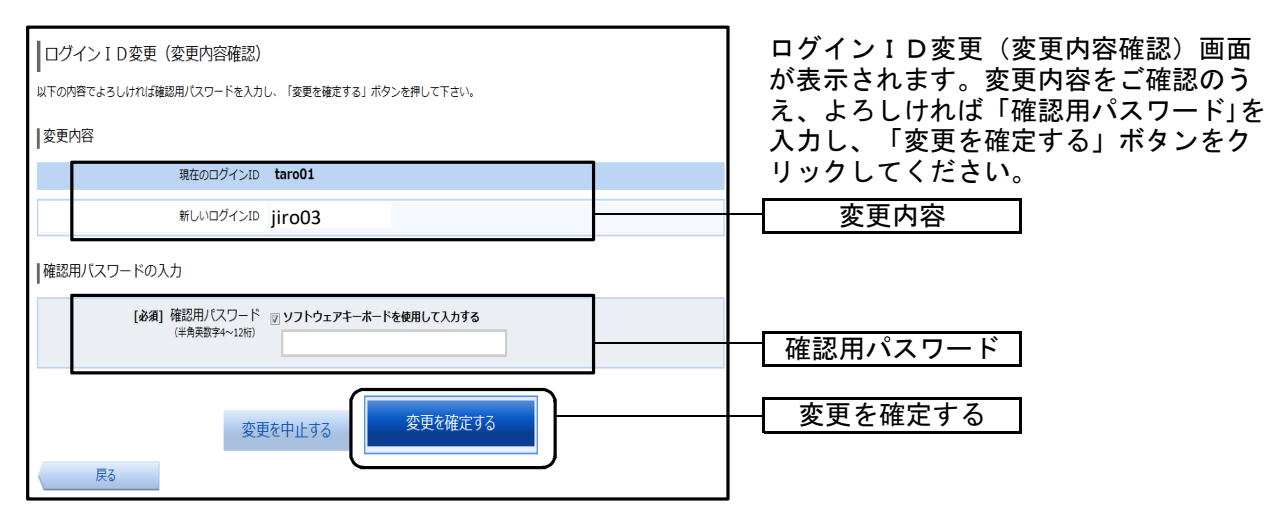

#### 手順4 変更完了の確認

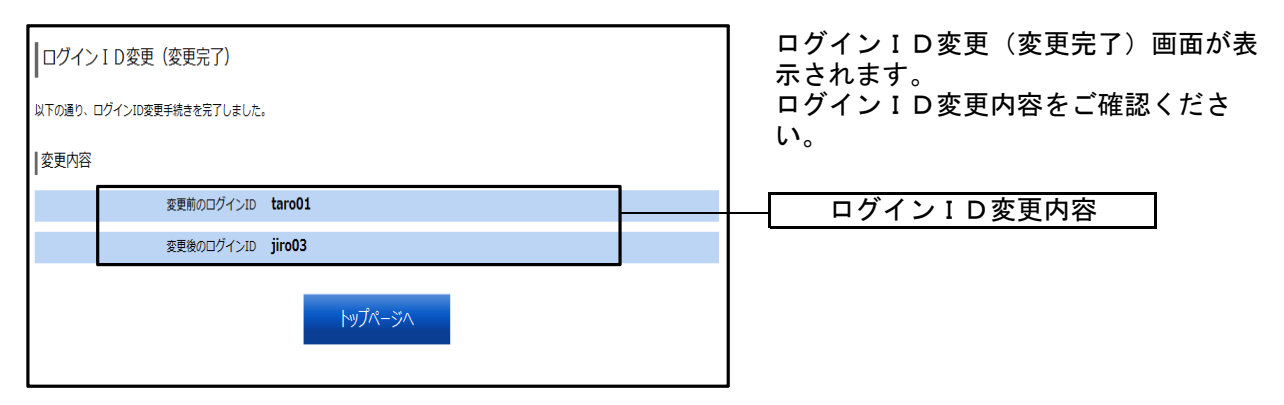

# ワンタイムパスワード申請

ワンタイムパスワードご利用開始の流れ

●ワンタイムパスワードとは

インターネットバンキングにて資金移動やお客様登録情報を変更する際に、お客様のスマー トフォンから取得したワンタイムパスワードにより本人確認を行う機能です。 (スマートフォンのご利用が必須となります) ワンタイムパスワードは1分ごとに変更され、変更後はそのパスワードは無効となることから、 セキュリティレベルが高くなります。

※スマーフォン専用画面は、ログイン時にワンタイムパスワードのご利用が必須となります。

#### ●ご留意事項

- 1 ワンタイムパスワードアプリは、現在の時刻をパスワードの生成に使用するため、スマート フォンの日時を正しく設定してください。 設定方法につきましては、スマートフォンに付属の取扱説明書をご確認ください。
- 2 スマートフォンに迷惑メールの設定をされている場合は、「 nozomi@otp-auth.net 」を受信可 能にしてください。
- 3 ワンタイムパスワードアプリの動作確認が取れている機種については、㈱NTTデータが運 営する「どこでもバンク」の「AnserParaSOL」からご確認いただけます。

どこでもバンクURL https://www.dokodemobank.ne.jp/

●ワンタイムパスワード利用開始の流れ

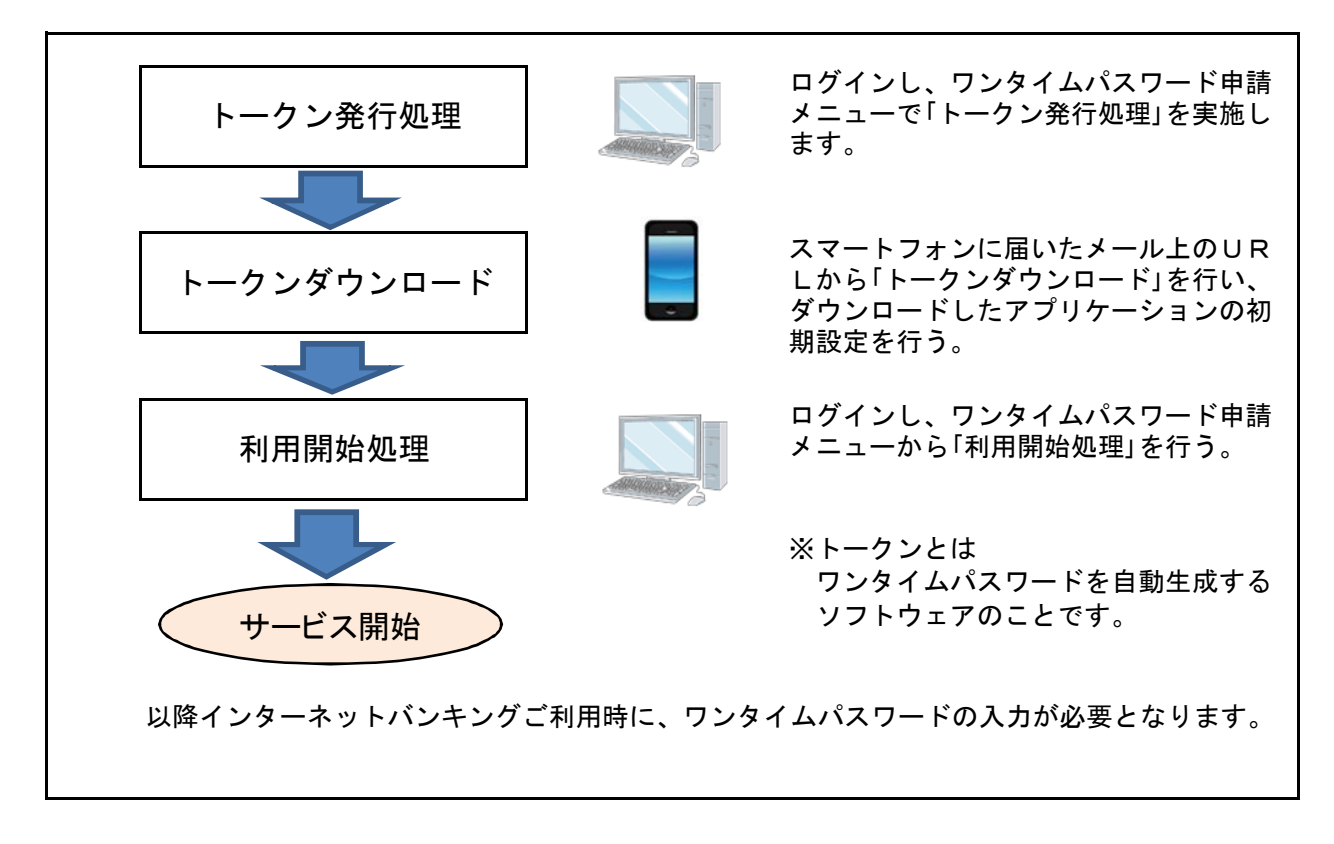

# トークンの発行

ワンタイムパスワード(使い捨てパスワード)による本人認証を、スマートフォンで自動作成するための トークン発行申請を行うことができます。

#### 手順1 ワンタイムパスワード申請を選択

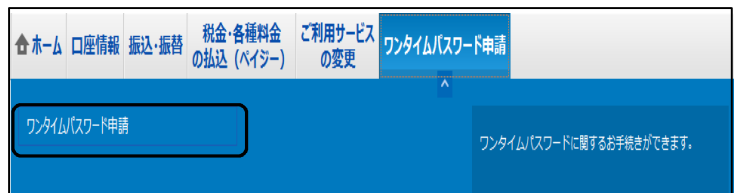

のぞみインターネットバンキングサービ スにログイン後、「ワンタイムパスワード 申請」メニューをクリックしてください。 続いて「ワンタイムパスワード申請」をク リックしてください。

#### 手順2 ワンタイムパスワード申請内容の選択

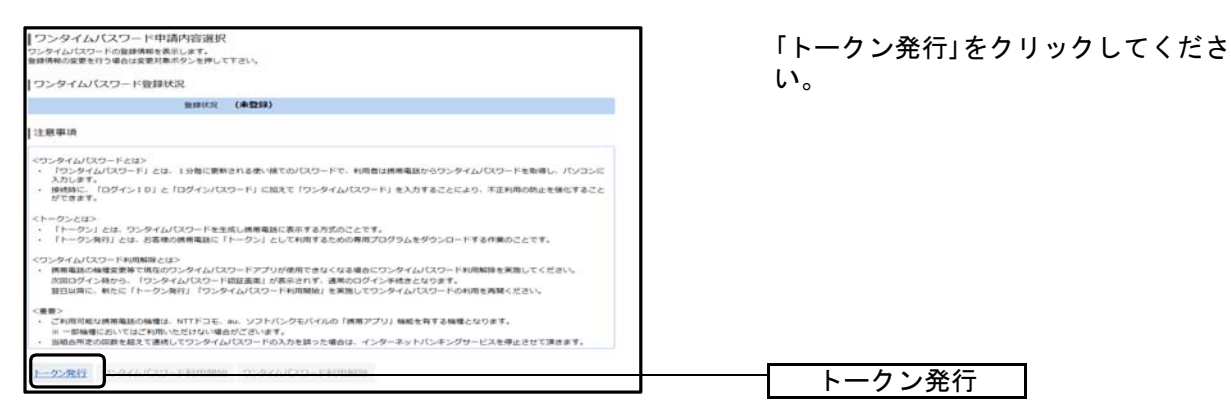

## 手順3 「メールアドレス」、「利用開始パスワード」の設定

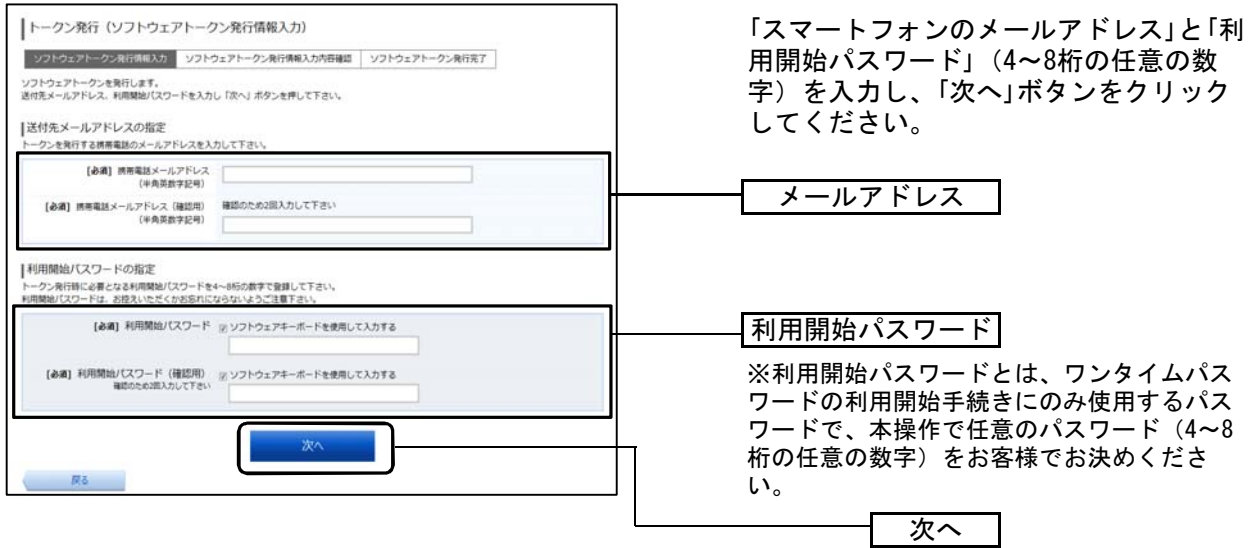

#### ■ ご注意ください ■

※利用開始パスワードは、スマートフォンにワンタイムパスワードをダウンロードした後の初回 操作時に必要になりますので、ワンタイムパスワードのご利用開始のお手続きが完了するまでは、 お忘れになられないようにしてください。

## 手順4 入力内容の確認

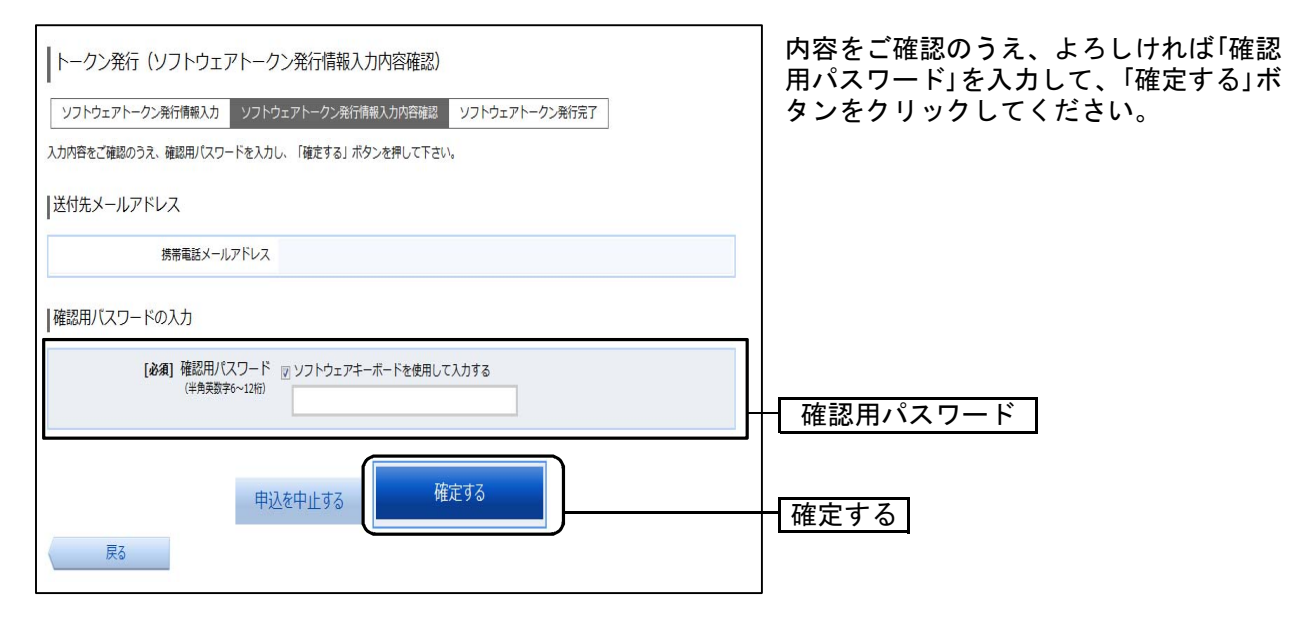

## 手順5 トークン発行の完了

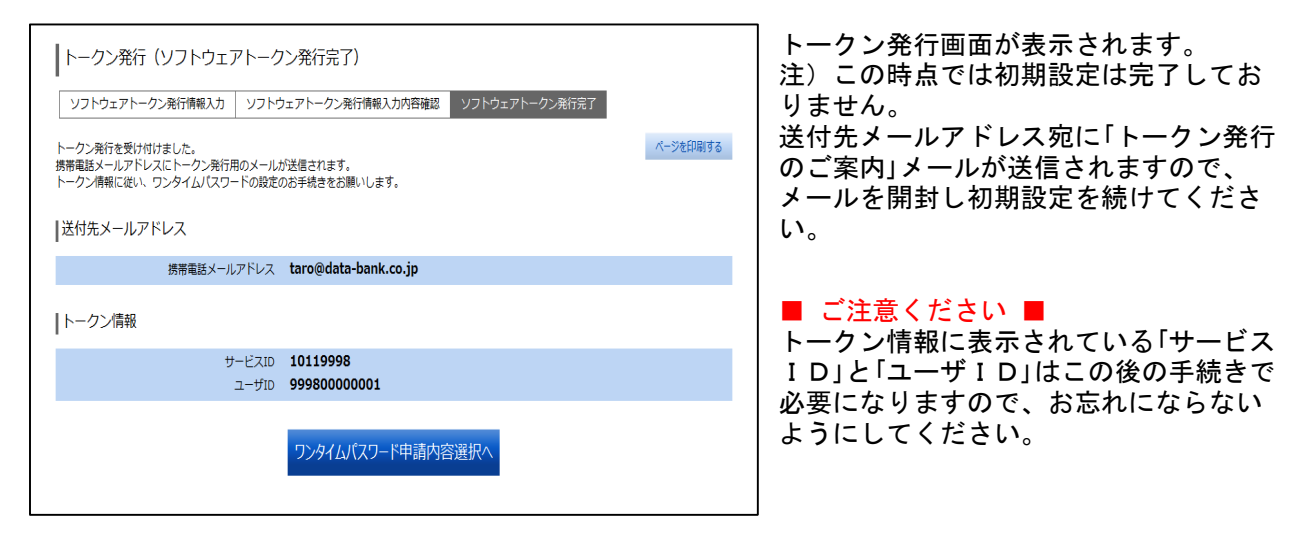

※ダウンロード先URLが記載されたメールが届かない場合は、ご利用のスマートフォンのメール設 定で、本サービスのドメインが許可されていない可能性があります。 「 nozomi@otp-auth.net 」が受信許可されているか、入力いただきました送付先メールアドレスにお 間違いないかご確認ください。

手順6 ワンタイムパスワードアプリの初期設定

スマートフォンをご用意ください。

別紙「ワンタイムパスワードアプリ利用者マニュアル<スマートフォン編>」によ り初期設定を行ってください。

※ワンタイムパスワードアプリをダウンロードする際は通信料がかかります。

## ワンタイムパスワードの利用開始登録

ワンタイムパスワードの利用開始前に、ワンタイムパスワードアプリに表示されるワンタイムパスワード が正常に動作していることを確認します。 認証が正しく行われた場合、ワンタイムパスワードの利用が開始されます。

#### 手順1 ワンタイムパスワード申請を選択

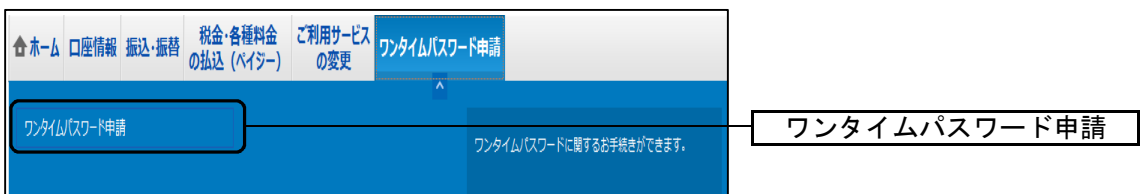

#### 手順2 ワンタイムパスワード申請内容の選択

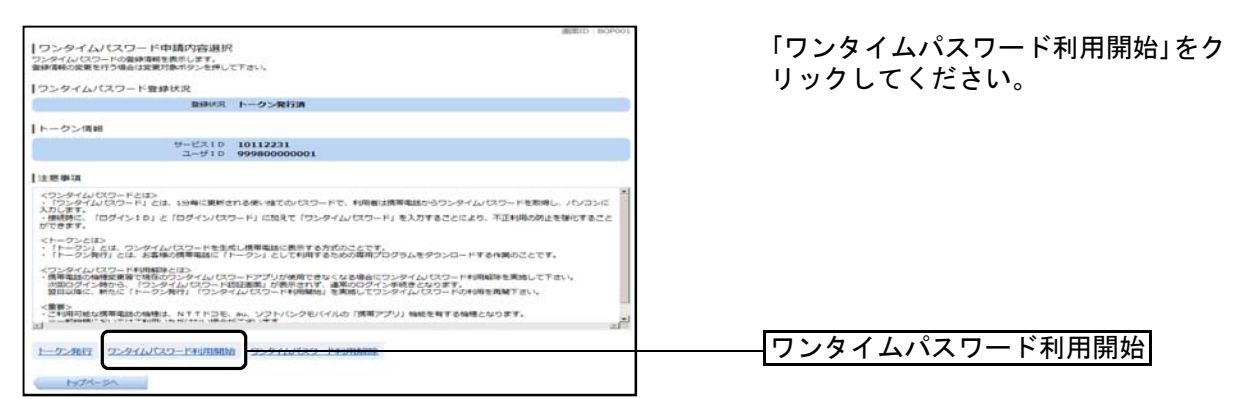

## 手順3 ソフトウェアトークンの確認

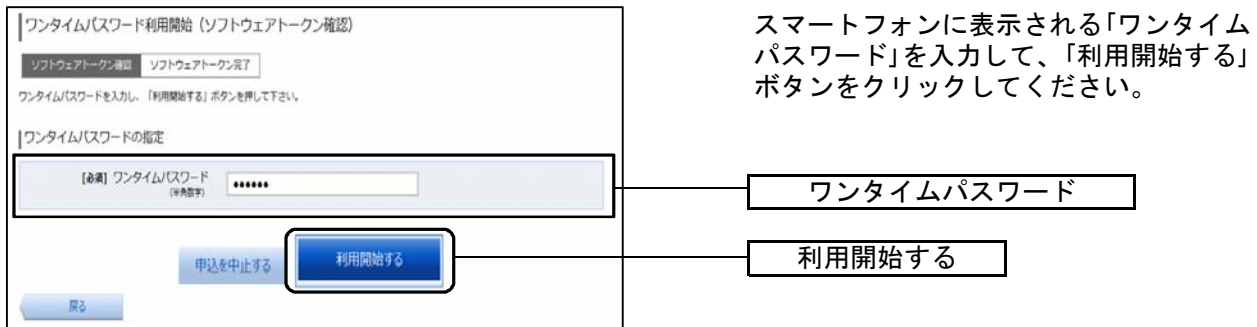

## 手順4 ソフトウェアトークンの完了

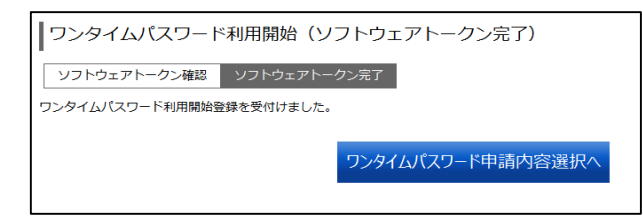

ワンタイムパスワード利用開始登録の受 付が完了いたしました。

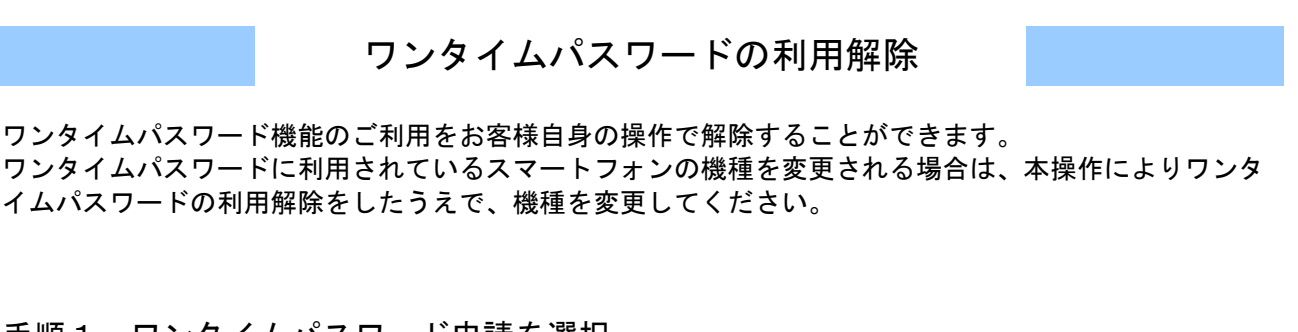

## 手順1 ワンタイムパスワード申請を選択

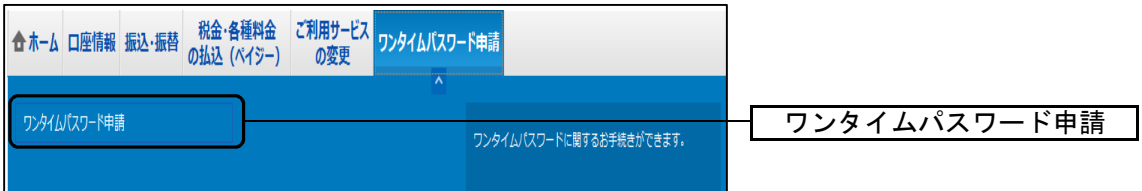

## 手順2 ワンタイムパスワード申請内容の選択

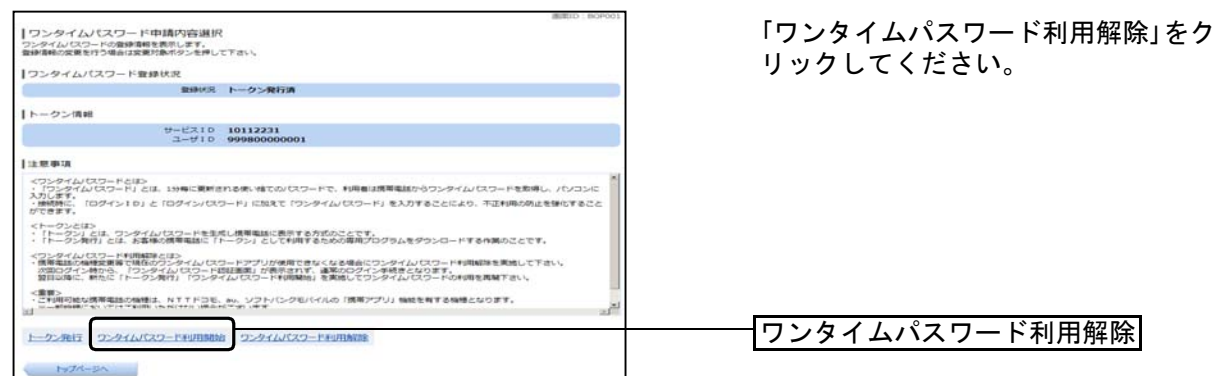

# 手順3 ワンタイムパスワード利用解除の確認

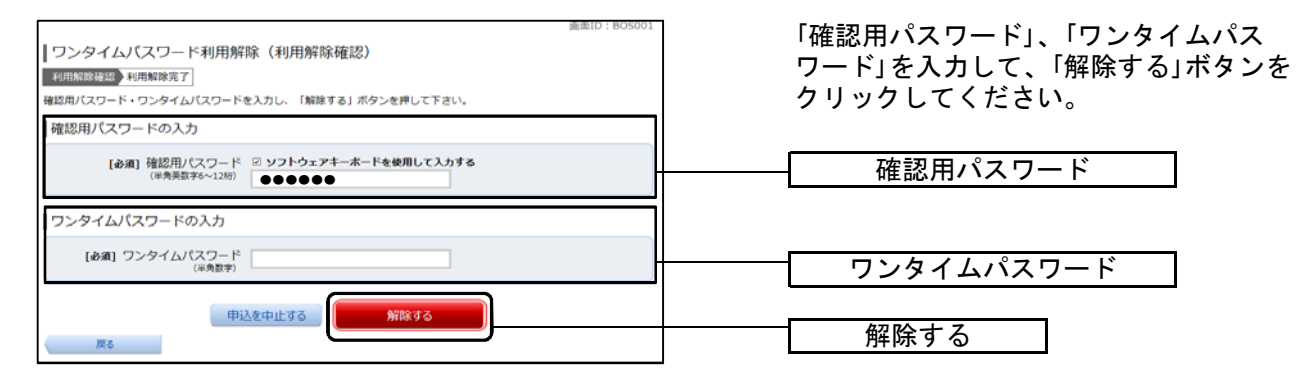

# 手順4 ワンタイムパスワード利用解除の完了

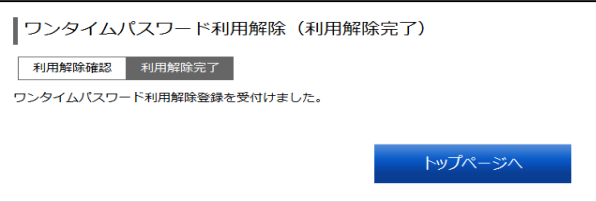

ワンタイムパスワード利用解除の登録が 完了いたしました。

【理由コード一覧表】

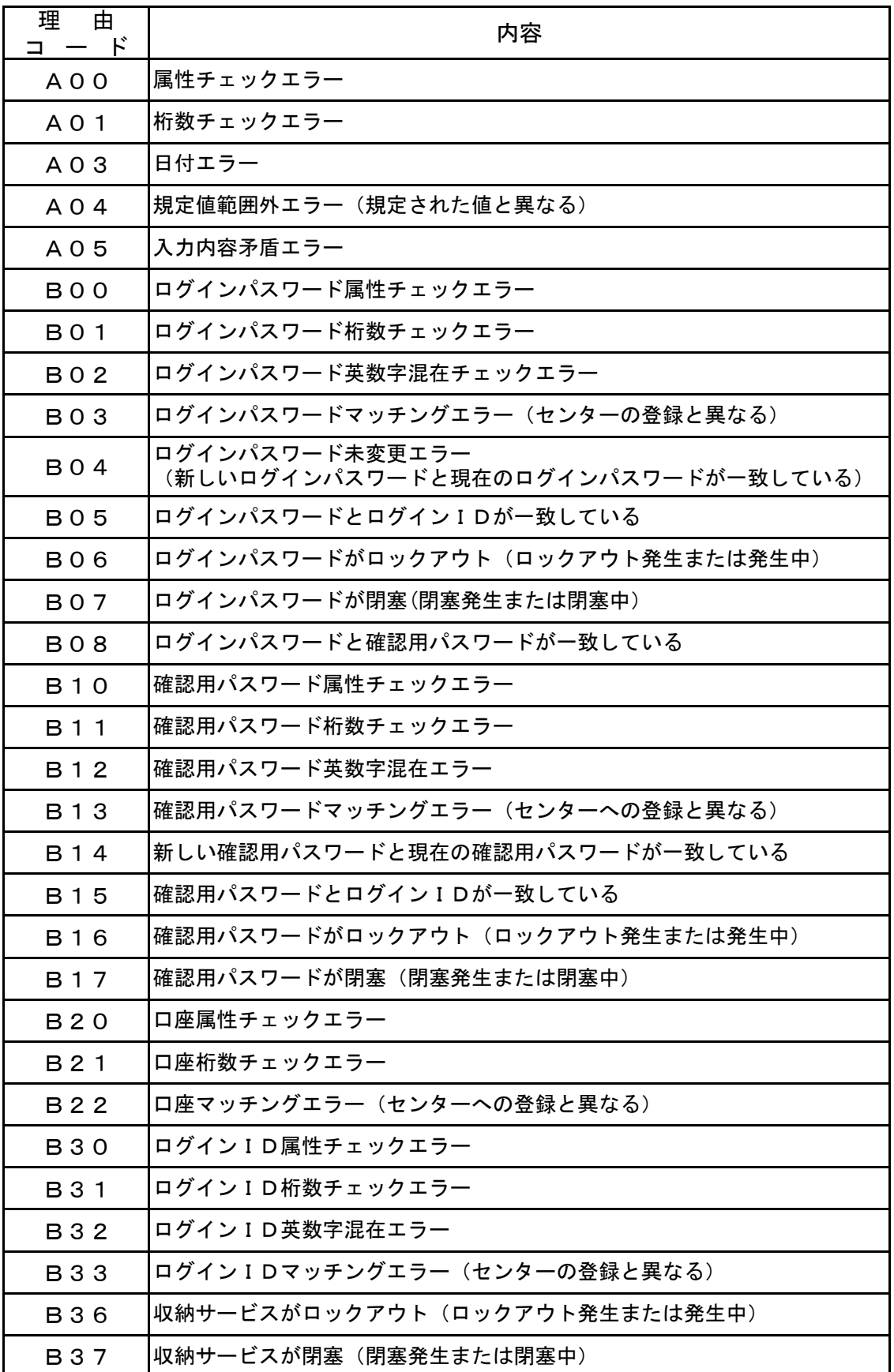